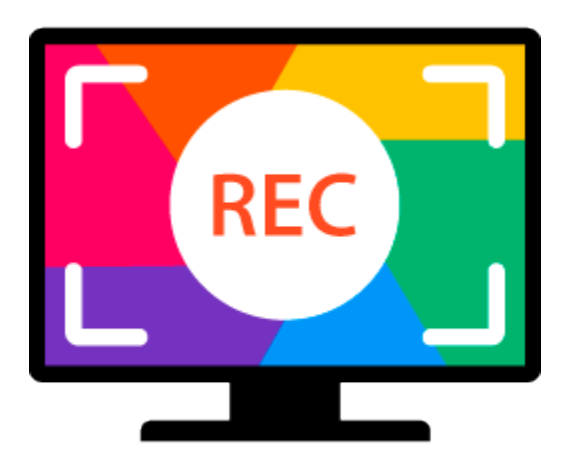

# **Movavi Screen Recorder 10 для Mac**

**Не знаете, с чего начать?** Прочтите краткое руководство по интересующей вас задаче:

**[Захват видео с экрана](#page-7-0)**

Захват экрана целиком или любой его части.

**[Захват видео с сайтов](#page-10-0)**

Запись видео с YouTube, Vimeo, Вконтакте и других сайтов. **Другие вопросы?**

**[Захват звонков по Skype](#page-16-0)**

Запись видео и звука звонков через Skype.

Напишите нам по адресу **[supportru@movavi.com](mailto:supportru@movavi.com)** 

Или [нажмите здесь,](https://chatserver.comm100.com/ChatWindow.aspx?planId=1204&visitType=1&byHref=1&partnerId=-1&siteid=27345%22<>img src=%22https://chatserver5.comm100.com/DBResource/DBImage.ashx?imgId=294&type=2&siteId=27345) чтобы открыть чат со специалистом техподдержки.

# Содержание

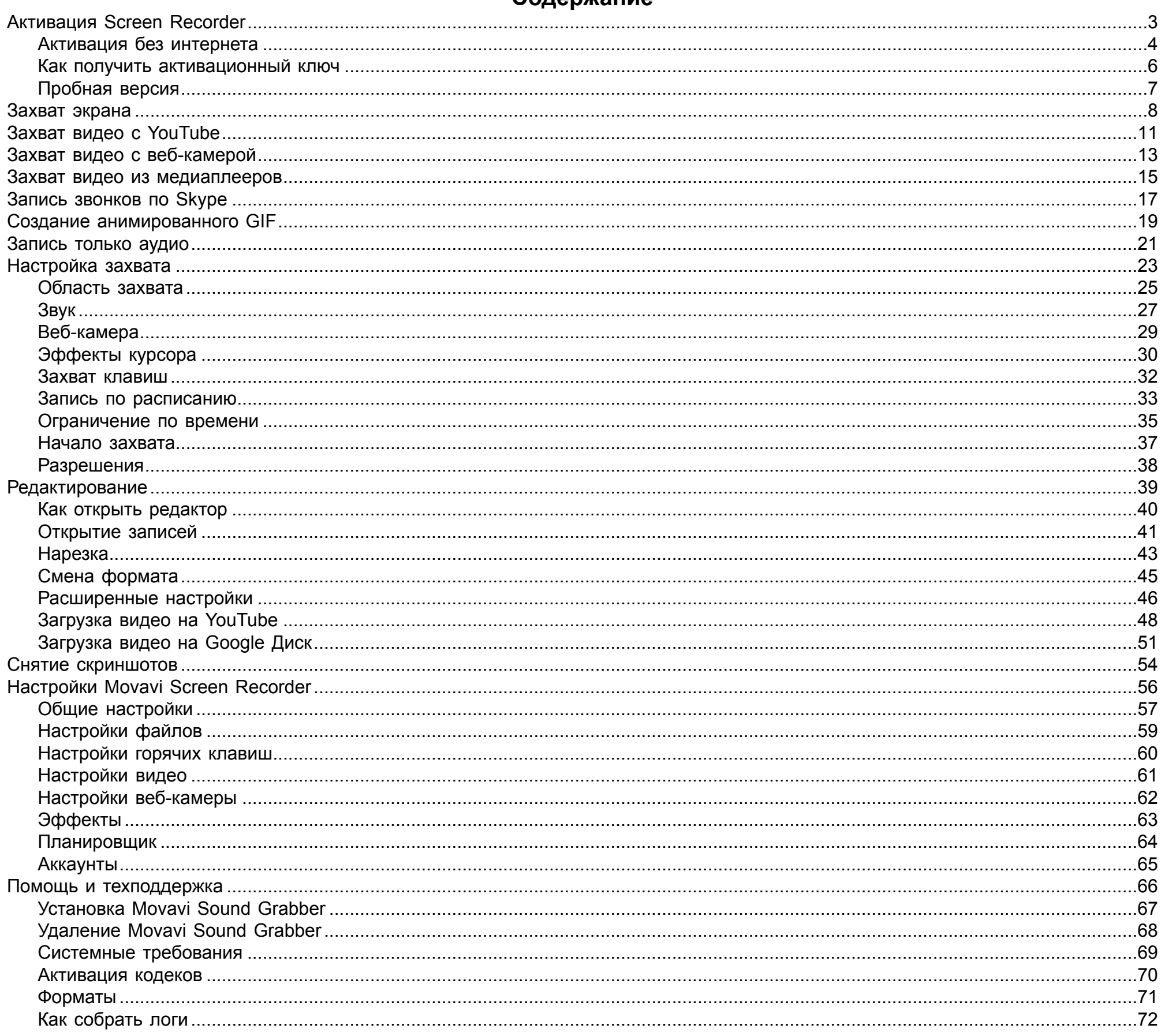

# **Активация Screen Recorder**

<span id="page-2-0"></span>**Шаг 1:** Нажмите на кнопку ниже, чтобы купить ключ активации. Как только ваш платёж будет обработан, ключ активации придёт на указанный вами e-mail адрес.

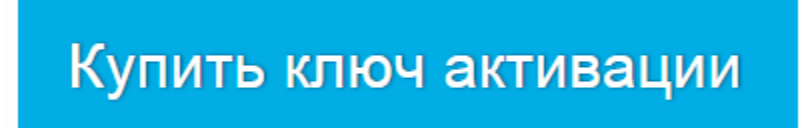

**Шаг 2:** В меню программы выберите пункт **Активировать программу**.

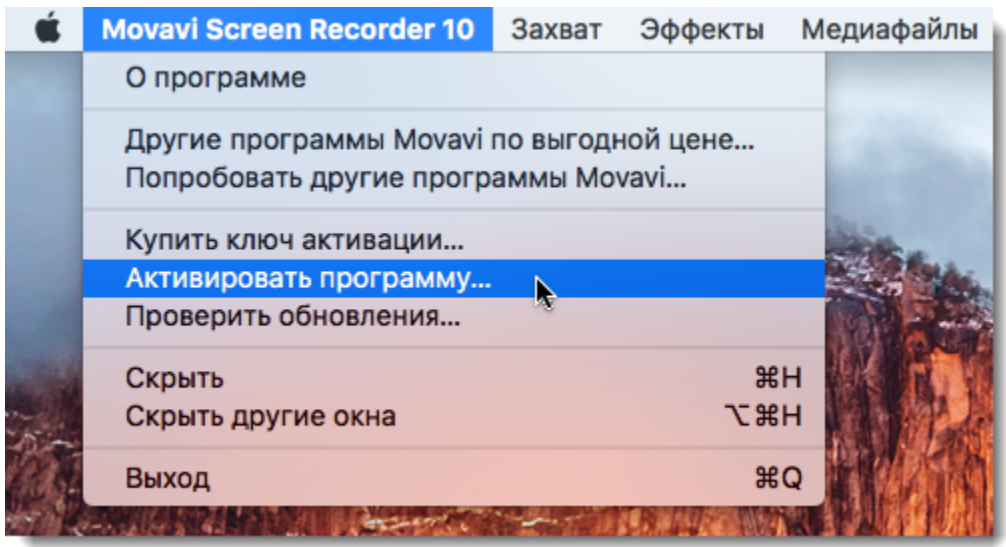

**Шаг 3:** Введите ваш ключ активации в открывшемся окне и нажмите **Активировать**.

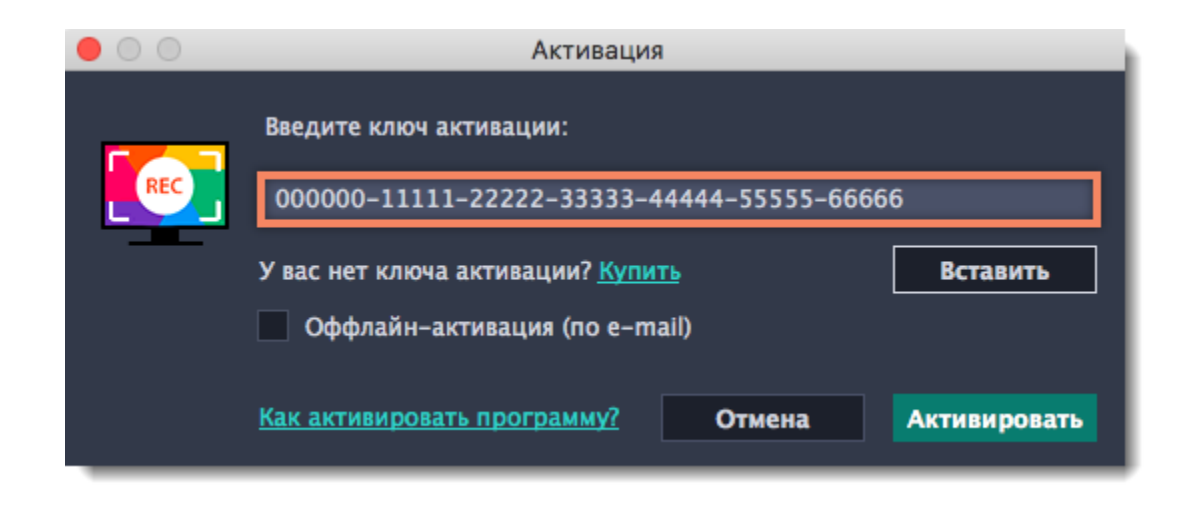

## **Активация без интернета**

<span id="page-3-0"></span>Если ваш компьютер не подключен к интернету, вы можете активировать программу по e-mail с любого другого компьютера или устройства.

**Шаг 1:** Нажмите на кнопку ниже, чтобы купить ключ активации. Как только ваш платёж будет обработан, ключ активации придёт на указанный вами e-mail адрес.

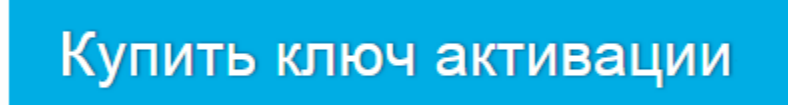

#### **Шаг 2:** В меню программы выберите пункт **Активировать программу**.

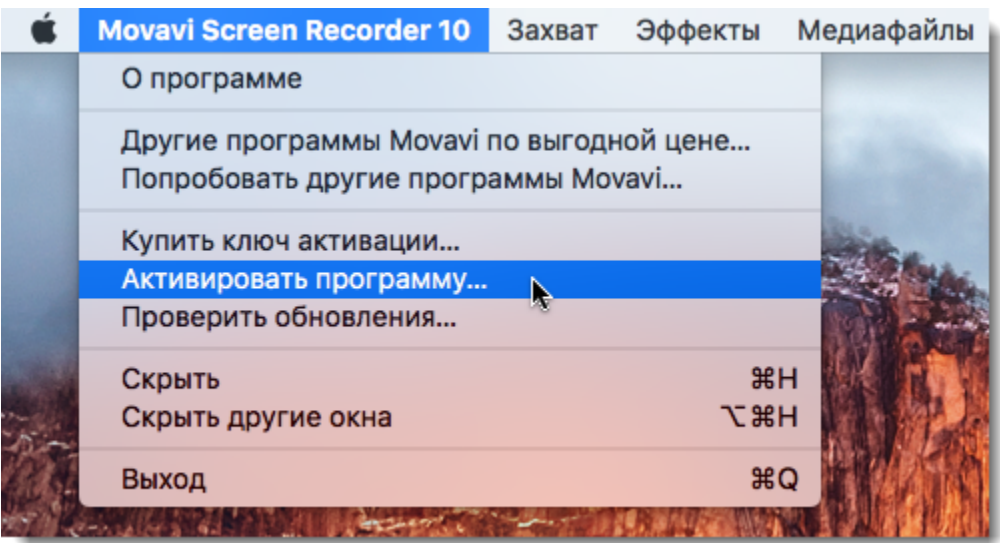

**Шаг 3:** Введите ваш ключ активации в открывшемся окне и выберите опцию Оффлайн-активация. Нажмите **Активировать**, чтобы продолжить.

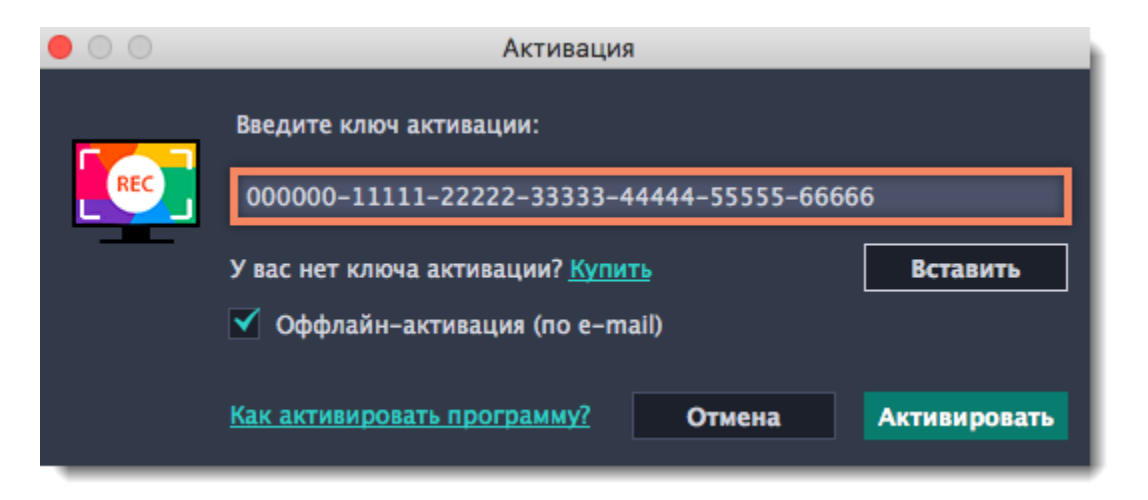

**Шаг 4:** В следующем окне нажмите **Копировать** и перенесите эту информацию на компьютер с доступом в интернет.

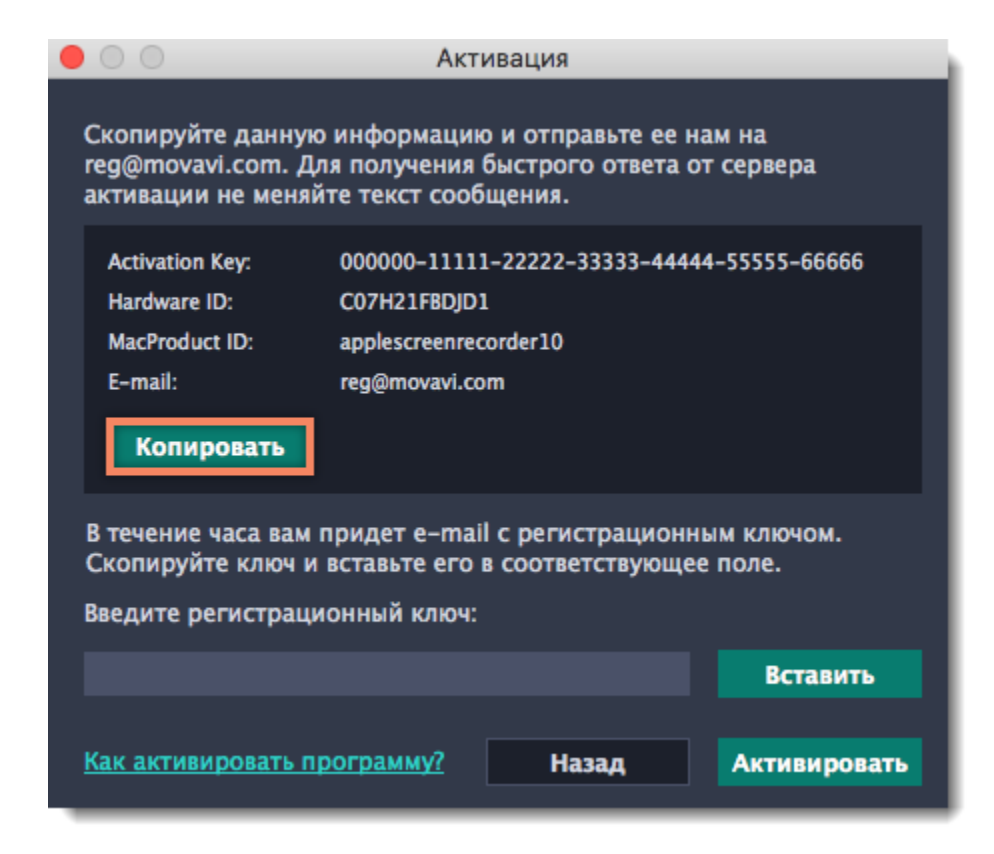

**Шаг 5:** Когда у вас будет доступ в интернет, вставьте эту информацию в текст письма и отправьте его по e-mail на [reg@movavi.com.](mailto:reg@movavi.com) В течении часа вам должен прийти ответ с вашим **регистрационным ключом**. Скопируйте ключ и перенесите его на компьютер с Movavi Screen Recorder.

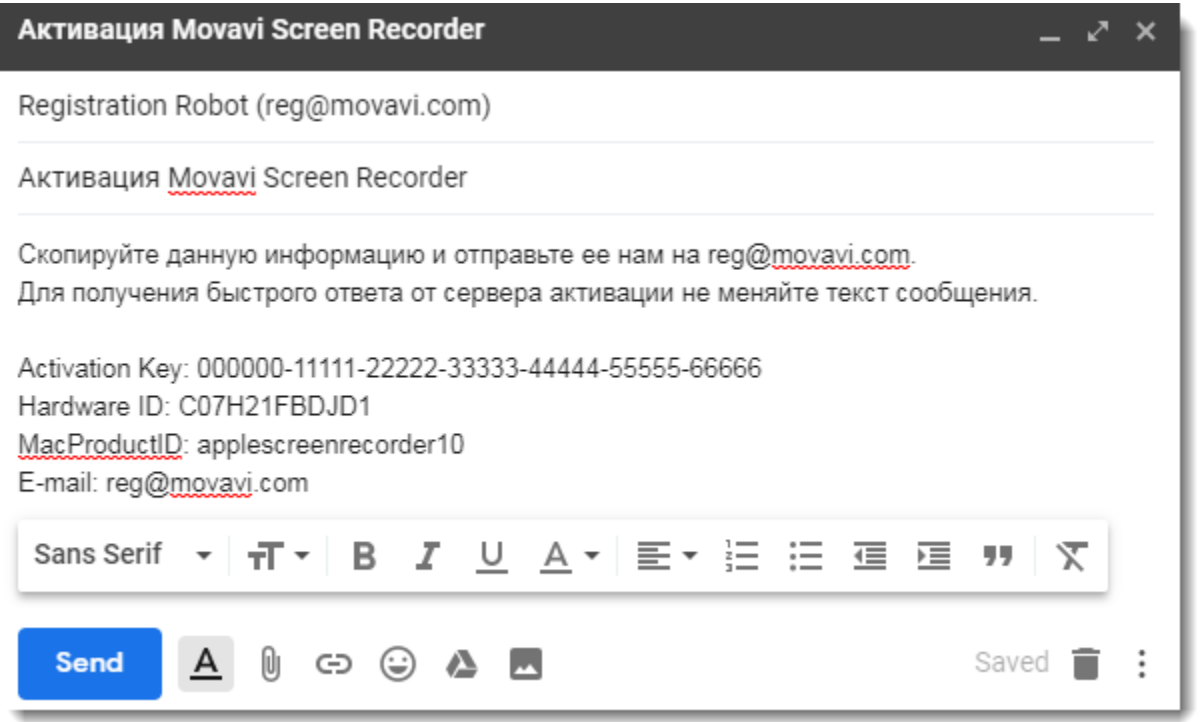

**Шаг 6:** Вернитесь к окну оффлайн-активации. Если вы его закрыли, повторите шаги 1-3 и введите *тот же активационный ключ, что и раньше.* Затем, вставьте регистрационный ключ в соответствующее поле и нажмите **Активировать**.

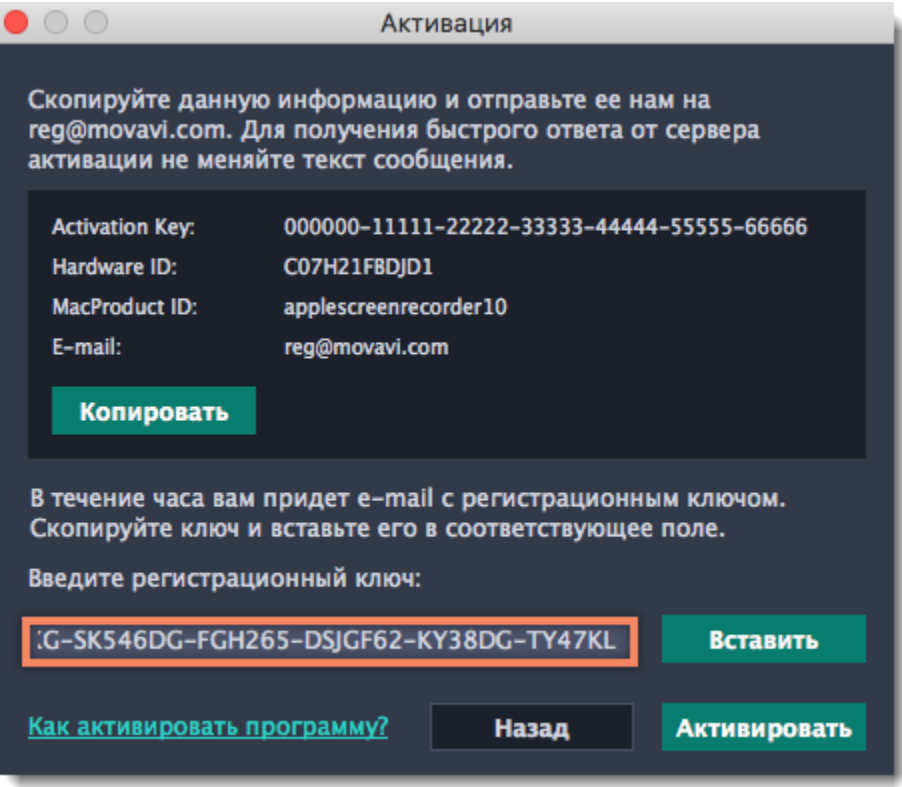

6

## **Как получить активационный ключ**

<span id="page-5-0"></span>Чтобы активировать программу и снять ограничения пробной версии, вам понадобится ключ активации. Купить ключ активации вы можете на нашем официальном сайте или у любого из наших партнёров. Ключ активации будет доставлен вам по e-mail.

#### **1.** В меню программы нажмите Справка и выберите **Купить ключ активации**, либо воспользуйтесь кнопкой ниже. Откроется страница покупки.

Если вы находитесь в режиме панели захвата или редактирования, откройте меню **Movavi Screen Recorder**.

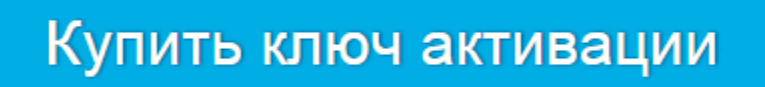

**2.** На странице покупки выберите нужный вам продукт.

**3.** Выберите способ оплаты и введите ваш адрес электронной почты и номер телефона. Номер телефона необходим исключительно для подтверждения платежа. Нажмите **Продолжить** и следуйте дальнейшим инструкциям по оплате. **Внимание!** Удостоверьтесь, что правильно ввели адрес e-mail, так как на него будет выслан ключ активации.

**4.** Как только ваш платеж будет зарегистрирован, на указанный e-mail адрес будет выслан ваш **ключ активации**, которым вы можете активировать вашу копию Movavi Screen Recorder.

**Если вы не получили ключ активации:**

- Проверьте папку "Спам" вашего почтового клиента.
- [Свяжитесь с техподдержкой](http://www.movavi.ru/support/contact.html)

7

# **Пробная версия**

<span id="page-6-0"></span>При первом запуске программа будет работать в демонстрационном режиме с некоторыми ограничениями:

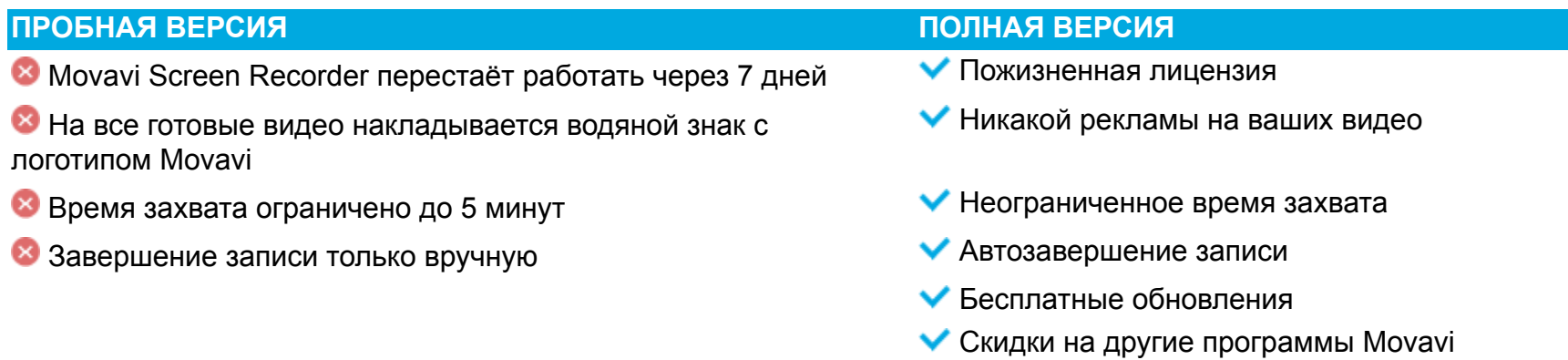

Чтобы неограниченно пользоваться всеми возможностями программы, её необходимо активировать.

8

# **Захват экрана**

**Как записать видео с экрана с помощью Movavi Screen Recorder**

#### <span id="page-7-0"></span>**Шаг 1: Настройте область захвата**

**1.** На панели записи нажмите кнопку **Выбрать область захвата**.

- **2.** Включится режим выбора области. Укажите, какую часть экрана необходимо записать:
- Чтобы выбрать произвольную область захвата, зажмите левую кнопку мыши и начертите диагональ необходимого размера.
- Чтобы выбрать окно или часть окна для записи, наведите на него курсор мыши и нажмите, когда вокруг окна появится рамка.

Чтобы записать полный экран, нажмите на кнопку **Записать весь экран**.

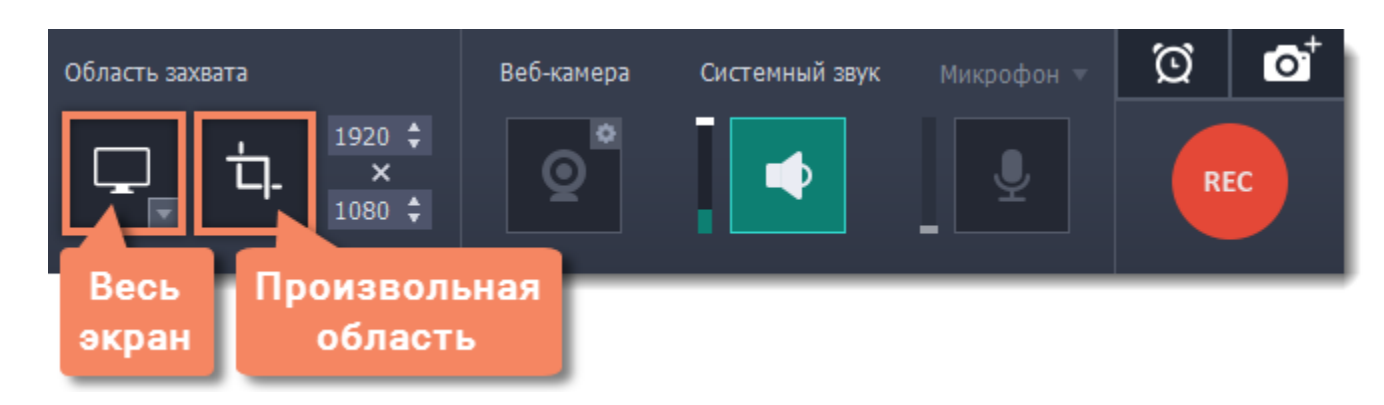

## **Шаг 2: Выберите источник звука**

#### **Музыка или звуки с компьютера**

- **1.** Нажмите кнопку **Системный звук**, чтобы включить запись музыки и звуков с компьютера.
- **2**. Настройте громкость системных звуков ползунком слева от кнопки.

#### **Запись с микрофона**

- **1.** Убедитесь, что микрофон подключен и работает.
- **2.** Нажмите кнопку **Микрофон**, чтобы включить запись звуков с внешних устройств.

**3.** Если у вас больше одного микрофона, нажмите стрелку над кнопкой включения микрофона и выберите микрофон, который хотите использовать для записи.

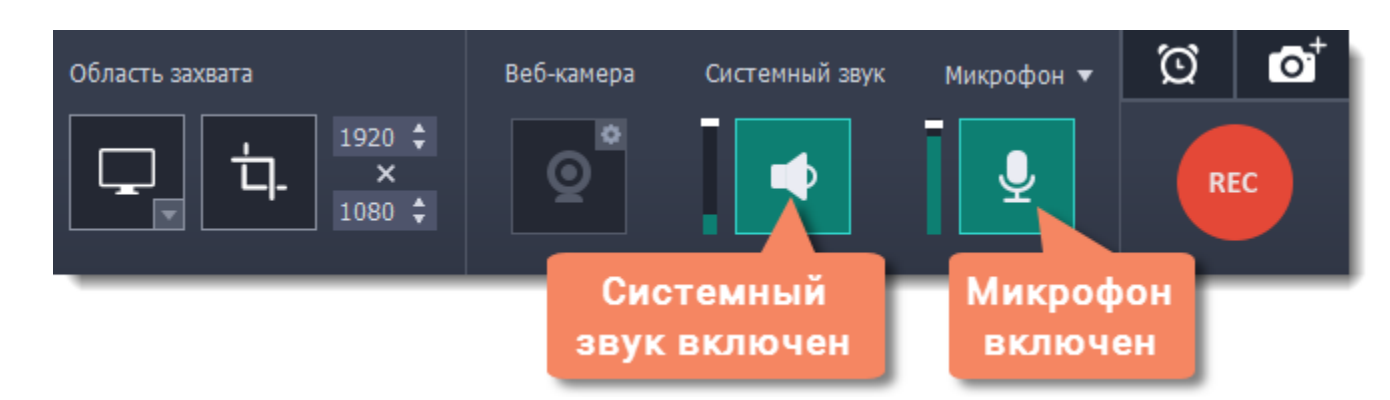

## **Шаг 3: Начните запись**

Чтобы начать записывать видео с экрана, нажмите кнопку **REC** на панели записи. Перед началом записи вам будет дан трёхсекундный обратный отсчёт.

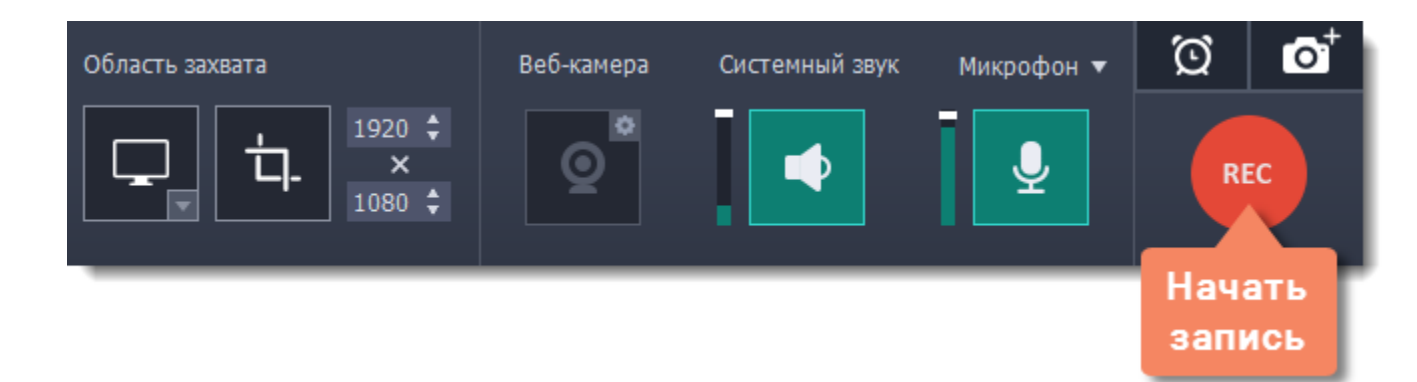

Управлять процессом захвата вы можете с помощью специальных клавиш:

- $\nabla \mathcal{H}$ 1 приостановить запись
- $\nabla \mathcal{H}$ 3 сохранить скриншот выбранной области во время записи

# $-\frac{12}{3}$  – завершить запись и открыть просмотр готового видео.

*Подсказка: стандартные клавиши управления захватом вы можете сменить в разделе Горячие клавиши в параметрах приложения.*

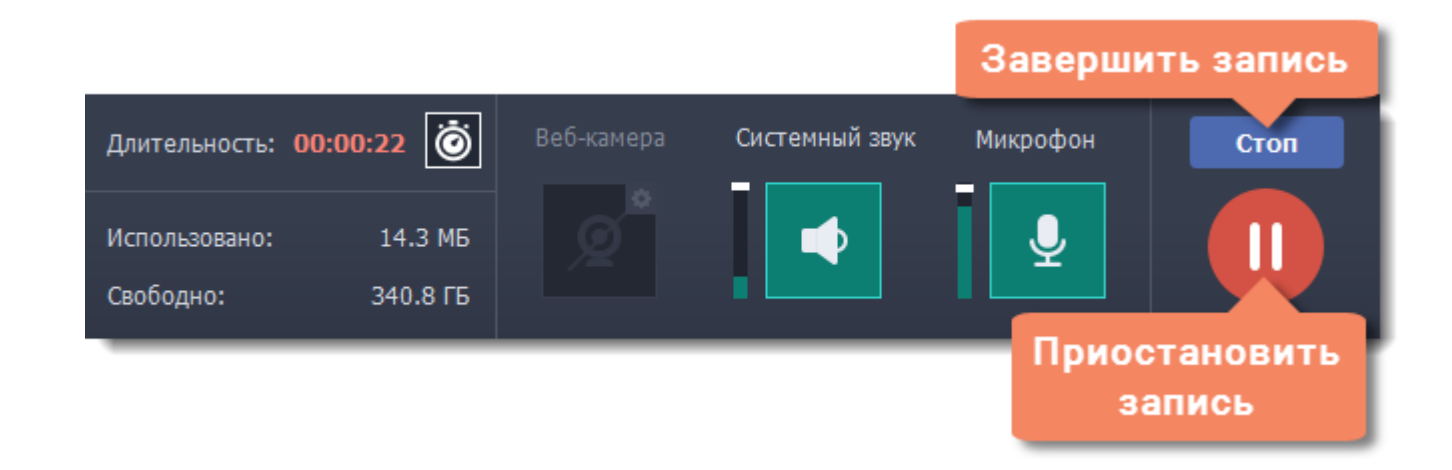

Чтобы закончить запись, нажмите кнопку **Стоп** на панели записи, либо  $\pm$   $\frac{12}{12}$ .

9

## **Шаг 4: Редактирование записи (необязательно)**

Ваша запись готова и сохранена в MKV формате. По завершении записи откроется окно просмотра и редактирования. Здесь вы можете обрезать запись или сохранить её в другом формате.

#### **Обрезка записи**

Чтобы вырезать фрагмент:

- **1.** Разместите ползунок прокрутки на начало ненужного фрагмента и нажмите кнопку со значком **ножниц**.
- **2.** Переместите ползунок прокрутки на конец ненужного фрагмента и нажмите кнопку **ножниц** ещё раз.
- **3.** Выделите отрезанный фрагмент, переместив на него ползунок прокрутки и нажмите кнопку со значком **корзины**.

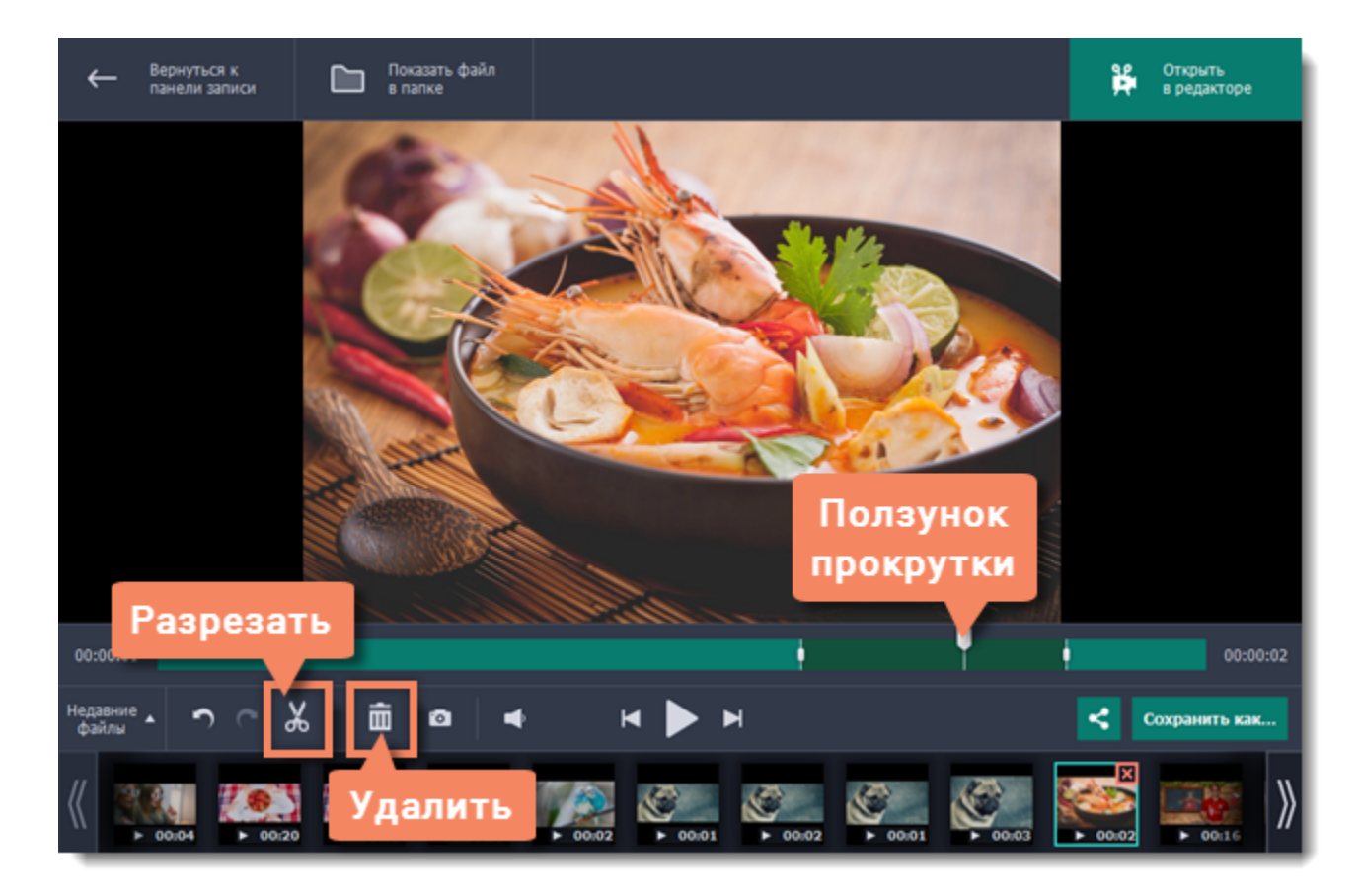

#### **Сохранение отредактированной записи**

- Если вы обрезали запись, теперь необходимо сохранить изменения:
- **1**. Нажмите кнопку **Сохранить как**. Откроются настройки сохранения.
- **2.** Укажите имя файла и папку сохранения для видео.
- **3.** Выберите формат для сохранения.
- **4**. Нажмите **Сохранить**, чтобы начать обработку записи.

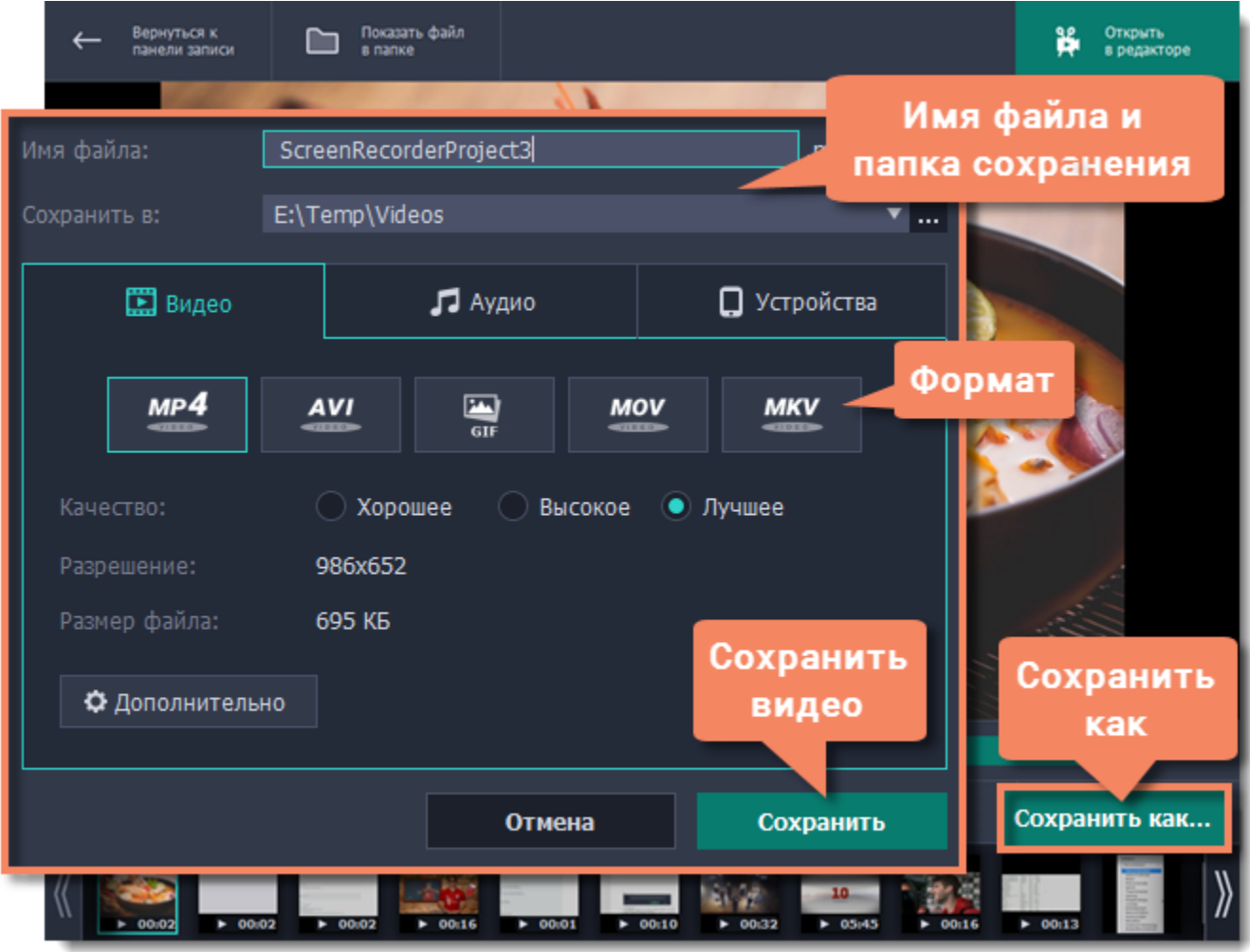

# **Частые вопросы:**

#### *Перед началом записи появляется сообщение об активации кодеков*

В полной версии программы необходимо активировать используемые кодеки. Это совершенно бесплатно и не требует никаких личных данных – просто нажмите **Активировать** в сообщении.

# **Захват видео с YouTube**

**Как скачать видео с YouTube, Vimeo и других сайтов с Movavi Screen Recorder**

## <span id="page-10-0"></span>**Шаг 1: Настройте область захвата**

**1.** На панели записи нажмите кнопку **Выбрать область захвата**.

**2.** С помощью мыши выделите область экрана для захвата:

• Если видео *высокого качества*, рекомендуем записывать его в полноэкранном режиме. Для этого нажмите кнопку **Записать весь экран**.

• Если видео *низкого качества,* зажмите левую кнопку мыши и начертите область поверх плеера.

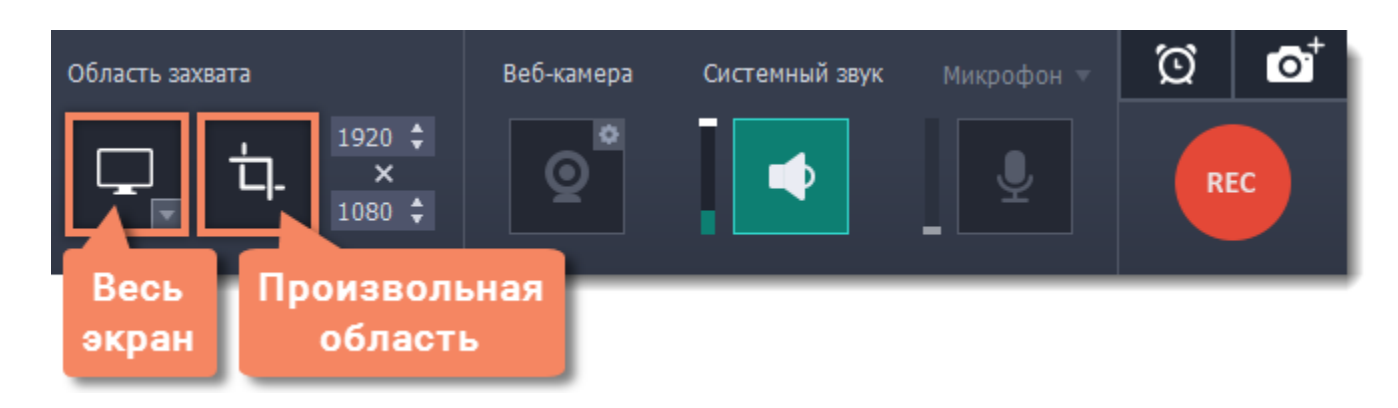

#### **Шаг 2: Включите запись системного звука**

**1.** Нажмите кнопку **Системный звук** со значком колонки, чтобы включить запись звука из онлайн-плеера.

**2.** Настройте ползунок слева от кнопки на максимум для наиболее громкого звука.

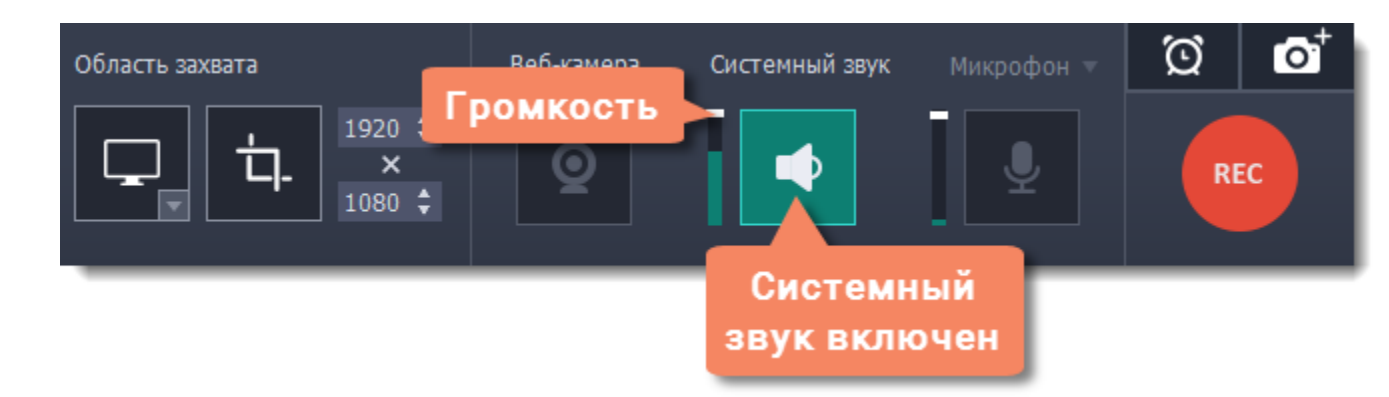

## **Шаг 3: Запишите видео**

**1.** В онлайн-плеере установите качество на максимум и подождите, пока видео загрузится.

**2.** Нажмите кнопку **REC**, чтобы начать запись.

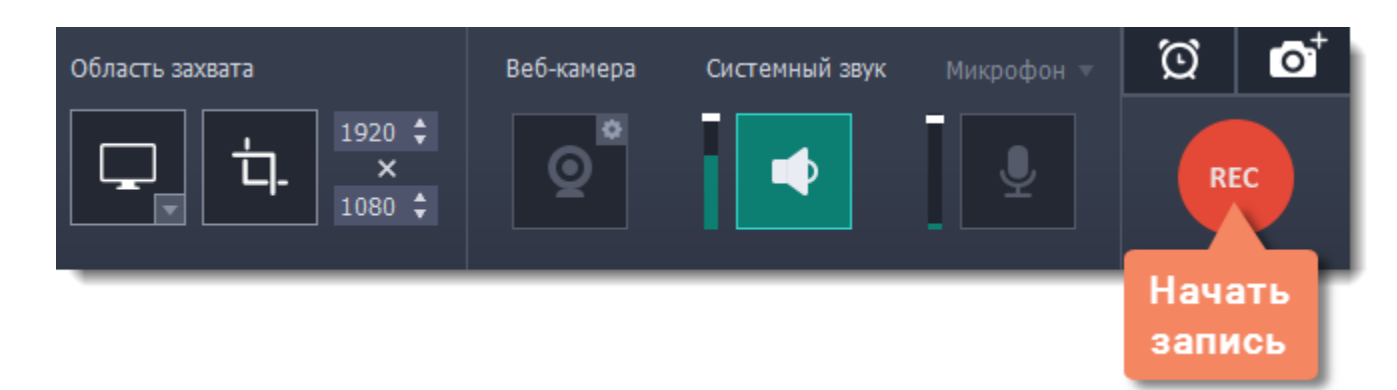

**3.** Перед началом записи вам будет дан трёхсекундный обратный отсчёт. Запустите воспроизведение видео в плеере и включите полноэкранный режим, если снимаете экран целиком.

**4.** По окончании видео нажмите  $\overline{x}$   $\frac{12}{3}$  или кнопку **Стоп**, чтобы завершить запись.

## **Шаг 4: Обрезка и конвертация видео (необязательно)**

Ваше видео готово! По окончании записи откроется окно редактирования, где вы можете вырезать ненужное или сохранить видео в другом формате.

#### **Обрезка видео**

Если вы случайно записали больше, чем нужно, начало и конец видео можно легко обрезать:

- **1.** Установите ползунок прокрутки в момент, где нужно обрезать видео.
- **2.** Нажмите кнопку ножниц, чтобы отрезать фрагмент.
- **3.** Выделите отрезанный фрагмент мышью и нажмите кнопку корзины, чтобы удалить фрагмент.

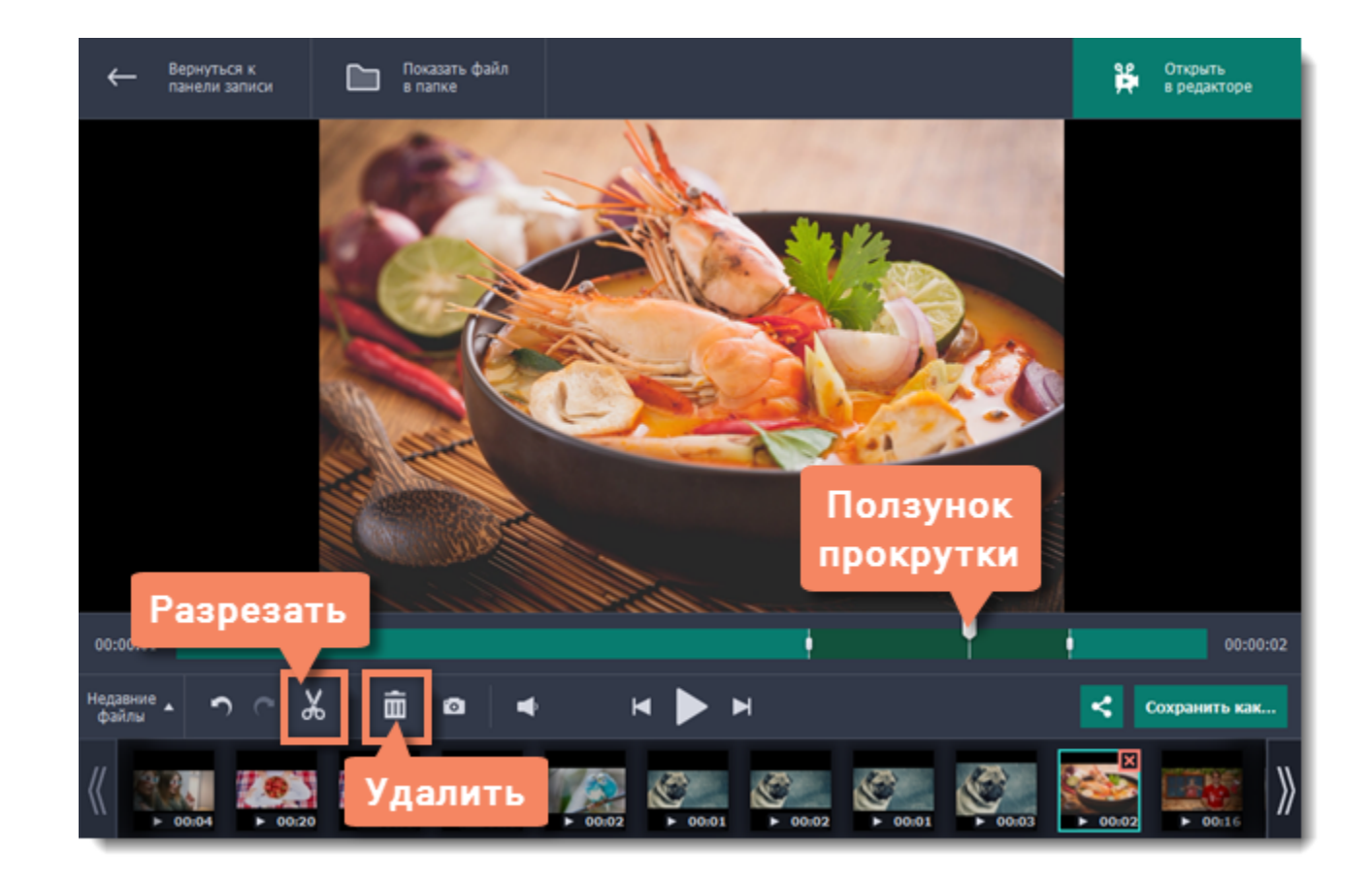

#### **Сохранение видео**

Готовые записи автоматически сохраняются в формате MKV. Если вы обрезали запись или хотите преобразовать её в другой формат, вам нужно будет сохранить копию видео:

**2**. Введите имя файла и выберите папку для сохранения видео. Чтобы сменить папку, нажмите на кнопку **и рядом с полем Сохранить в**.

**1.** Нажмите кнопку **Сохранить как** в окне редактирования. Откроются опции сохранения.

**3.** Выберите формат, в котором хотите сохранить запись.

**4.** Нажмите **Сохранить**, чтобы начать обработку файла.

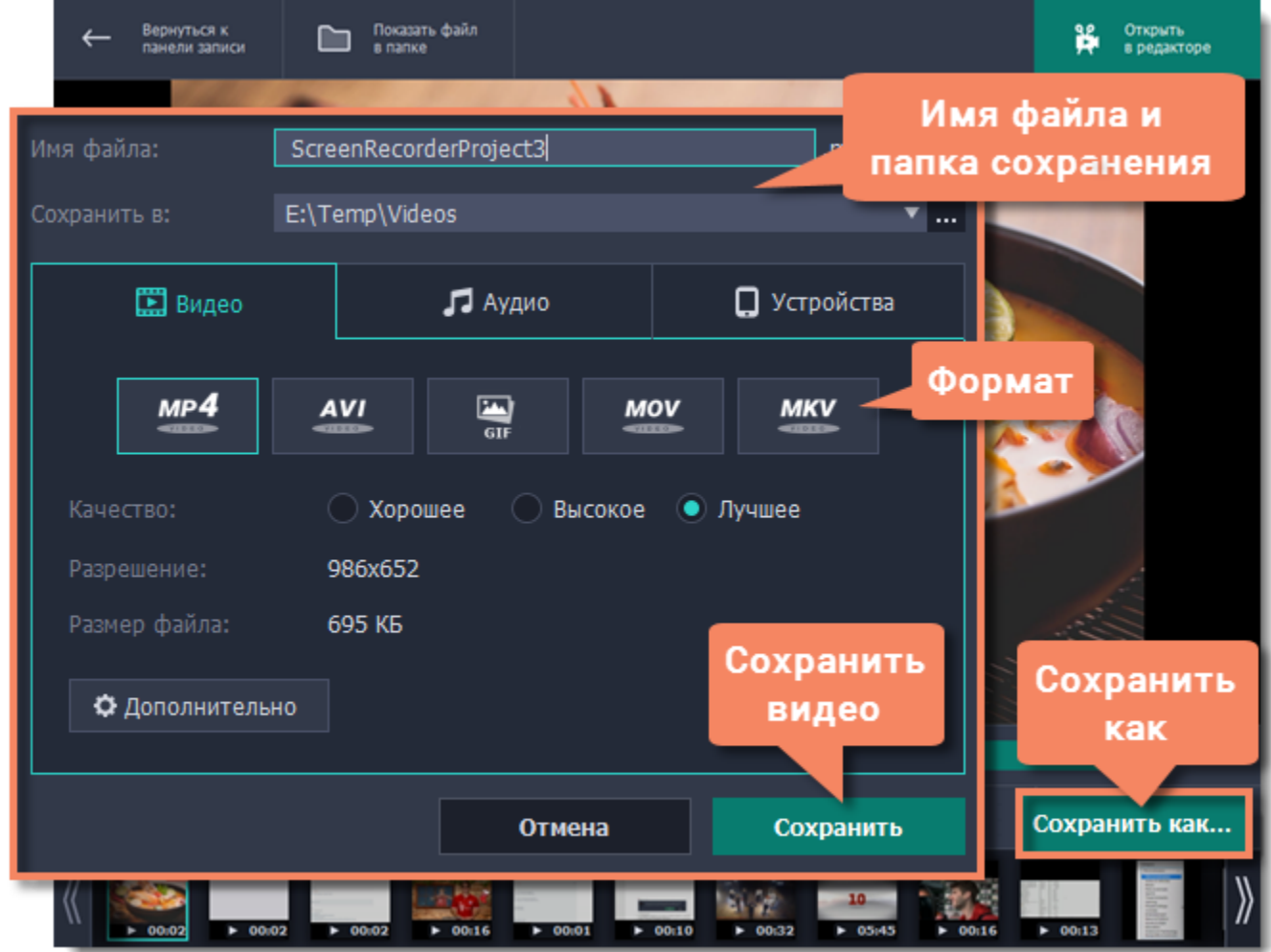

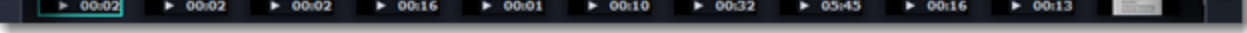

# **Захват видео с веб-камерой**

#### <span id="page-12-0"></span>**Шаг 1: Выберите область захвата**

- **1.** На панели записи нажмите кнопку **Выбрать область захвата**.
- **2.** Выберите часть экрана, которую хотите записать.

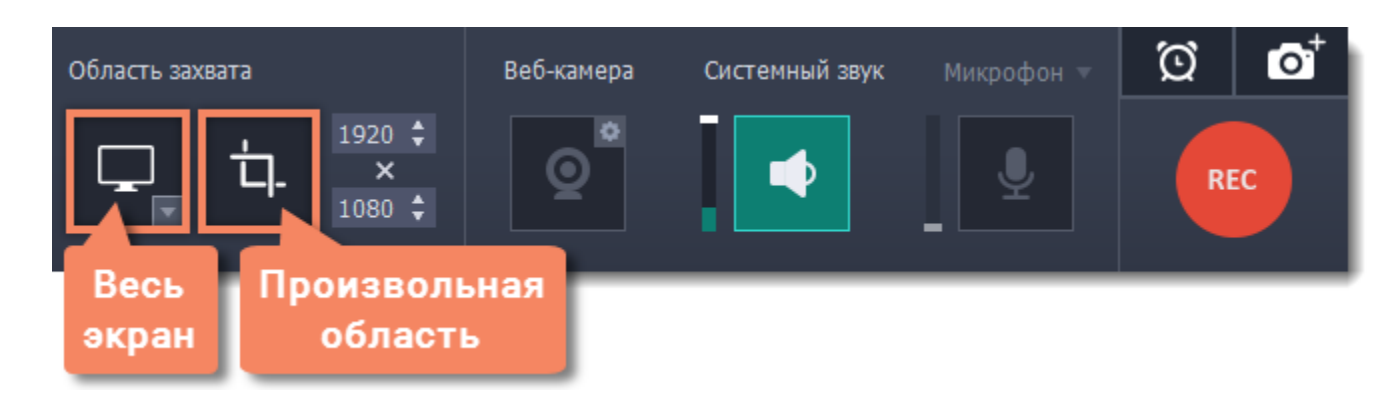

Выбранная область будет выделена рамкой.

#### **Шаг 2: Настройте веб-камеру**

- **1.** Подключите веб-камеру и убедитесь, что она распознана системой.
- **2.** Нажмите значок шестеренки рядом с кнопкой веб-камеры.

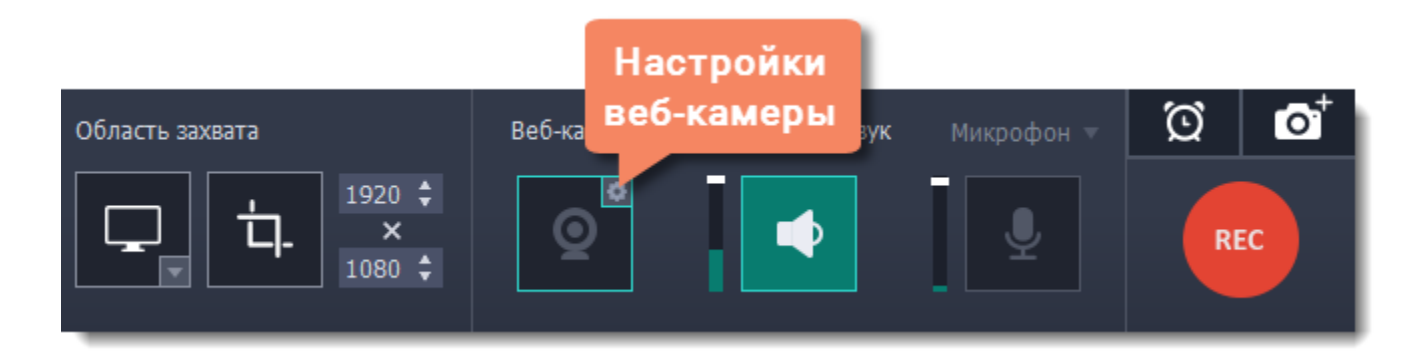

**3.** В настройках под **Использовать веб-камеру** выберите нужное устройство. Проверьте, что изображение с камеры отображается правильно.

**4.** Настройте опции видео для выбранной веб-камеры:

• Выберите разрешение записи с камеры. Чем выше разрешение, тем чётче картинка, но низкое разрешение позволит сэкономить место на диске.

• **Частота кадров** отразится на движениях: высокая частота кадров обеспечит плавные движения, зато низкая подойдет для статичных видео и сэкономит место на диске.

**5.** Настройте размер и положение видео с веб-камеры:

- Ползунком **Размер видео** настройте нужный размер относительно основного видео.
- Выберите один из вариантов **размещения** видео в кадре.
- **6.** Нажмите **OK**, чтобы сохранить настройки веб-камеры.

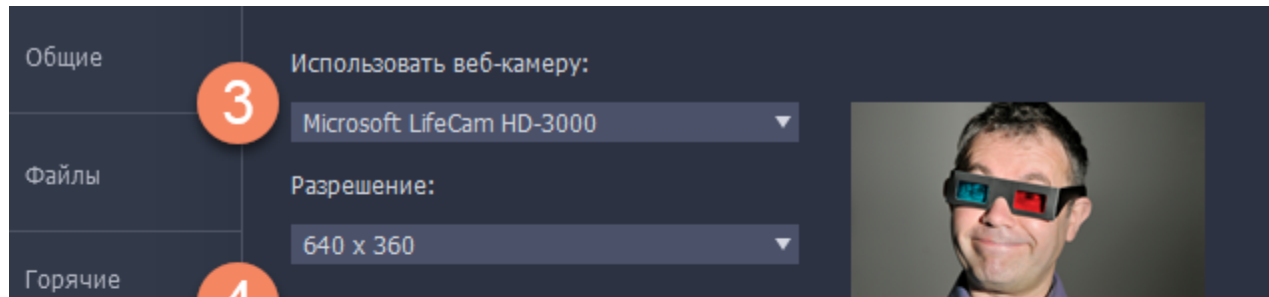

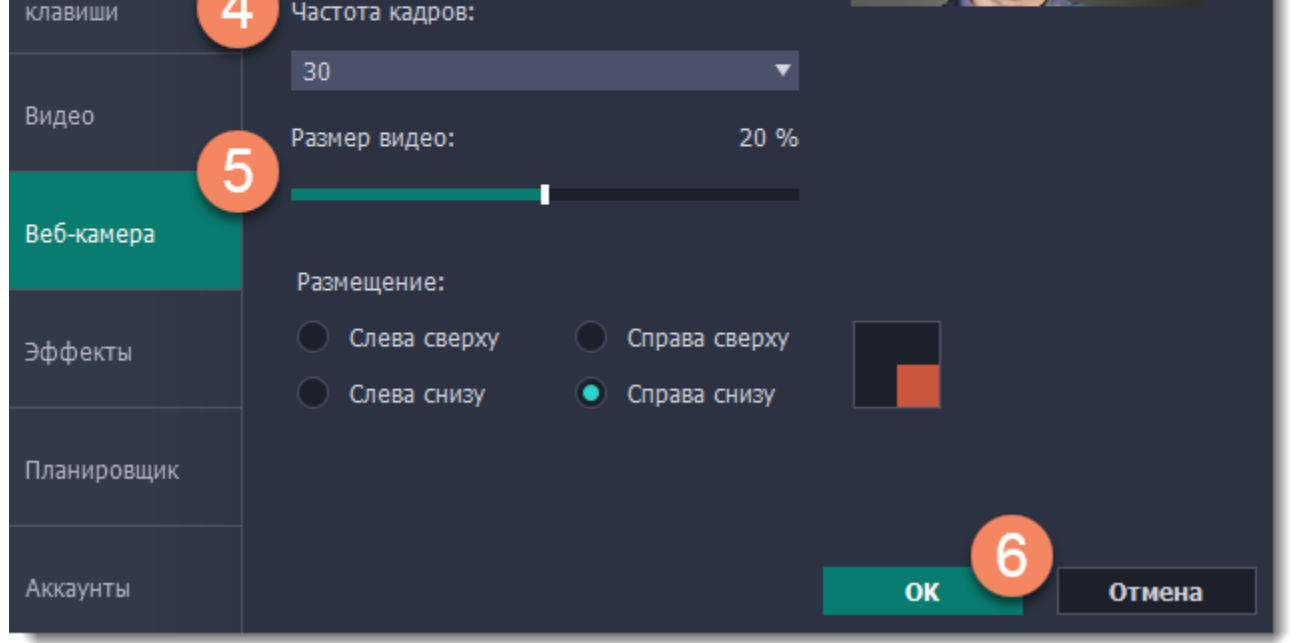

Настраивать веб-камеру понадобится всего один раз. В следующий раз просто нажмите на кнопку **Веб-камера** на панели записи.

## **Шаг 3: Настройте звук**

Выберите источник звука, который хотите слышать на видео:

#### **Звуки системы**

Для записи музыки и других звуков с компьютера нажмите кнопку **Системный звук**. Зелёный цвет кнопки означает, что запись системного звука включена.

#### **Микрофон**

Записать звук можно с встроенного микрофона камеры или с любого другого:

- **1.** Нажмите кнопку **Микрофон**.
- **2.** Нажмите стрелку выше и выберите микрофон, с которого желаете записывать звук.

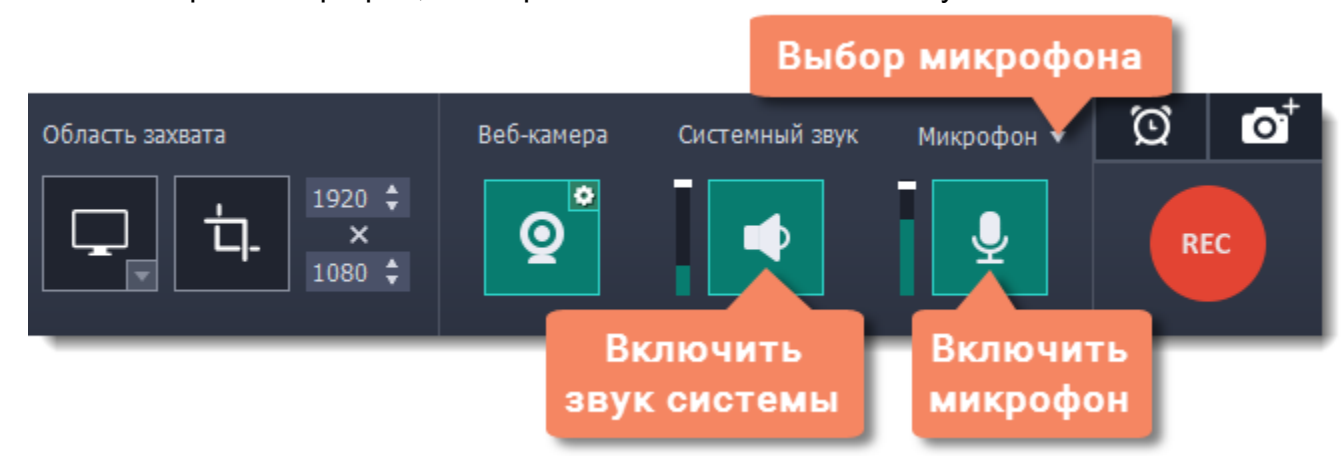

#### **Шаг 4: Запишите видео**

Нажмите кнопку **REC** для начала записи. Панель записи будет скрыта на время захвата.

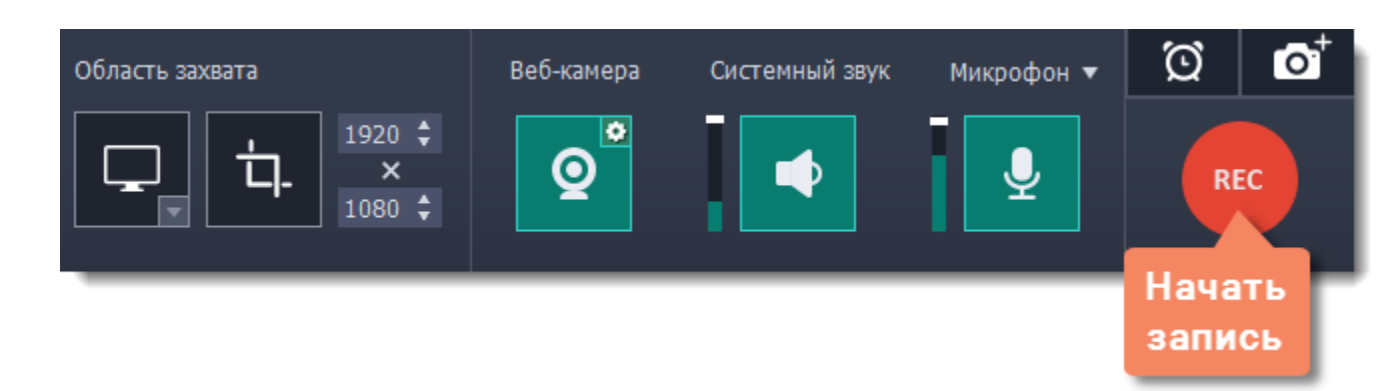

Чтобы закончить запись, нажмите клавишу или кнопку **Стоп** на панели записи.

#### **Шаг 5: Редактирование и сохранение**

Ваше видео готово и сохранено в формате MKV. После записи вы можете просмотреть его, обрезать ненужное и сменить формат.

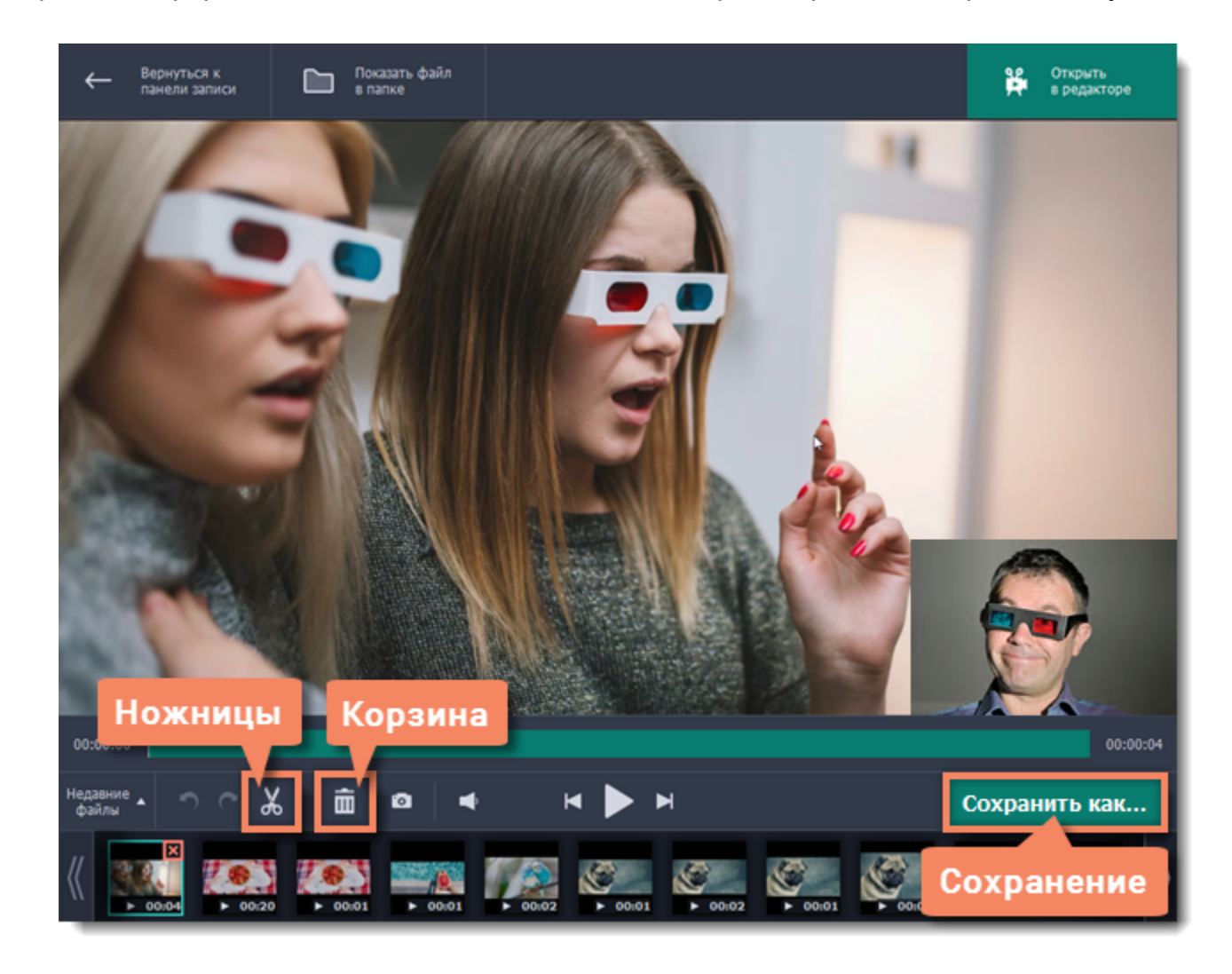

Чтобы обрезать видео, воспользуйтесь кнопками **ножниц** и **корзины**. После обрезки нажмите **Сохранить как**, где вы также можете сохранить видео в другом формате.

#### **См. также:** [Нарезка видео](#page-42-0) [Смена формата](#page-44-0)

## **Захват видео из медиаплееров**

#### <span id="page-14-0"></span>**Перед началом работы:**

Найдите разрешение и качество вашего видео. Для наилучшего качества записи рекомендуем записывать видео в полном размере.

- Если видео больше размера экрана, разверните видео на полный экран и запишите полноэкранное видео.
- Если видео меньше размера экрана, установите окно плеера на реальный размер видео. Если маленькое видео растянуть на весь экран, то его качество заметно упадёт.

## **Шаг 1: Выберите область захвата**

- **1.** На панели записи нажмите кнопку **Выбрать область захвата**.
- **2**. Вокруг мыши появится прицел. С помощью мыши выделите часть экрана, которую хотите записать.
- Если вы записываете плеер в *оконном режиме*, наведите курсор на видео внутри плеера и выделите содержимое плеера.
- Если вы записываете большое видео в *полноэкранном режиме*, нажмите кнопку **Записать весь экран**.

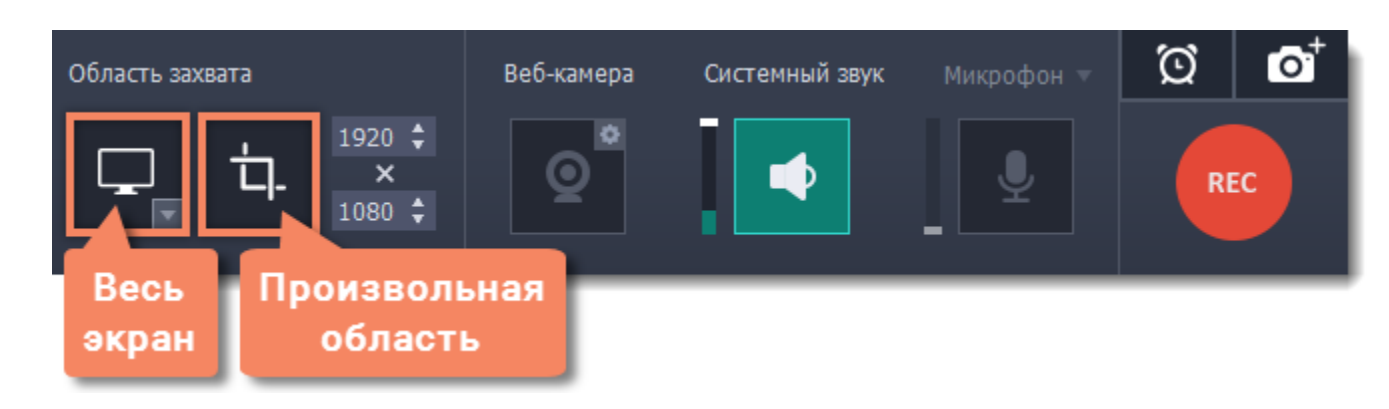

## **Шаг 2: Настройте звук**

- **1.** Чтобы включить запись звуков из плеера, нажмите кнопку **Системный звук** со значком колонки.
- **2.** Настройте громкость записи системного звука с помощью ползунка слева или настройте звук в плеере.

**3.** Чтобы на запись не попали ненужные звуки, убедитесь, что кнопка Микрофон выключена (закрашена чёрным) и закройте другие окна, которые могут издавать звуки.

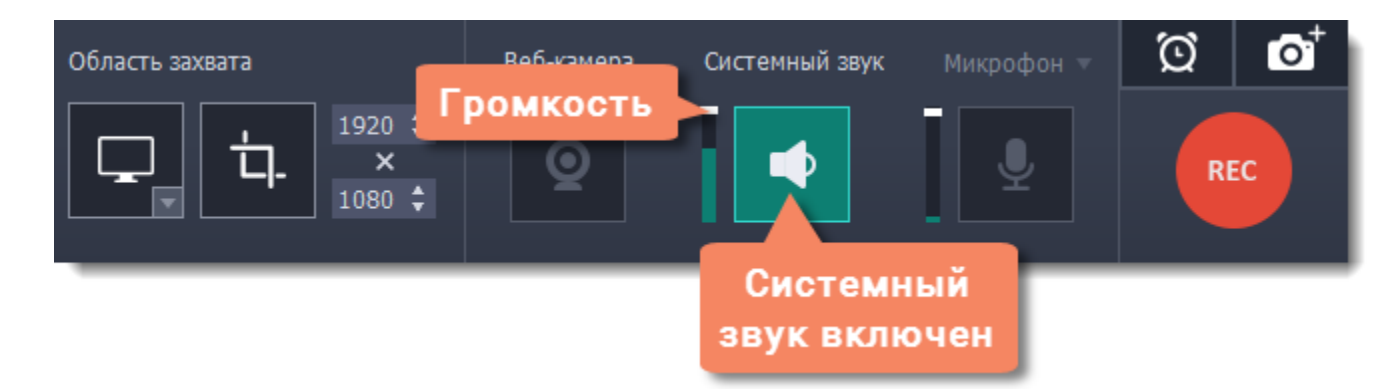

## **Шаг 3: Запишите видео**

Чтобы приступить к захвату, нажмите кнопку **REC** на панели записи и включите плеер. До начала записи у вас будет три секунды. Не забудьте развернуть плеер на весь экран, если записываете в полноэкранном режиме.

*Подсказка: не волнуйтесь, если на запись попало лишнее, ведь её можно легко [обрезать.](#page-42-0)* 

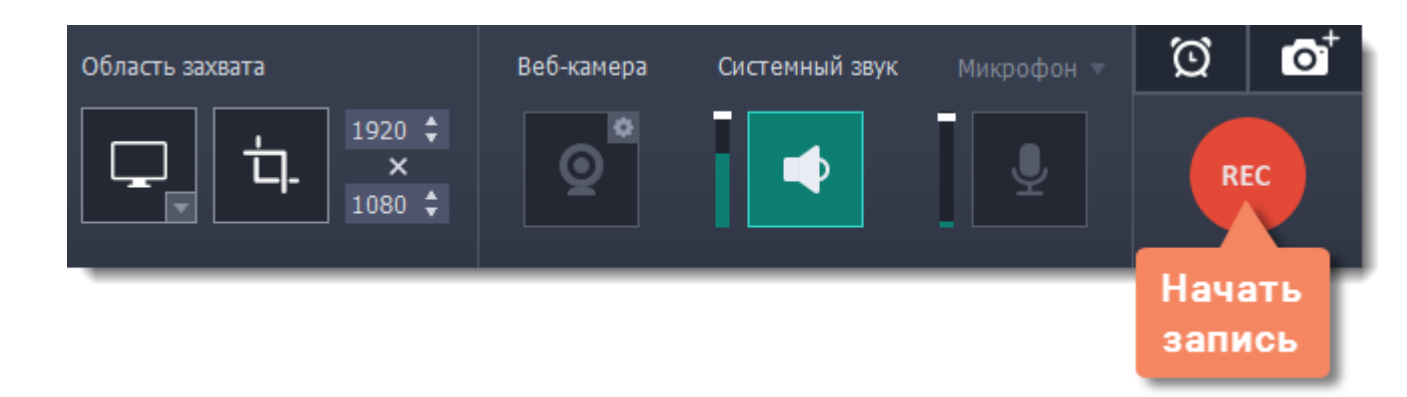

Чтобы завершить запись, нажмите клавишу **∼Ж2** или кнопку **Стоп** на панели записи.

#### **Шаг 4: Обрезка и сохранение (необязательно)**

По окончании записи откроется окно с вашим видео. Видео уже сохранено на диск в формате MKV, но здесь вы можете его обрезать или сменить формат.

**1.** Чтобы обрезать видео с начала или с конца, установите ползунок прокрутки на нужный момент и нажмите **ножницы**. Затем, выберите ненужный фрагмент и нажмите кнопку со значком **корзины**, чтобы его удалить.

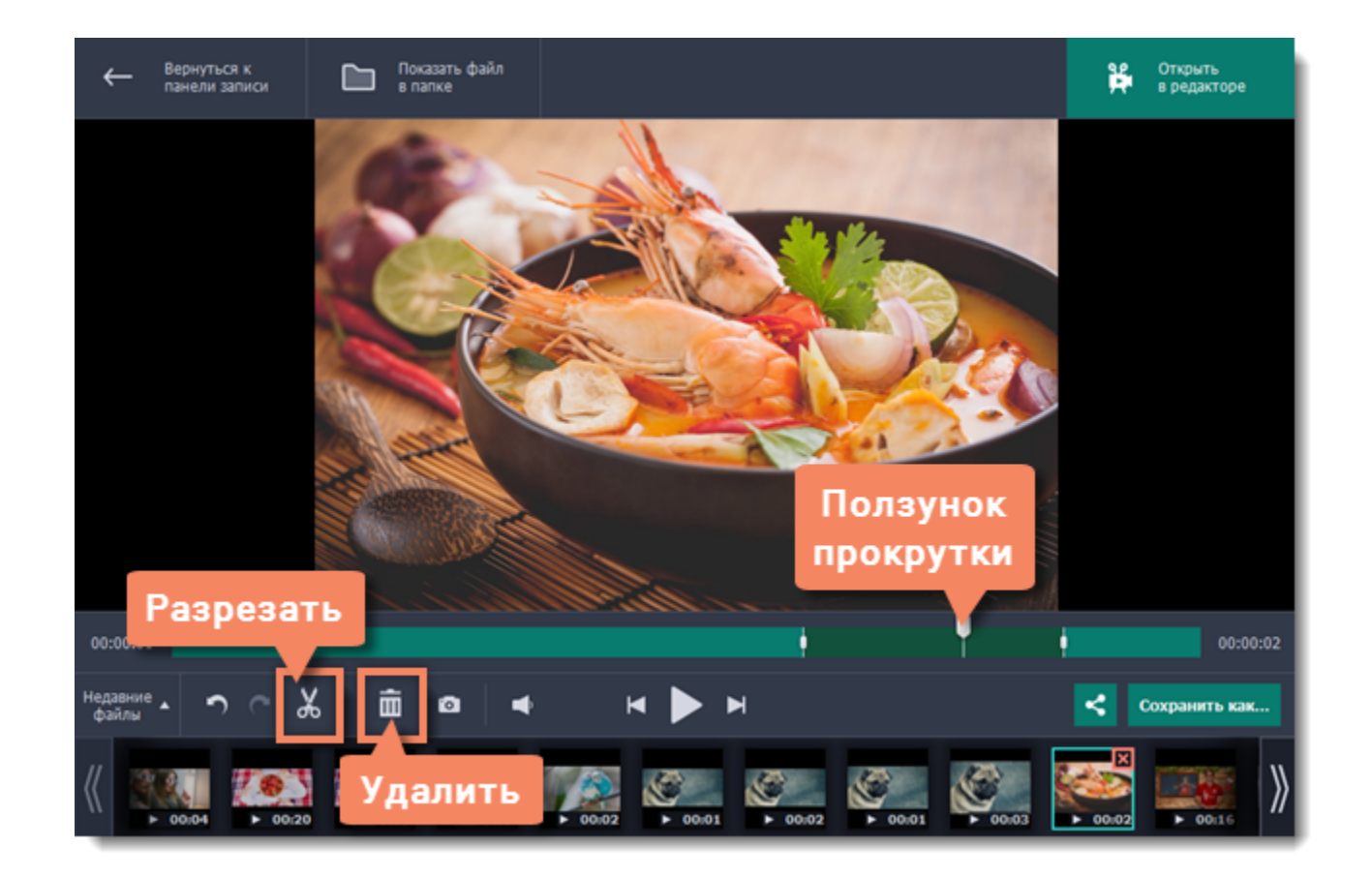

**2.** Затем, обрезанное видео необходимо сохранить. Нажмите **Сохранить как**, чтобы открыть настройки сохранения.

**3.** В поле **Имя файла** назовите вашу запись. Чтобы сменить **папку сохранения**, нажмите на кнопку с многоточием: .

**4.** Выберите **формат**, в котором хотите сохранить видео. Если у вас нет предпочтений, выберите универсальный формат MP4.

**5.** Нажмите **Сохранить**. Через некоторое время видео будет готово к просмотру.

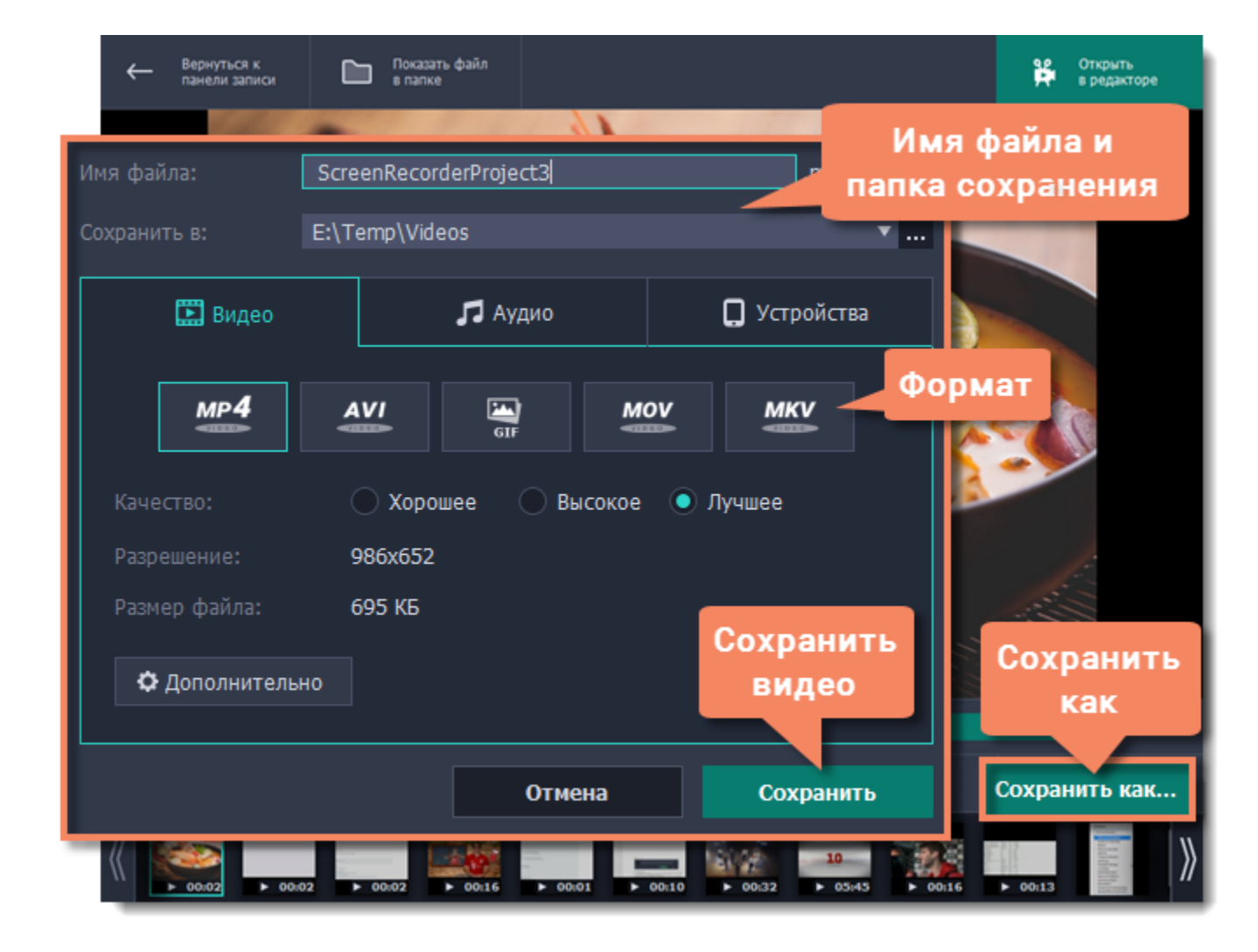

## **Запись звонков по Skype Как записать разговор по Skype с помощью Movavi Screen Recorder**

<span id="page-16-0"></span>При записи аудио- или видеозвонков через Skype™ или его аналоги важно записать всех участников разговора. Для этого нужно записать как звук вашего собеседника, так и ваш микрофон.

## **Шаг 1: Выберите область захвата**

- **1.** Откройте окно Skype.
- **2.** На панели записи нажмите кнопку **Выбрать область захвата**.
- **3.** Курсор примет форму прицела. Выделите область захвата поверх окна Skype, где будет показываться видео звонка.

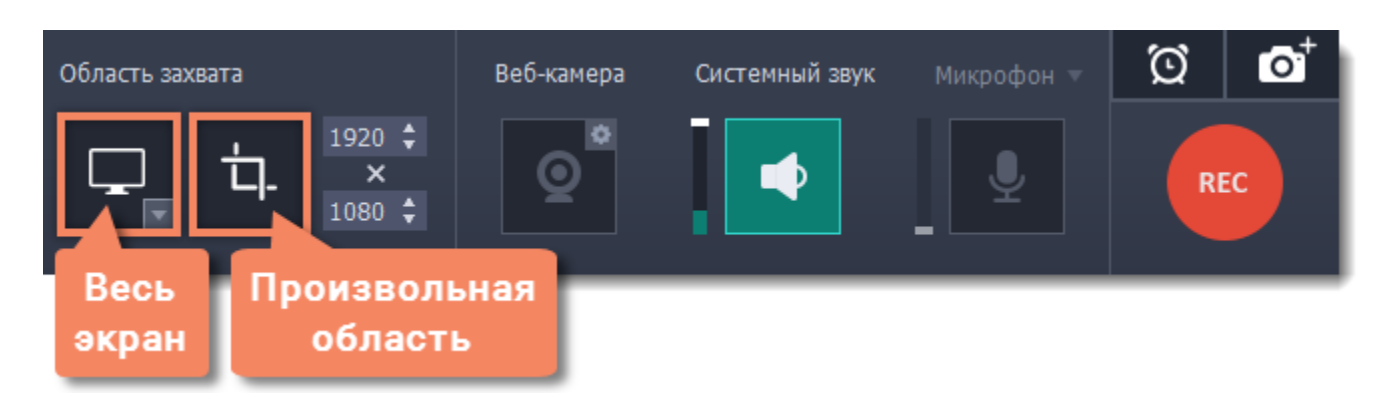

## **Шаг 2: Настройте звук**

**1.** Нажмите кнопку **Системный звук**, чтобы включить запись вашего собеседника и других звуков системы. *Зеленая кнопка – вкл.; серая кнопка – выкл.*

**3.** Когда вы завершите звонок, нажмите ∼Ж2 или кнопку Стоп на панели записи, чтобы закончить запись. Запись откроется в окне редактирования, где вы можете обрезать готовое видео или сохранить его в другом формате.

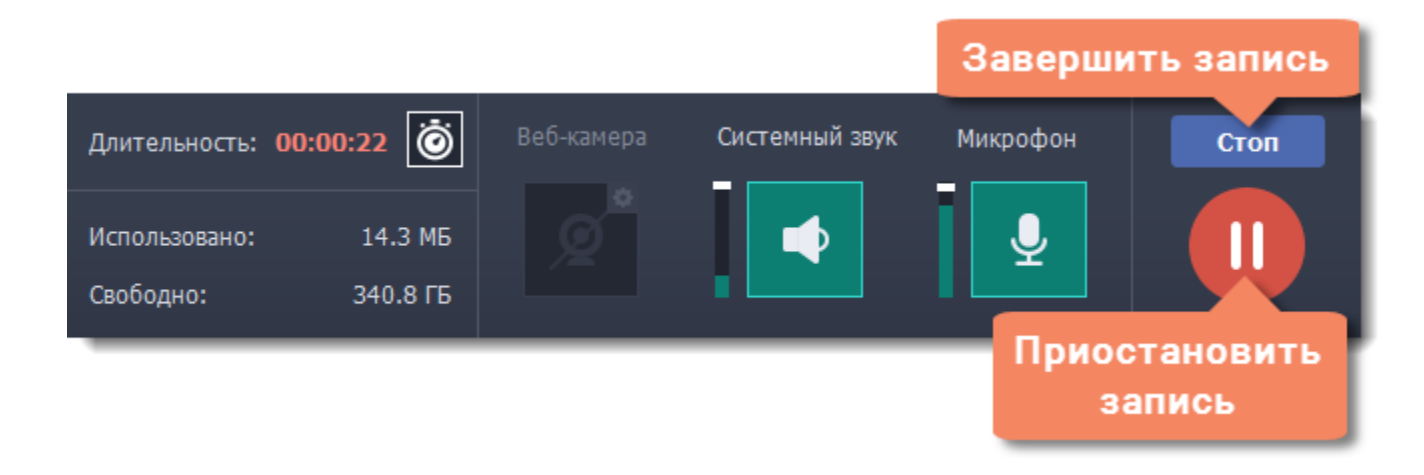

**2.** Нажмите кнопку **Микрофон**, чтобы включить запись вашего микрофона во время беседы. Если у вас более одного микрофона, нажмите стрелку возле надписи **Микрофон** и выберите нужное устройство.

**3.** Настройте громкость системного звука и микрофона с помощью ползунков слева от кнопок.

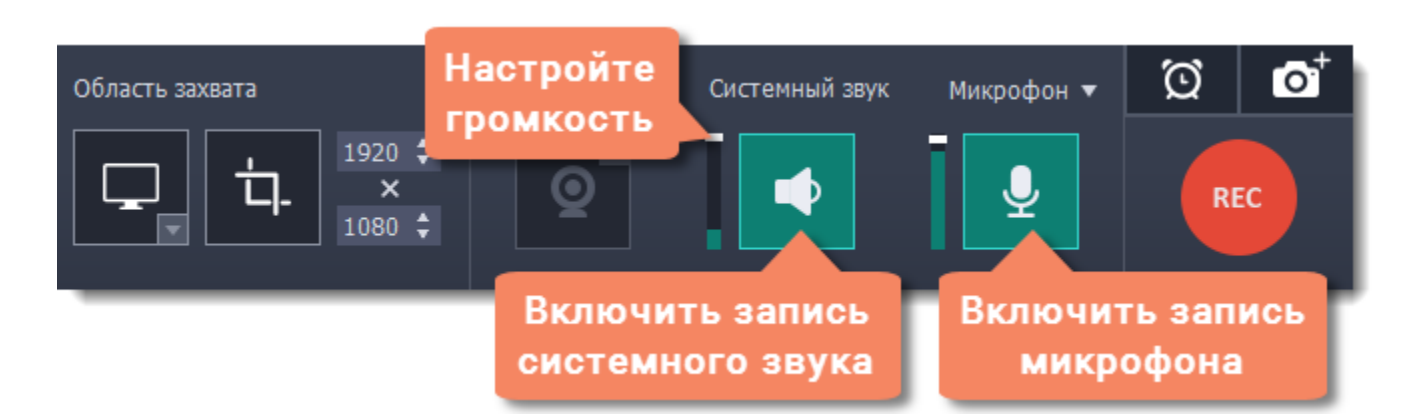

*Совет: если вы записываете видеозвонок с веб-камерой, вам не нужно включать веб-камеру в Movavi Screen Recorder, так как она уже будет показана в окне Skype.*

## **Шаг 3: Запишите звонок**

- **1.** Начните звонок.
- **2.** Нажмите кнопку **REC** на панели захвата, чтобы начать запись.

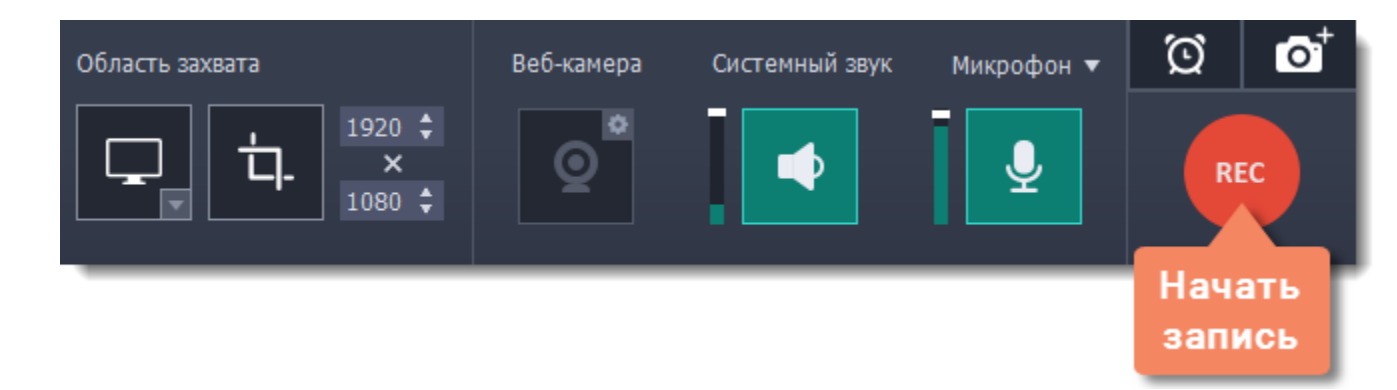

#### **Шаг 4: Обрежьте и сконвертируйте видео (необязательно)**

Если запись началась до звонка, вы можете легко обрезать ненужные фрагменты.

**1.** Разместите ползунок прокрутки на моменте, где нужно обрезать видео и нажмите кнопку **ножниц**, чтобы разрезать в указанном месте.

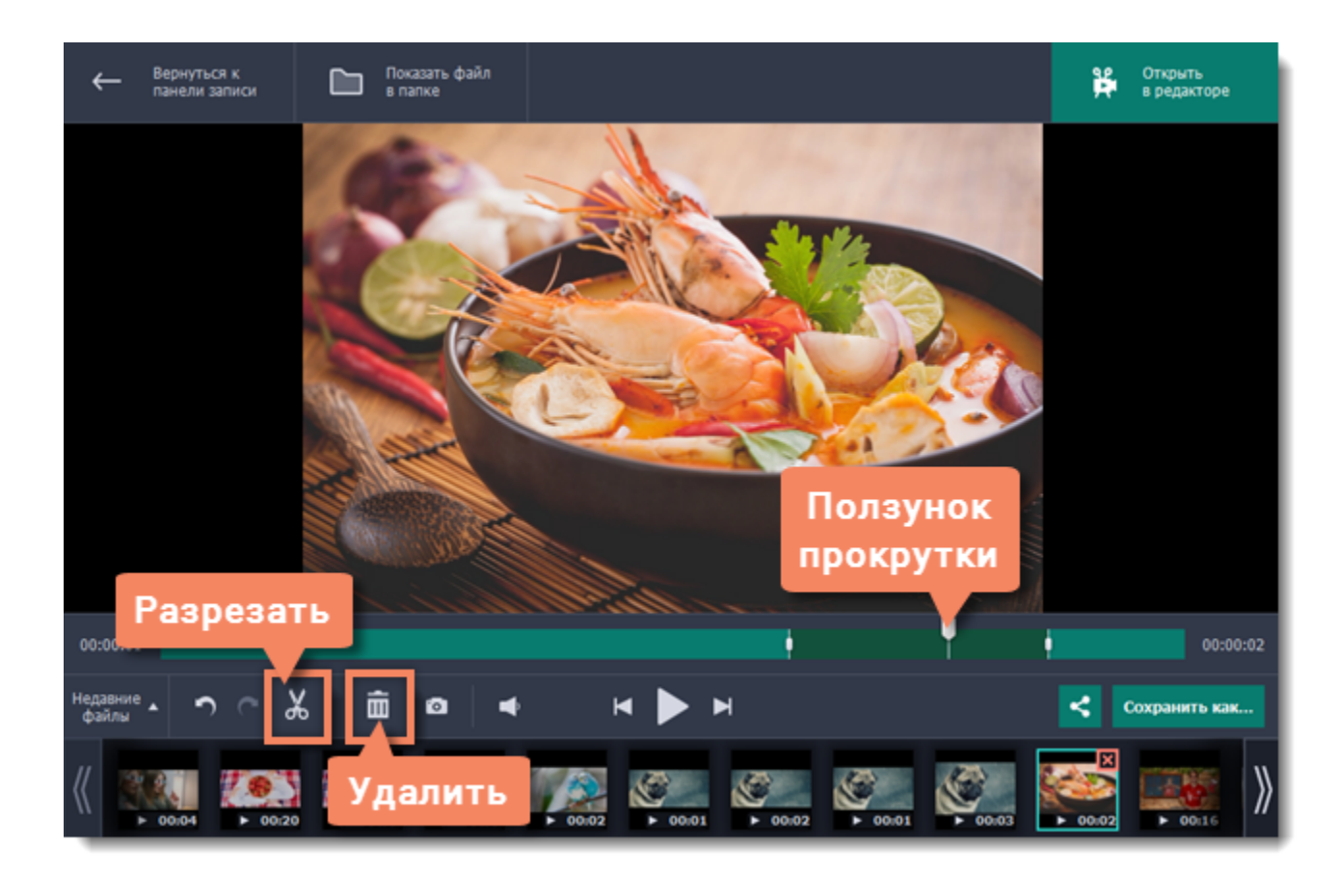

**2.** Выделите отрезанный фрагмент и нажмите кнопку **корзины**, чтобы удалить его.

**3.** Чтобы применить обрезку, нужно сохранить видео. Для этого нажмите кнопку **Сохранить как**. Откроются настройки сохранения.

**4.** Выберите формат для сохранения, укажите имя и папку для нового файла и нажмите кнопку **Сохранить**, чтобы запустить обработку видео.

*Совет: если вам нужно только аудио от звонка, перейдите на вкладку Аудио и выберите формат MP3.*

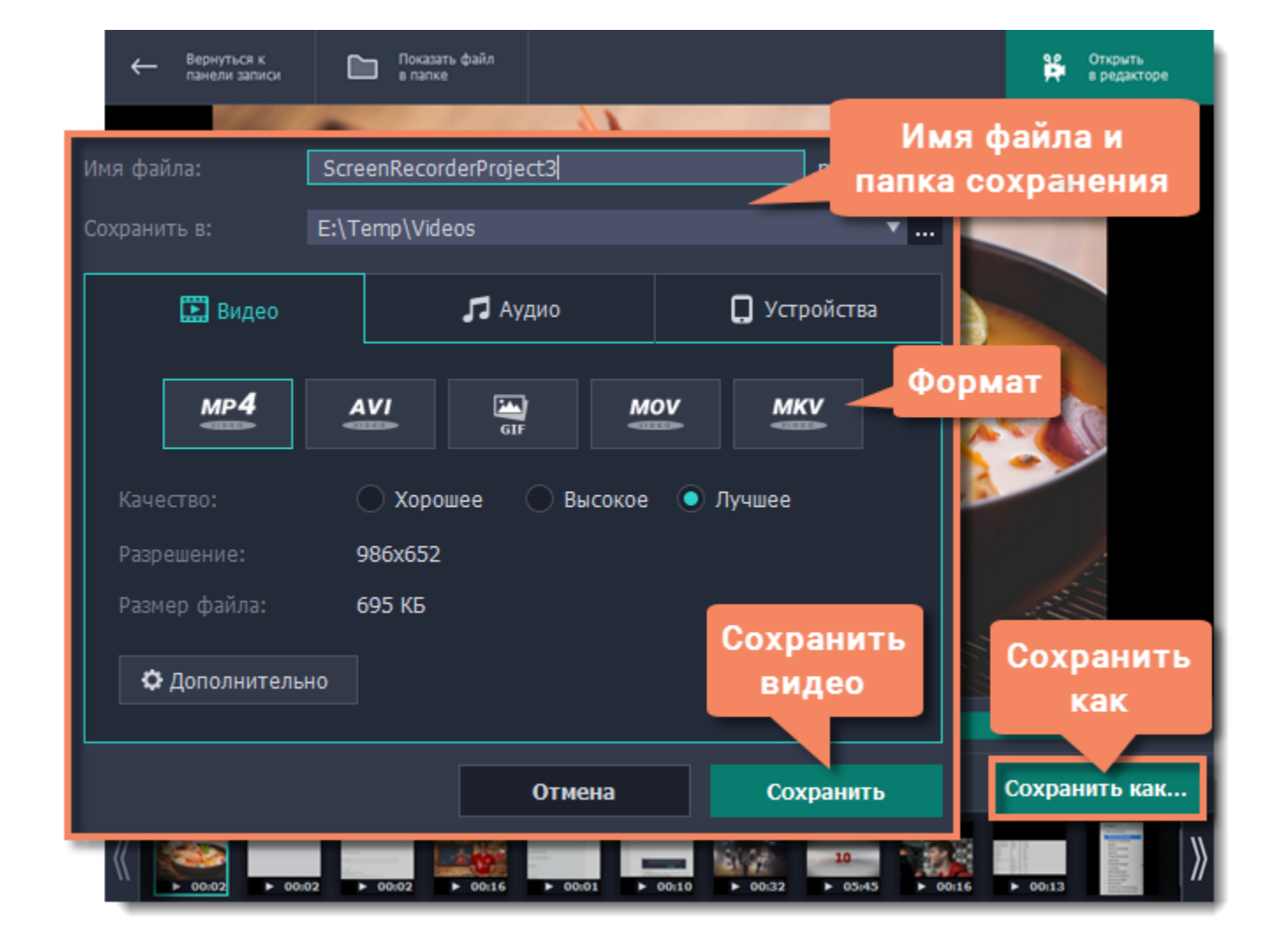

## **Создание анимированного GIF**

<span id="page-18-0"></span>Сделать собственную GIF-анимацию просто! Всё, что нужно – это записать видео и сохранить его в формате GIF.

# **Шаг 1: Выберите область захвата**

Если вам понадобится изменить область захвата, вы можете потянуть за края рамки. Чтобы переместить рамку, потяните за круг в центре:  $\bullet$ .

- **1.** На панели записи нажмите кнопку **Выбрать область захвата**. Вокруг курсора появится прицел.
- **2.** Выделите мышью часть экрана, которую нужно записать.

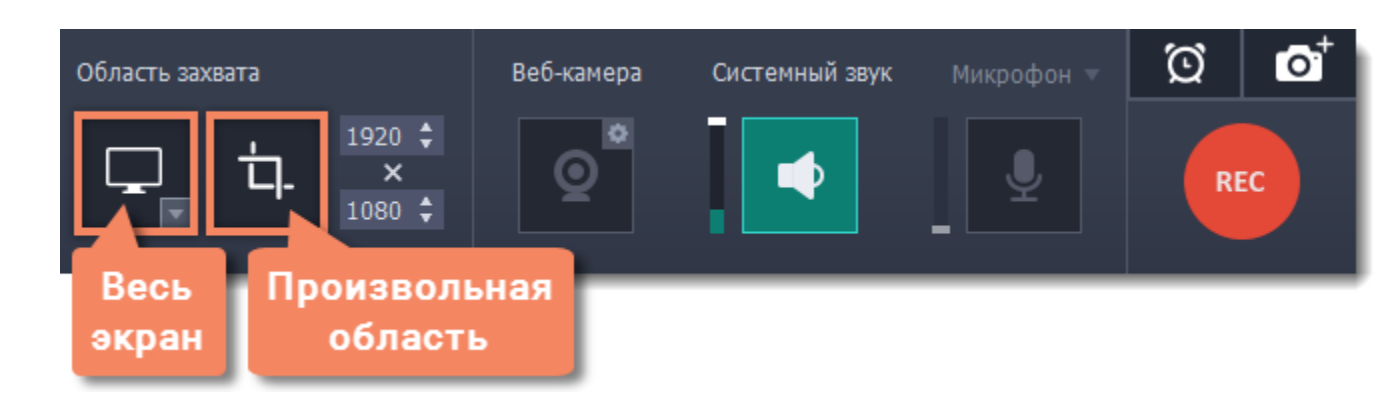

Чтобы завершить запись, нажмите **Стоп** или клавишу  $\overline{x}B2$ . Если вы случайно записали больше, чем нужно – не беда, ведь лишние участки можно будет обрезать.

#### **Шаг 2: Запишите анимацию**

Нажмите кнопку **REC,** чтобы начать захват.

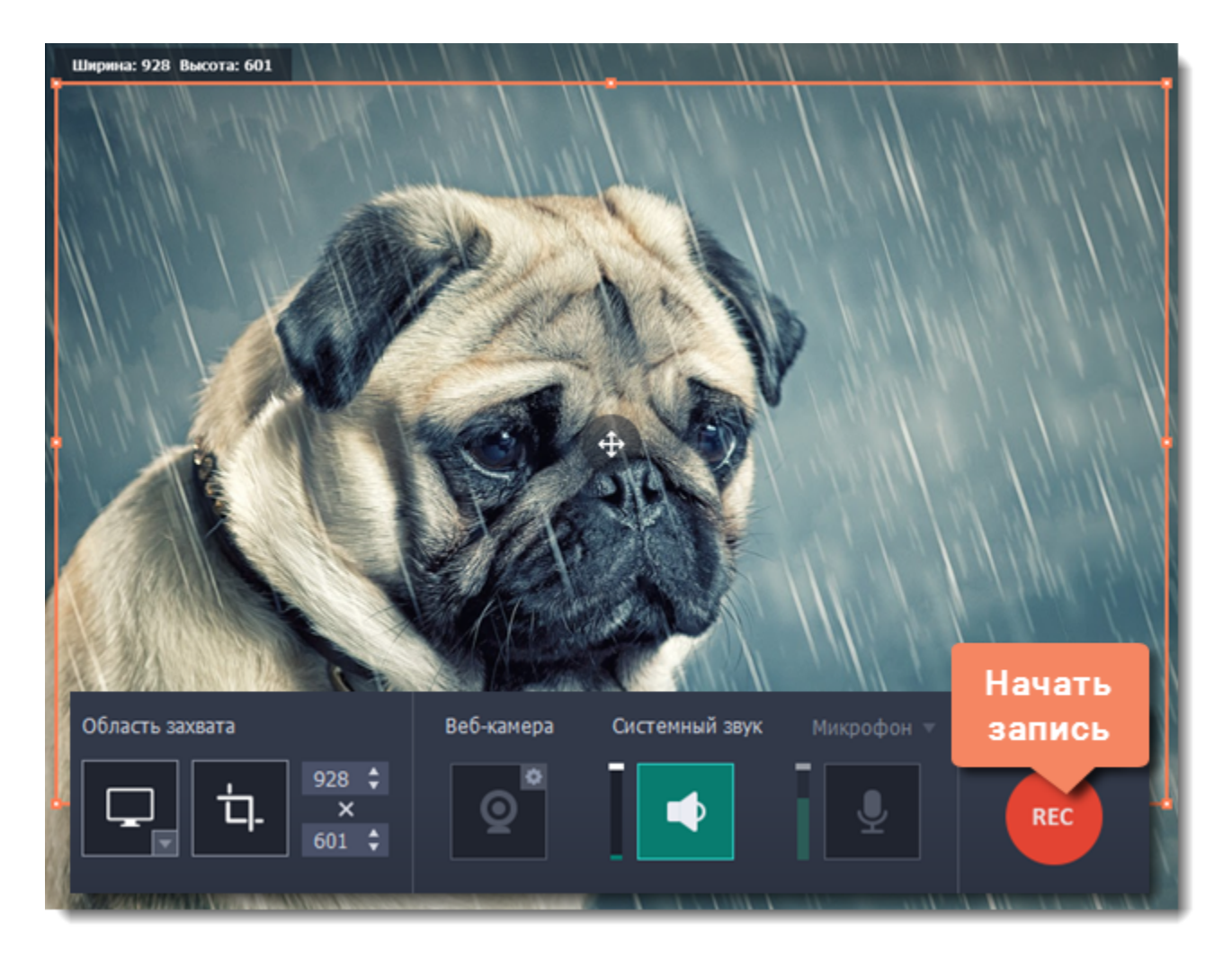

# **Шаг 3: Обрежьте и сохраните GIF**

После захвата записанная анимация откроется в редакторе.

# **Обрезка GIF (необязательно)**

Если на видео попали ненужные части, вы можете обрезать его по длине:

- **1.** Установите ползунок прокрутки в начало ненужного фрагмента.
- **2.** Нажмите кнопку со значком **ножниц**. Таким же образом отметьте конец фрагмента.
- **3.** Нажмите на выделенный фрагмент и затем на кнопку **корзины**, чтобы удалить его.

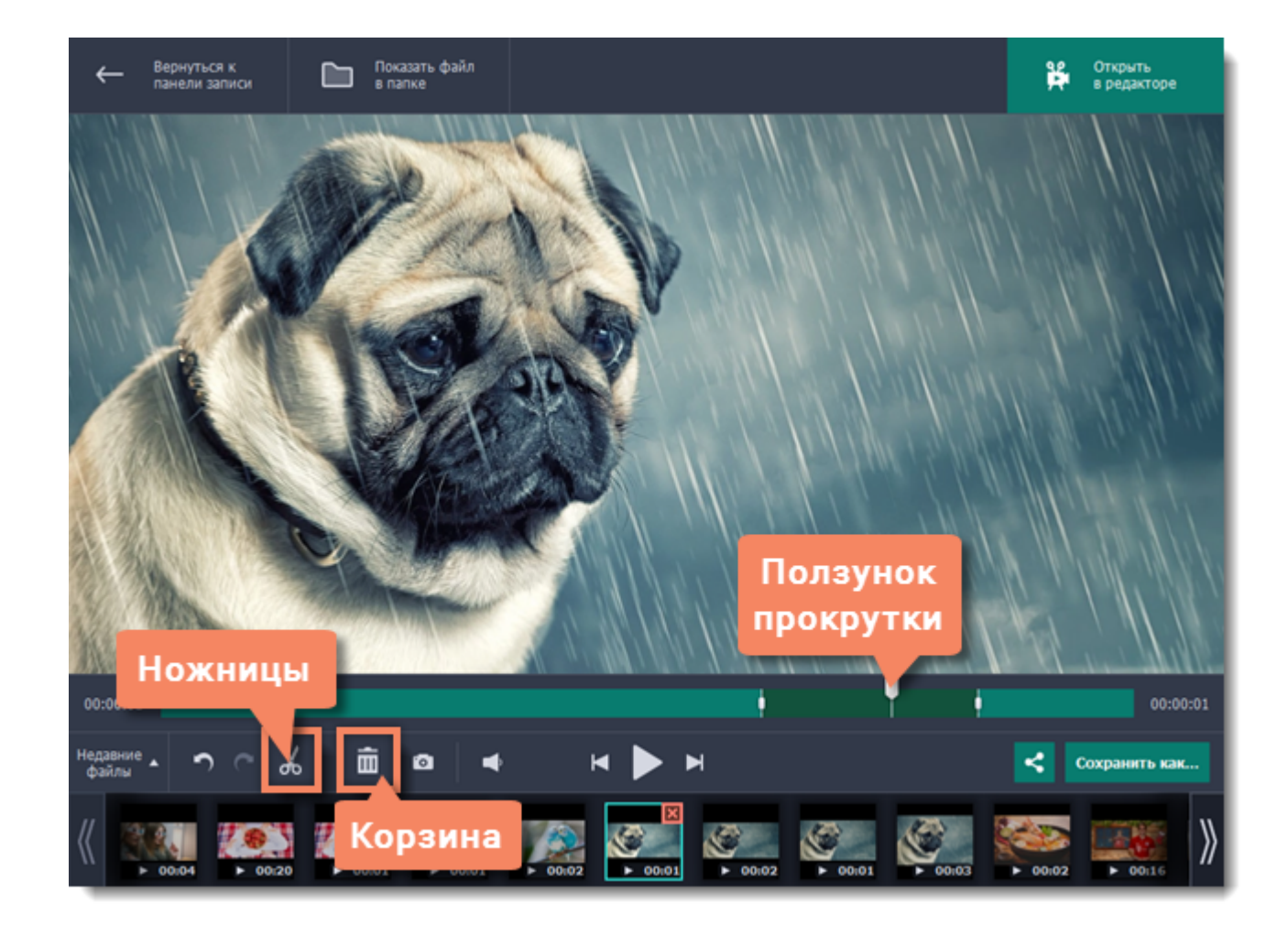

## **Сохранение GIF**

- **1.** Нажмите **Сохранить как**, чтобы открыть настройки сохранения.
- **2.** Назовите файл и укажите папку для сохранения. Чтобы сменить папку, нажмите на кнопку с многоточием:
- **3.** В списке форматов нажмите на квадрат с надписью **GIF**.
- **4.** Нажмите **Сохранить**, чтобы сделать GIF-изображение из записи.

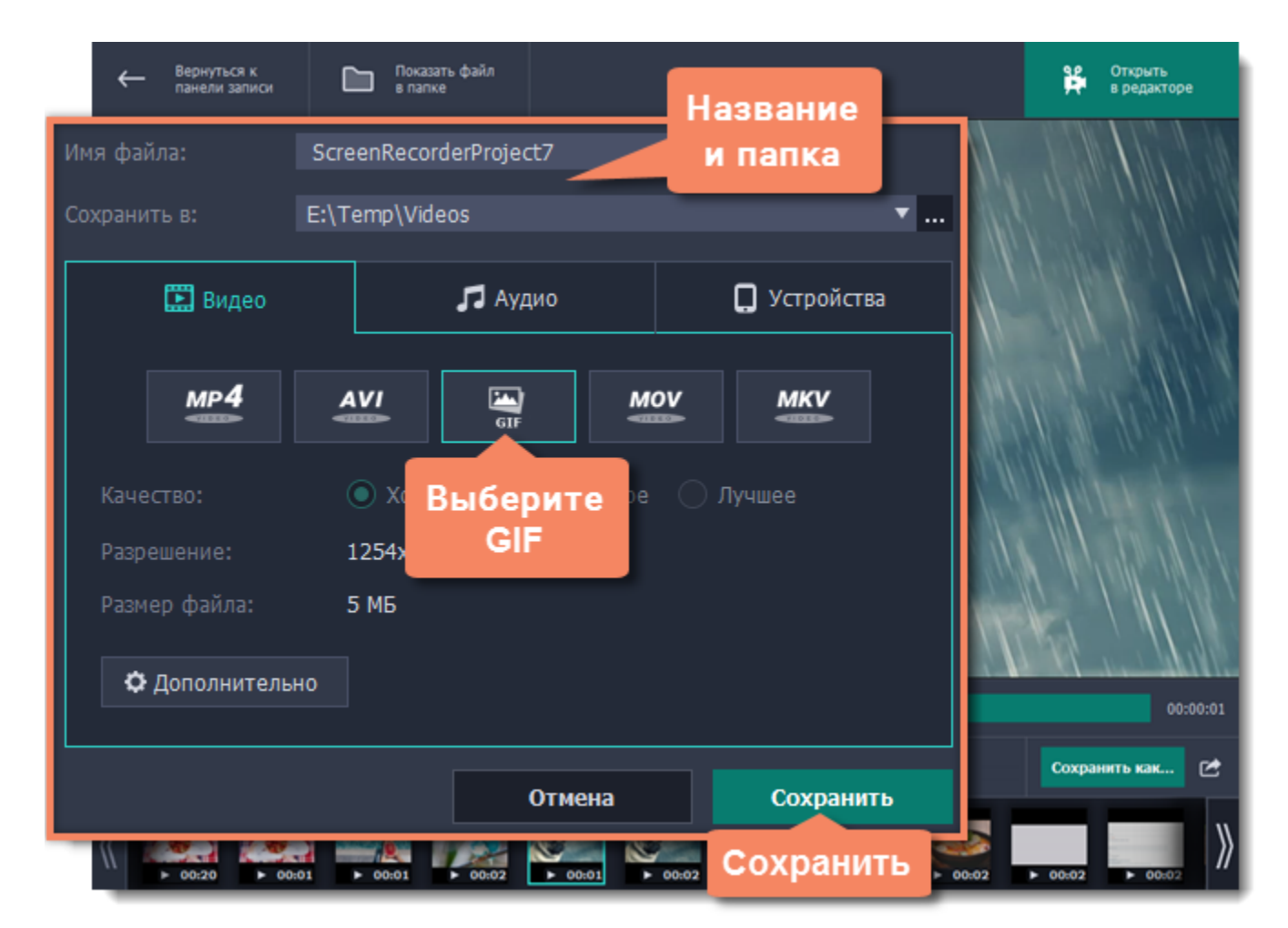

## **Запись только аудио**

#### **Запись музыки или голоса с помощью Movavi Screen Recorder**

<span id="page-20-0"></span>Помимо видео с экрана, вы можете так же просто записать любую музыку, подкасты или голос из микрофона, а затем сохранить как аудиофайл.

## **Шаг 1: Настройте звук**

На панели записи выберите источники звука, с которых планируете записывать:

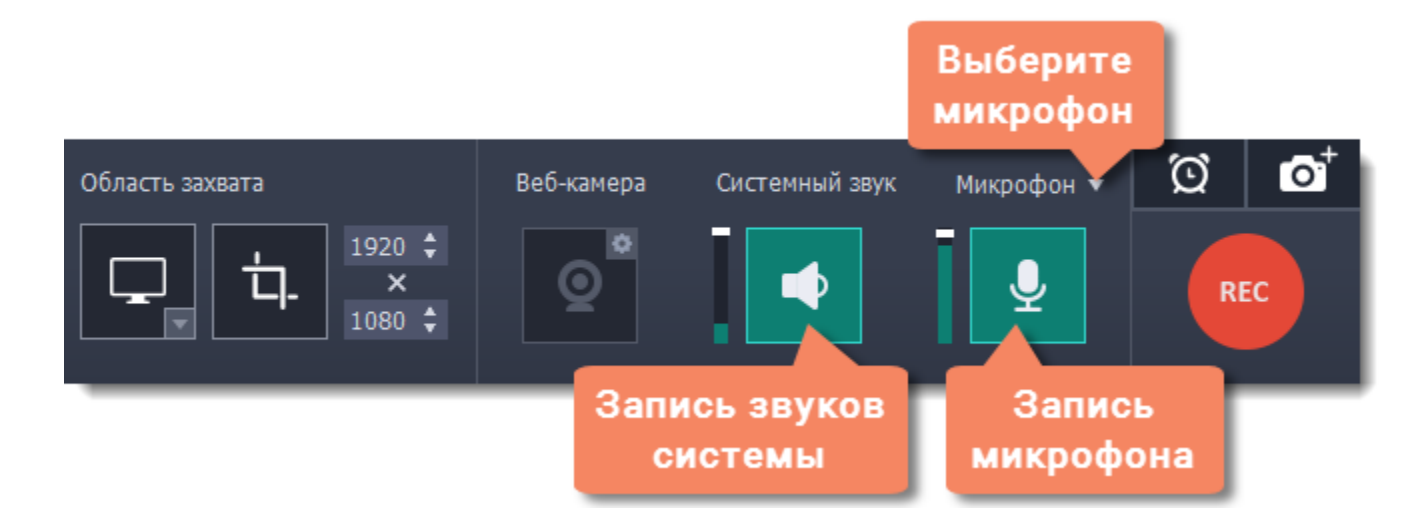

#### **Системный звук**

Для записи музыки, онлайн-видео или любых других звуков, которые вы обычно слышите через колонки, нажмите кнопку **Системный звук**.

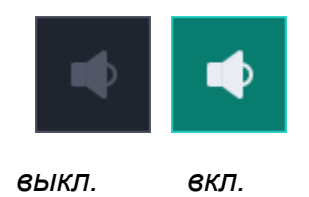

#### **Запись микрофона**

Для записи с микрофона или другого устройства звукозаписи нажмите кнопку **Микрофон**. Если у вас несколько таких устройств, нажмите на стрелку над кнопкой и выберите нужное из списка.

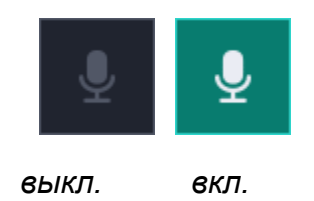

#### **Громкость**

Настроить громкость можно с помощью ползунков слева от кнопок Системный звук и Микрофон. Громкость настраивается отдельно для каждого источника.

#### **Шаг 2: Тишина, идёт запись!**

Нажмите кнопку **REC**, чтобы начать запись. На панели записи появятся кнопки управления захватом.

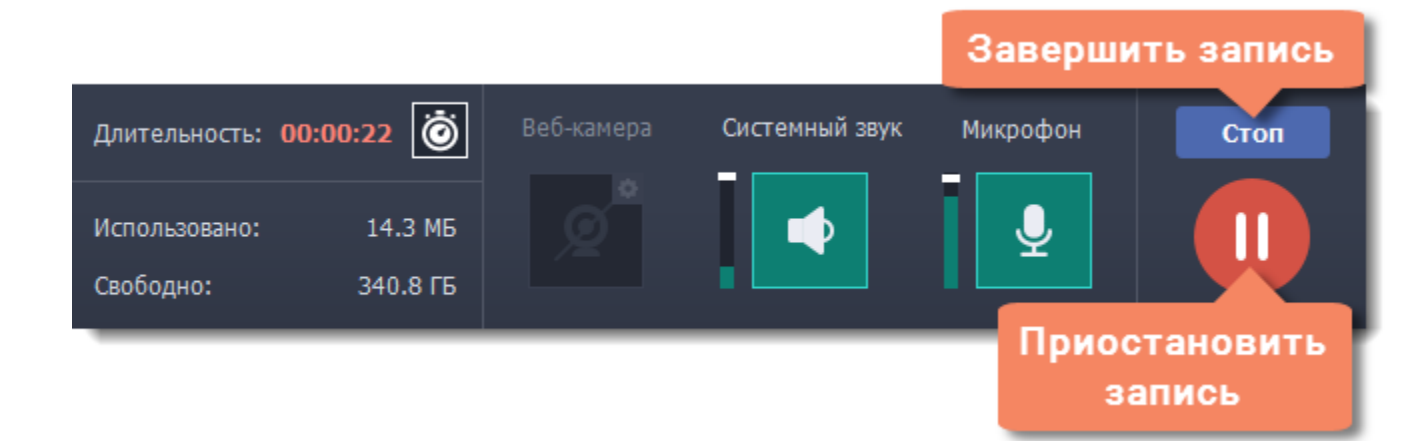

Для завершения записи нажмите **Стоп** или клавишу  $\mathbf{B}$ 2

## **Шаг 3: Сохраните аудиофайл**

Готовая запись откроется в новом окне, где вы можете её воспроизвести и обрезать. Пока что она сохранена только в формате MKV, и её нужно сохранить в аудиофайл.

**1.** Нажмите **Сохранить как**. Откроются настройки сохранения.

**2.** Чтобы сохранить только аудио, в списке форматов перейдите на вкладку **Аудио** и нажмите квадрат с надписью **MP3**.

**3.** Нажмите **Сохранить**, чтобы создать аудиофайл.

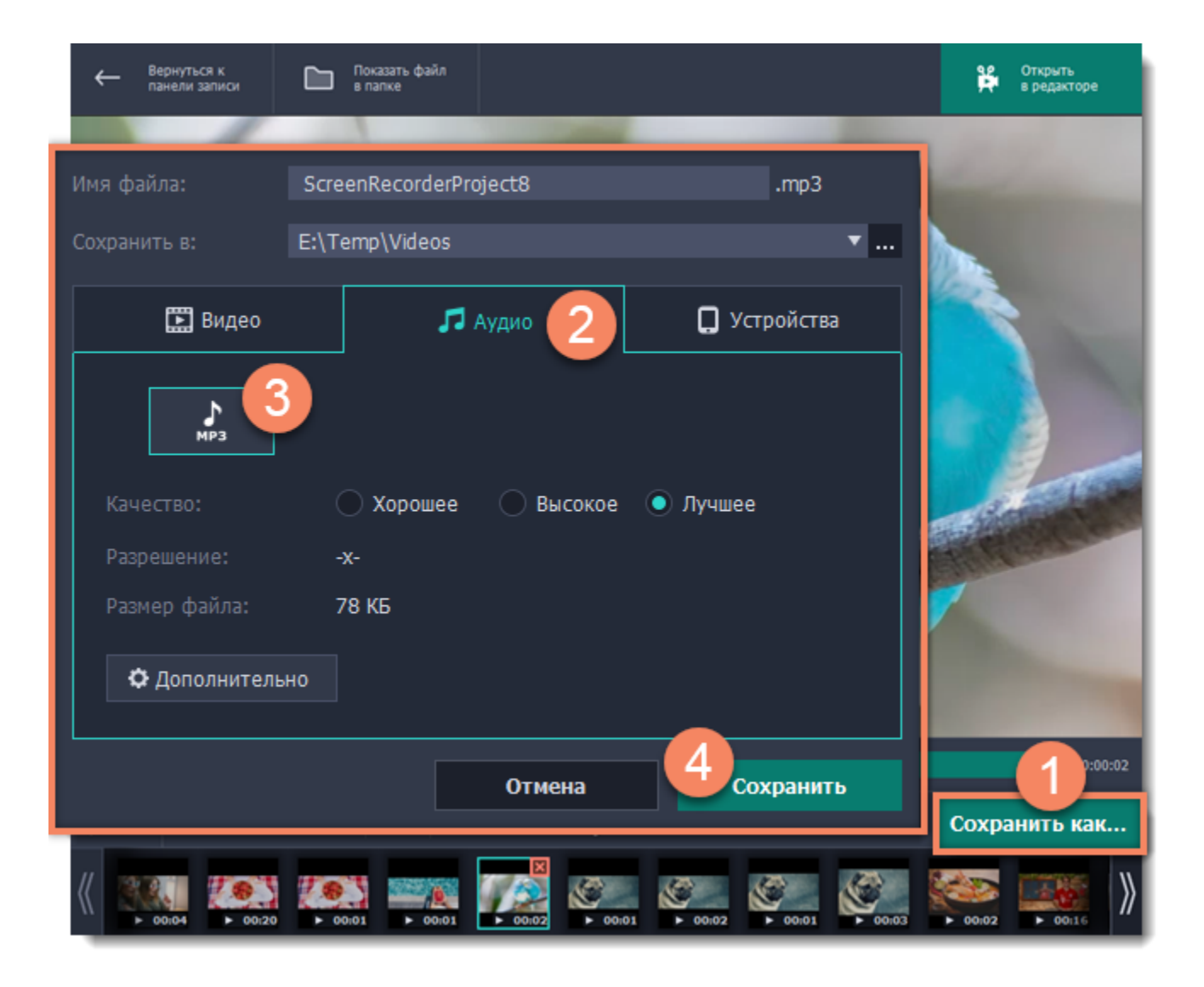

# **Настройка захвата**

#### <span id="page-22-0"></span>**Панель записи**

На панели записи вы можете настроить выбор области захвата, звук и другие опции.

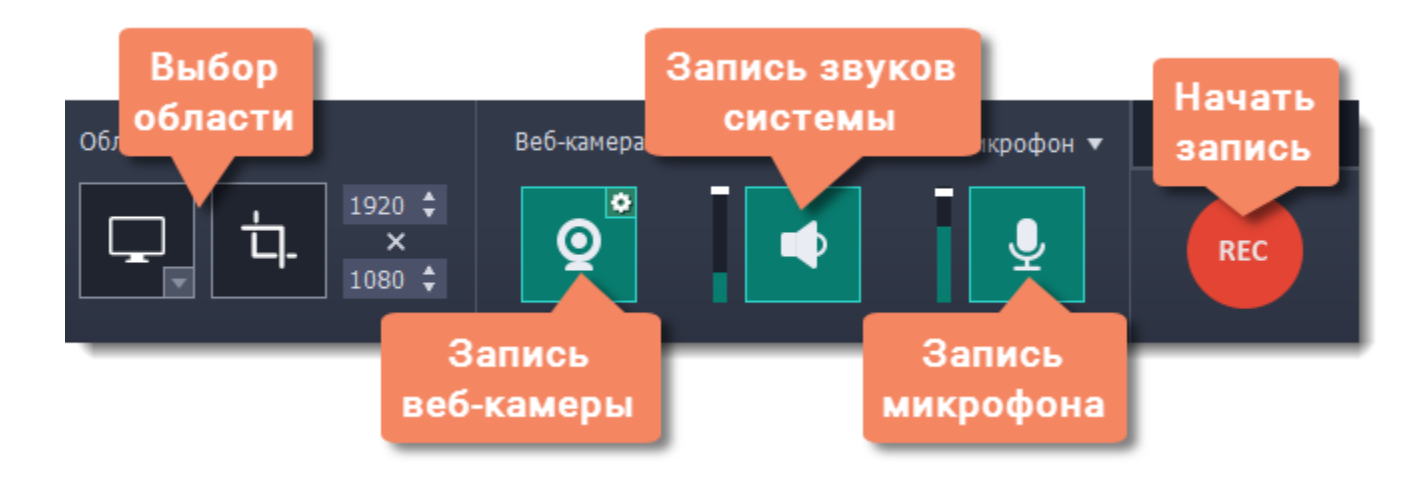

#### **Подробнее:** [Область захвата](#page-24-0)

#### **Звук**

Записать звук можно сразу из двух источников аудио: с колонок или с микрофона.

- Нажмите на кнопку со значком **колонки**, чтобы включить запись системных звуков,
- Нажмите на значок **микрофона**, чтобы включить запись с микрофона или других внешних устройств.

**Узнать больше:** [Звук](#page-26-0)

#### **Веб-камера**

Одновременно с экранным видео вы можете записать и видео с веб-камеры. Картинка с веб-камеры будет показываться в углу основного видео. Подключите камеру и нажмите кнопку со значком **веб-камеры** на панели записи. **Узнать больше:** [Веб-камера](#page-28-0)

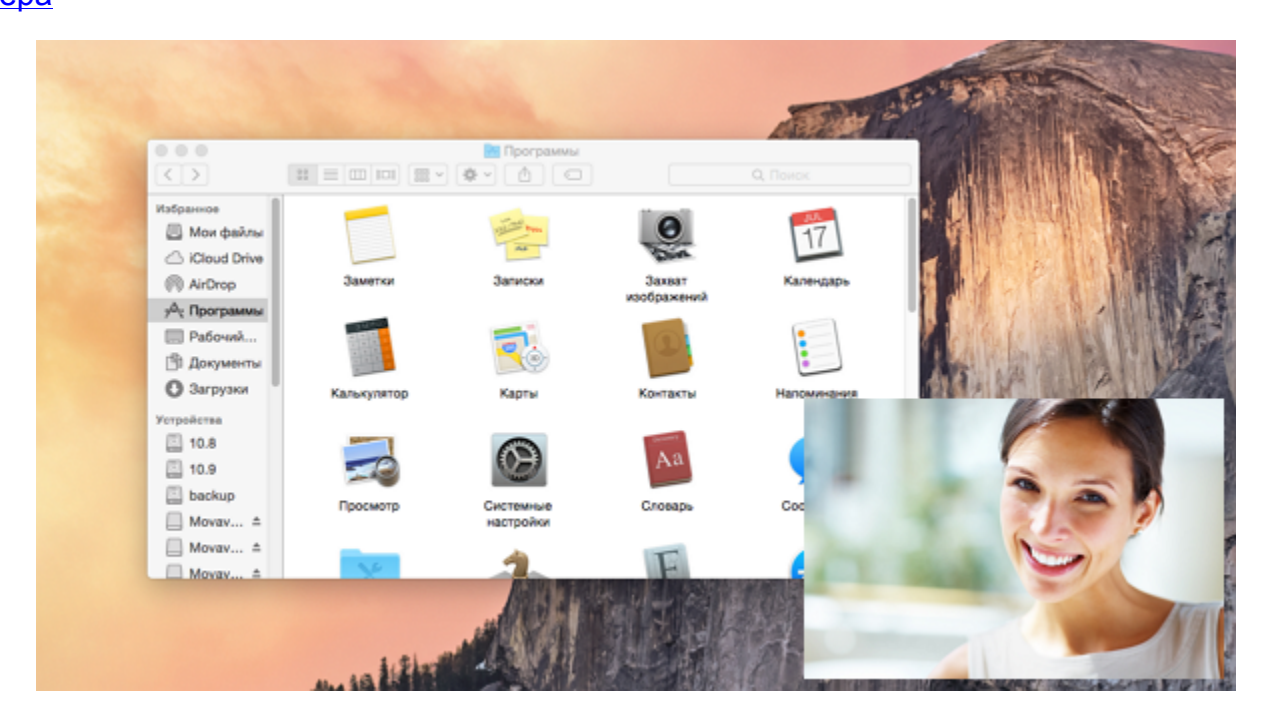

## **Эффекты курсора**

Если вы записываете обучающее видео, вы можете подсветить курсор и нажатия мыши. Включить отображение курсора и дополнительные эффекты можно в [настройках эффектов](#page-62-0). **Узнать больше:** [Эффекты курсора](#page-29-0)

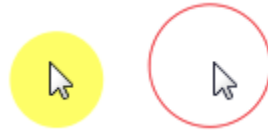

Если вы рассказываете о горячих клавишах, вы можете включить показ нажатых клавиш в [настройках эффектов](#page-62-0). Нажатые клавиши будут появляться на экране. **Узнать больше:** [Захват клавиш](#page-31-0)

**Отложенная запись**

Вам не обязательно присутствовать при каждой записи, ведь их можно начинать и заканчивать автоматически. Настроить отложенный запуск или автоматическое завершение вы можете в [настройках отложенной записи.](#page-63-0)

**Начало записи**

Чтобы начать запись, нажмите кнопку **REC** на панели записи. Используйте кнопки на панели записи для управления захватом. **Узнать больше:** [Начало захвата](#page-36-0)

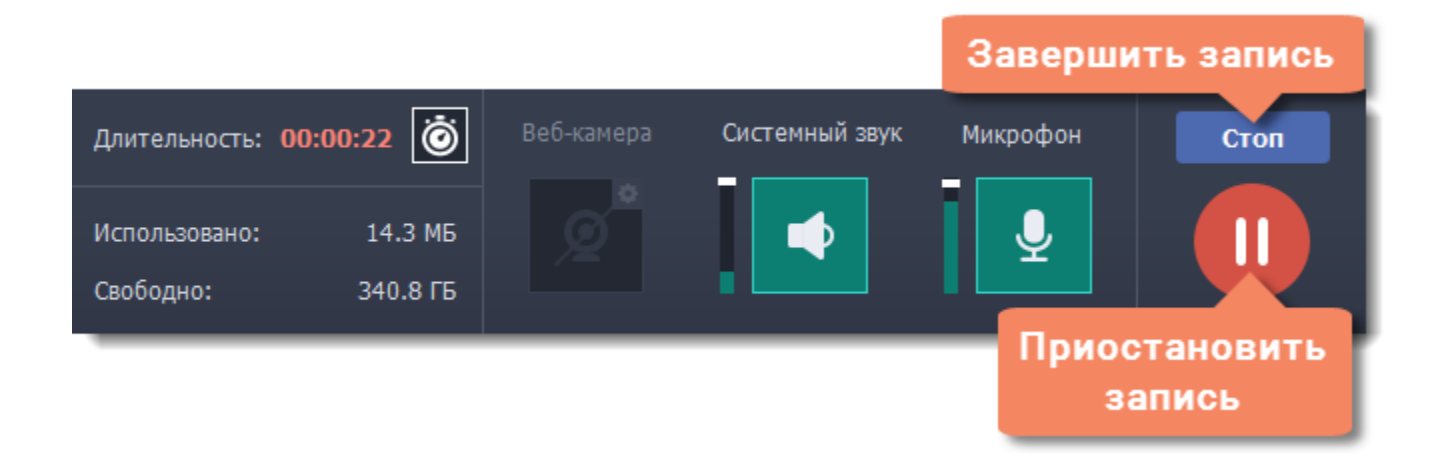

# **Область захвата**

<span id="page-24-0"></span>Оранжевая рамка на экране указывает, какая часть экрана будет видна на записи.

#### **Выбор области захвата**

**Шаг 1:** Нажмите кнопку **Выбрать область захвата** на панели записи. Для записи **всего экрана** нажмите кнопку **Записать весь экран**.

*Подсказка: при первом использовании выбора области появится сообщение, запрашивающее доступ к системным функциям универсального доступа. Нажмите Открыть Системные настройки в сообщении и включите Movavi Screen Recorder в разделе Защита и безопасность. Подробнее: [Разрешения](#page-37-0)*

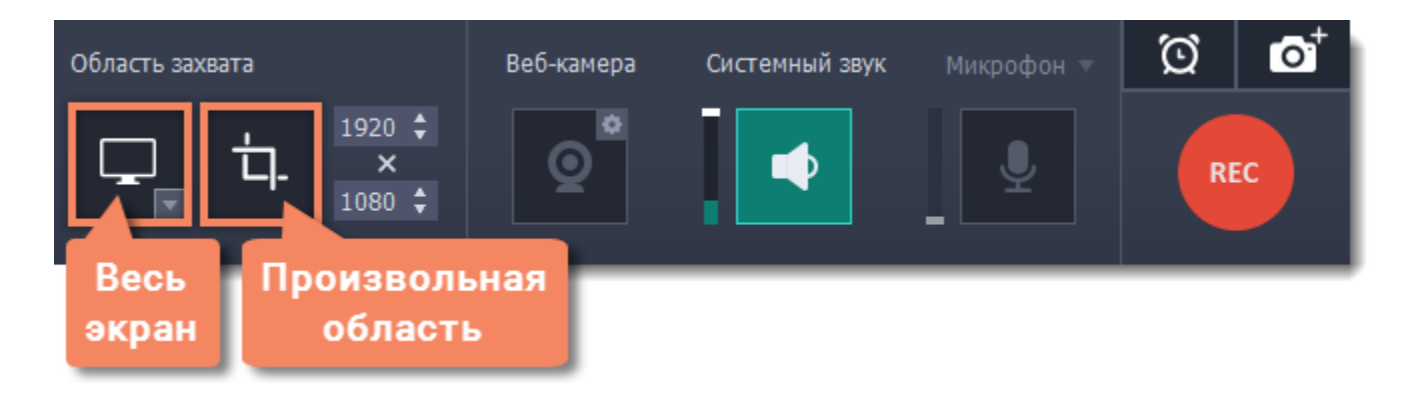

**Шаг 2:** Вокруг курсора появится прицел. Очертите часть экрана, которую хотите записать.

• Для записи **окна или части окна** наведите курсор мыши поверх окна и щёлкните, как только вокруг нужной части появится оранжевая рамка.

*Подсказка: если вы выбрали окно целиком, рамка будет следовать за окном при перемещении окна.*

• Чтобы записать **часть экрана**, зажмите левую кнопку мыши и начертите прямоугольник.

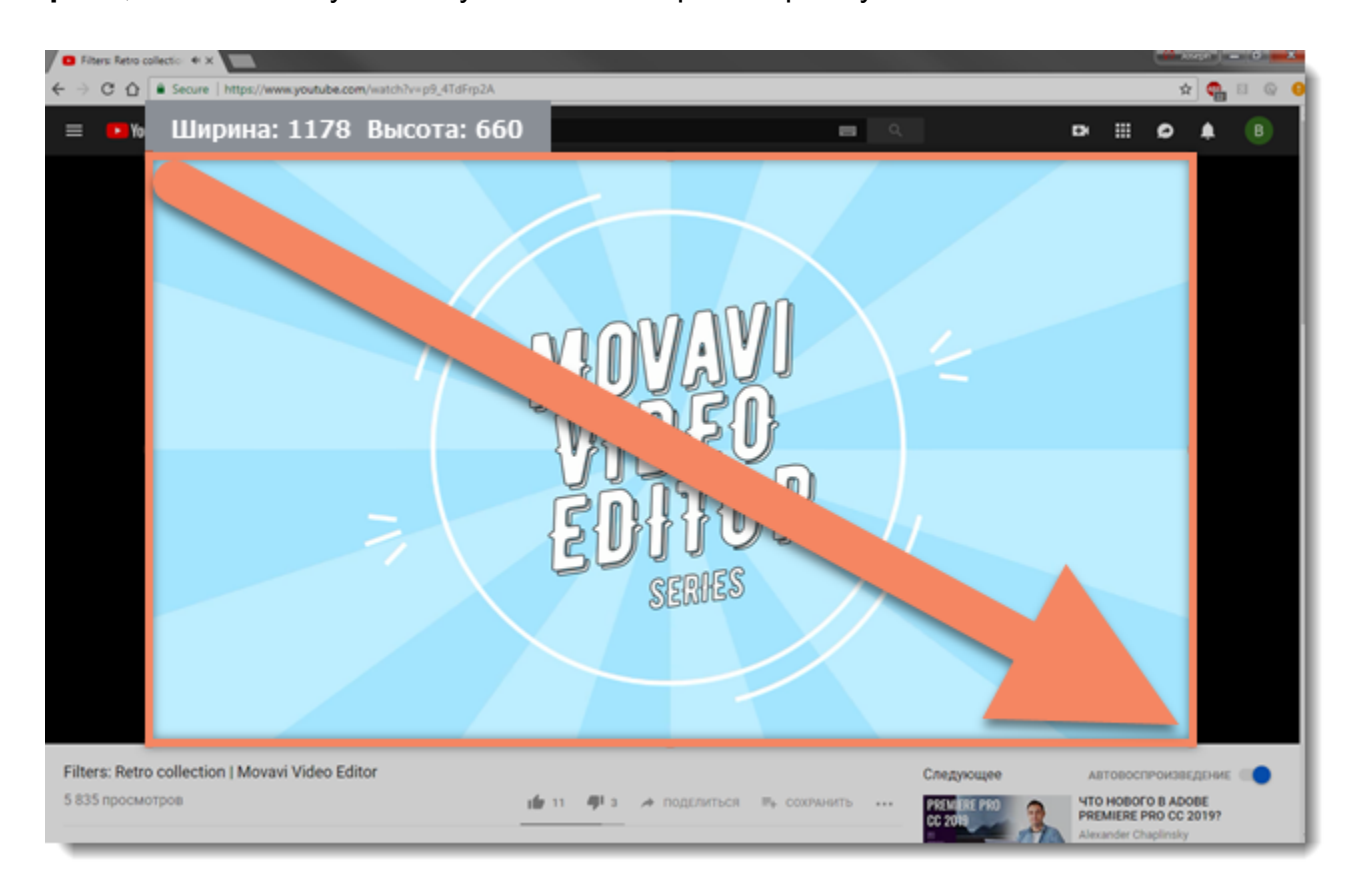

#### **Точный размер области**

Когда появится панель записи, вы сможете установить точный размер области захвата в разделе **Область захвата**:

- Для произвольной области захвата введите необходимый размер в поля ширины и высоты.
- Для полноэкранной записи откройте список доступных мониторов и выберите **DISPLAY**.

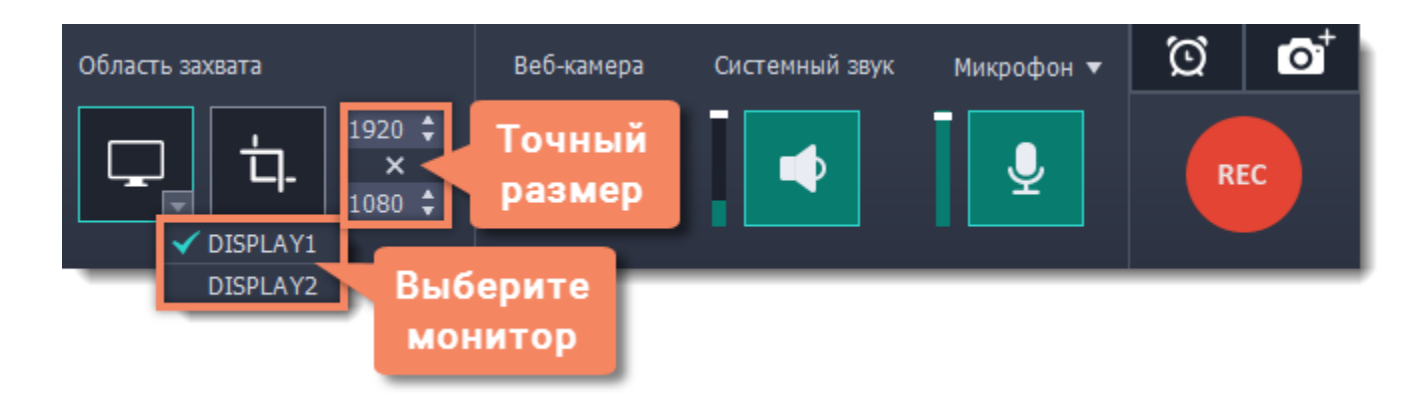

#### **Изменение области**

• Чтобы изменить размер, потяните за края оранжевой рамки.

• Чтобы переместить область захвата, потяните за круг  $\stackrel{+}{\cdot}$  в центре области.

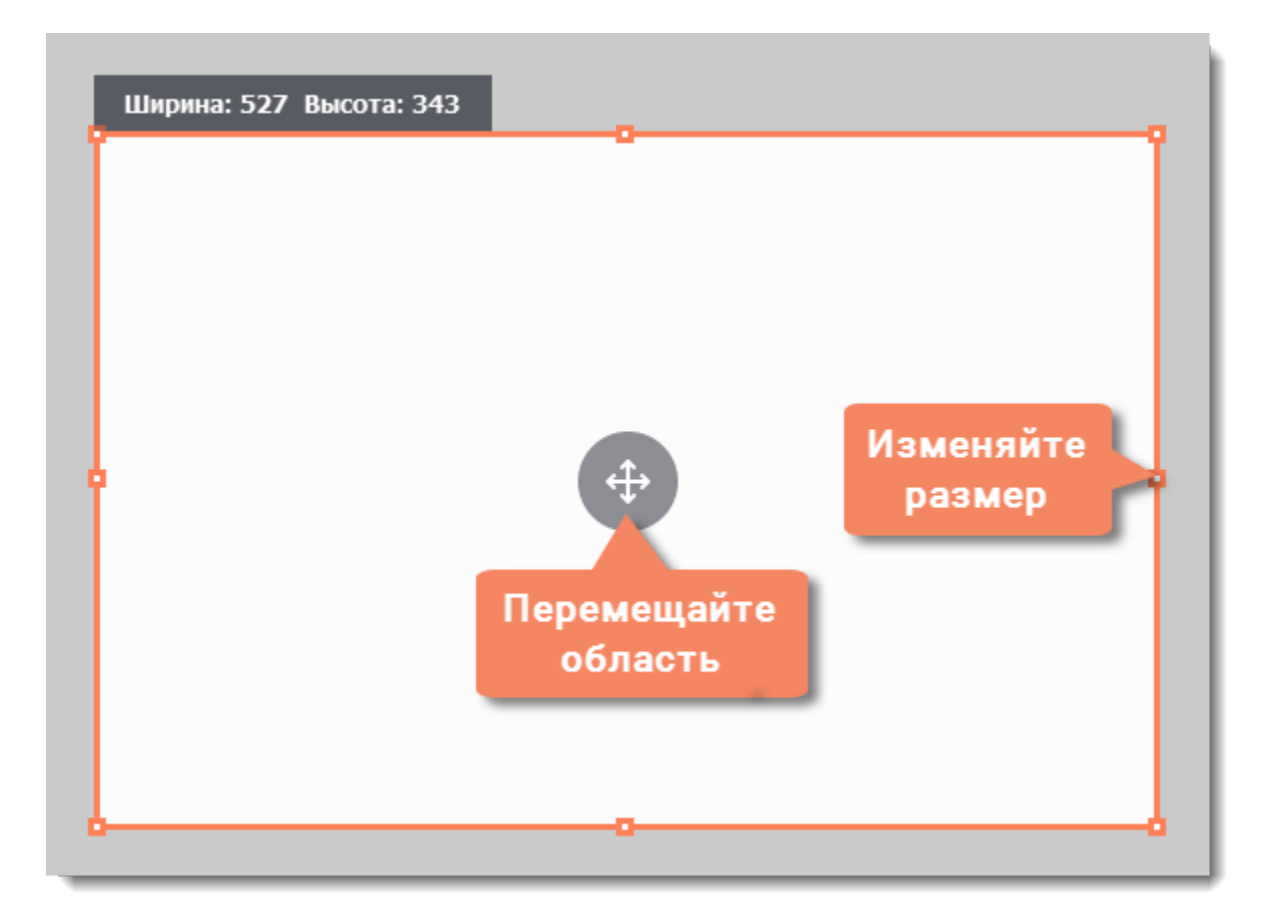

## **Звук**

<span id="page-26-0"></span>Записывать звук можно из двух отдельных источников: системный звук и аудио от микрофона. Настроить звук можно на панели записи.

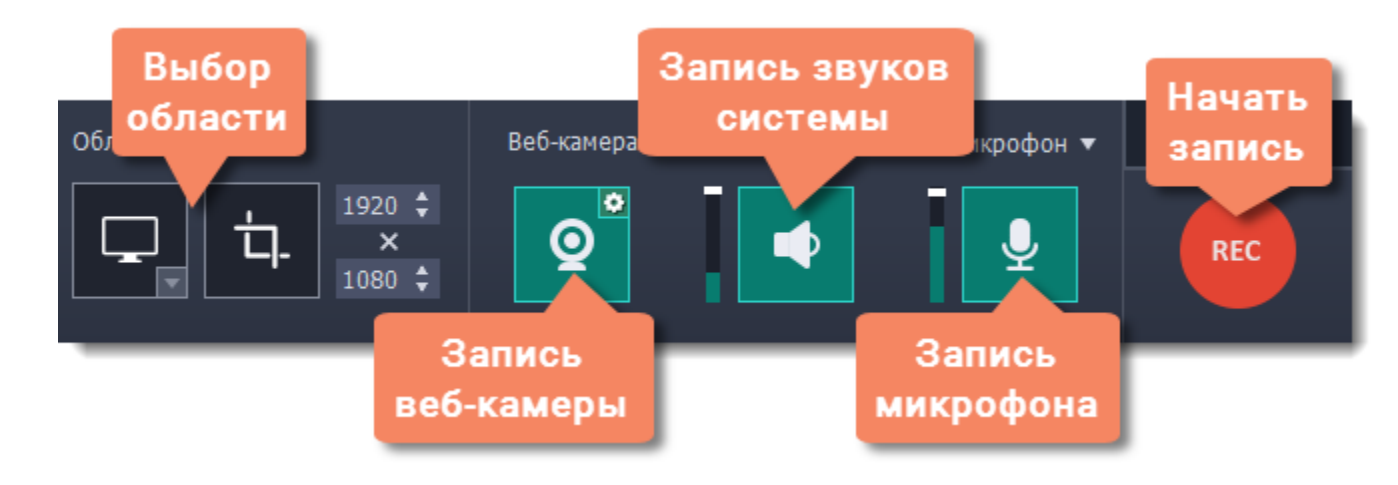

#### **Системный звук**

Системный звук – это любые звуки, которые вы обычно слышите через колонки и наушники. Это может быть музыка, онлайн-видео, уведомления и любые другие звуки.

**1**. Чтобы включить запись системного звука, нажмите на кнопку со значком **колонки**.

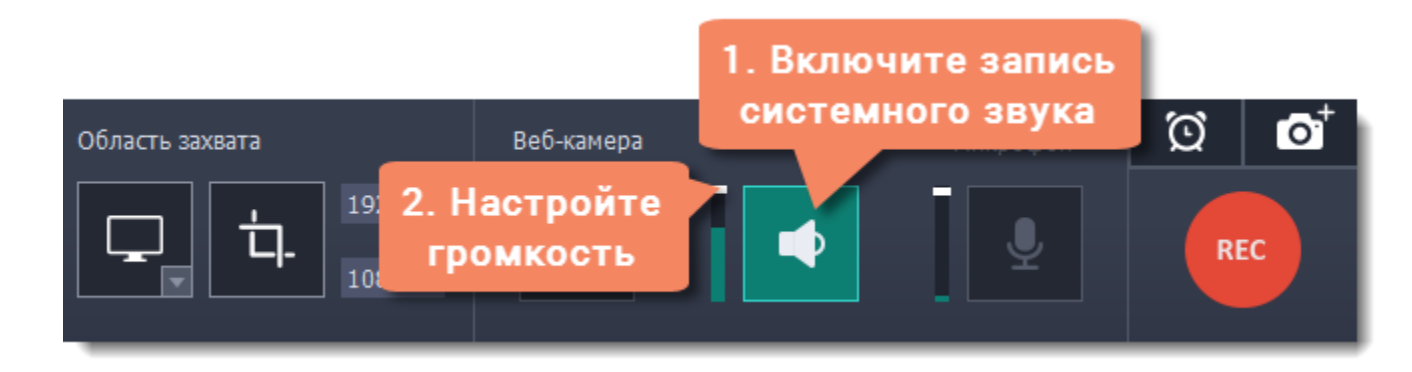

**2**. С помощью ползунка слева от кнопки настройте желаемую **громкость**.

## **Звук с микрофона**

Чтобы записать звук с микрофона или любого другого звукозаписывающего устройства:

- **1.** Подключите устройство к компьютеру и убедитесь, что оно работает корректно.
- **2.** Нажмите на значок микрофона на панели записи, чтобы включить запись с микрофона.

**3.** Если к вашему компьютеру подключено несколько таких устройств, нажмите на стрелку сверху от кнопки и выберите устройство, которое собираетесь использовать.

**4.** С помощью ползунка слева от кнопки и настройте желаемую громкость записи микрофона.

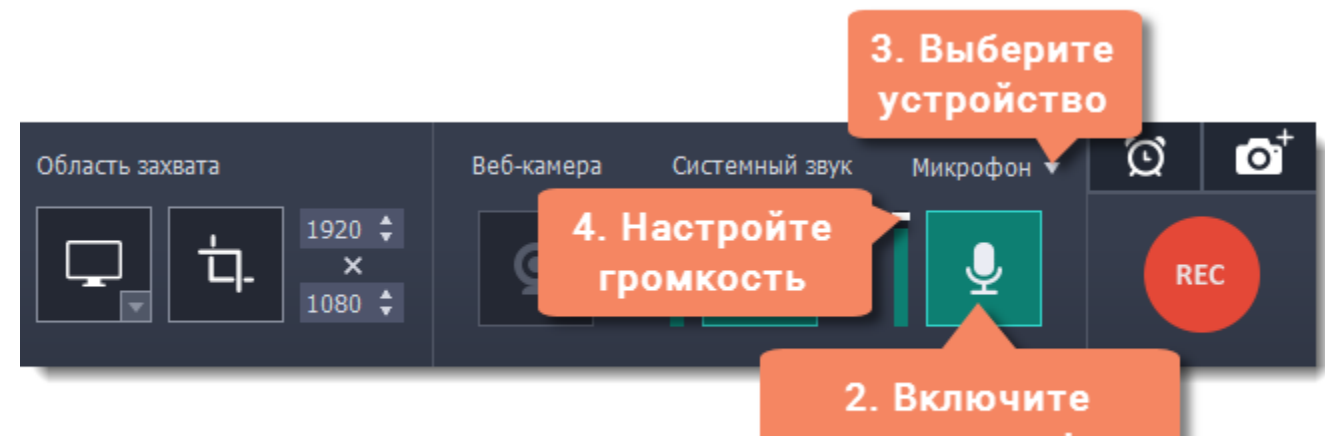

запись микрофона

Когда запись звука включена, соответствующий значок подсвечен зелёным.

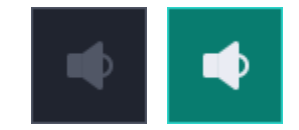

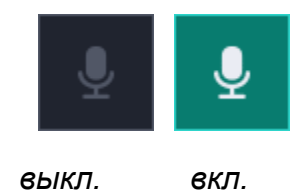

**Устранение неполадок**

#### **При попытке включить системный звук появляется ошибка**

Если у вас проблемы с включением записи системного звука, попробуйте выбрать нужное устройство в настройках системы:

**См.также:** [Запись только аудио](#page-20-0) **[Запись звонков по Skype](#page-16-0)** 

- **1**. Откройте **Системные настройки** и нажмите **Звук**.
- **2**. В настройках звука перейдите на вкладку **Выход**.

**3**. Выберите устройство вывода звука, отличное от Movavi Sound Grabber, например, **Встроенные динамики**.

# **Веб-камера**

*Захват видео с веб-камерой поддерживается на Mac OS X 10.7 и выше.*

<span id="page-28-0"></span>Одновременно с захватом экрана вы можете записывать и видео с веб-камеры, которое будет показываться в углу основного видео.

## **Как включить камеру**

Чтобы включить камеру, нажмите на значок веб-камеры на панели настройки записи:

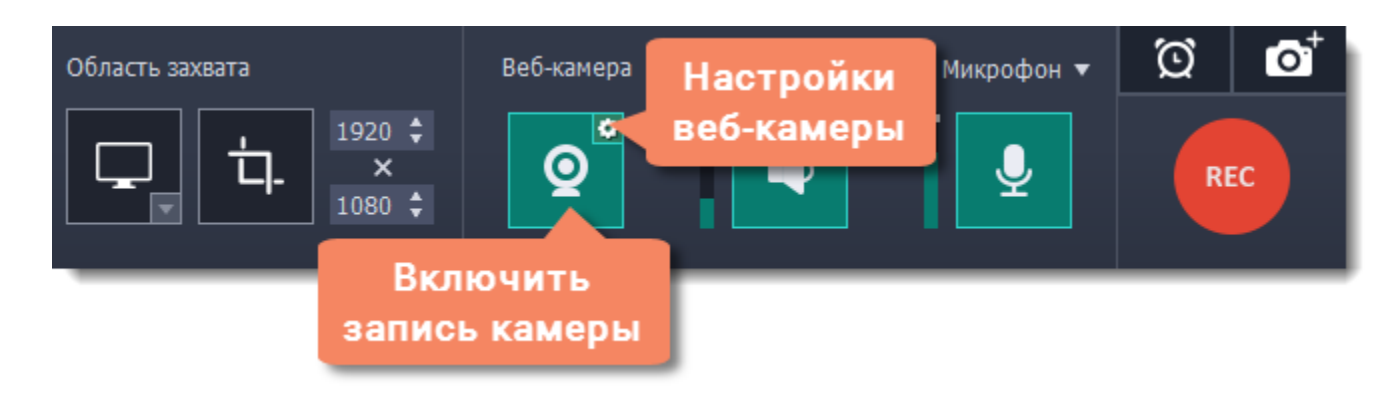

## **Настройки веб-камеры**

Если вы впервые используете запись с веб-камерой, её нужно будет настроить. Для этого нажмите на значок шестерёнки на кнопке веб-камеры.

*Или откройте меню Настройки, выберите Параметры и перейдите на вкладку Веб-камера.*

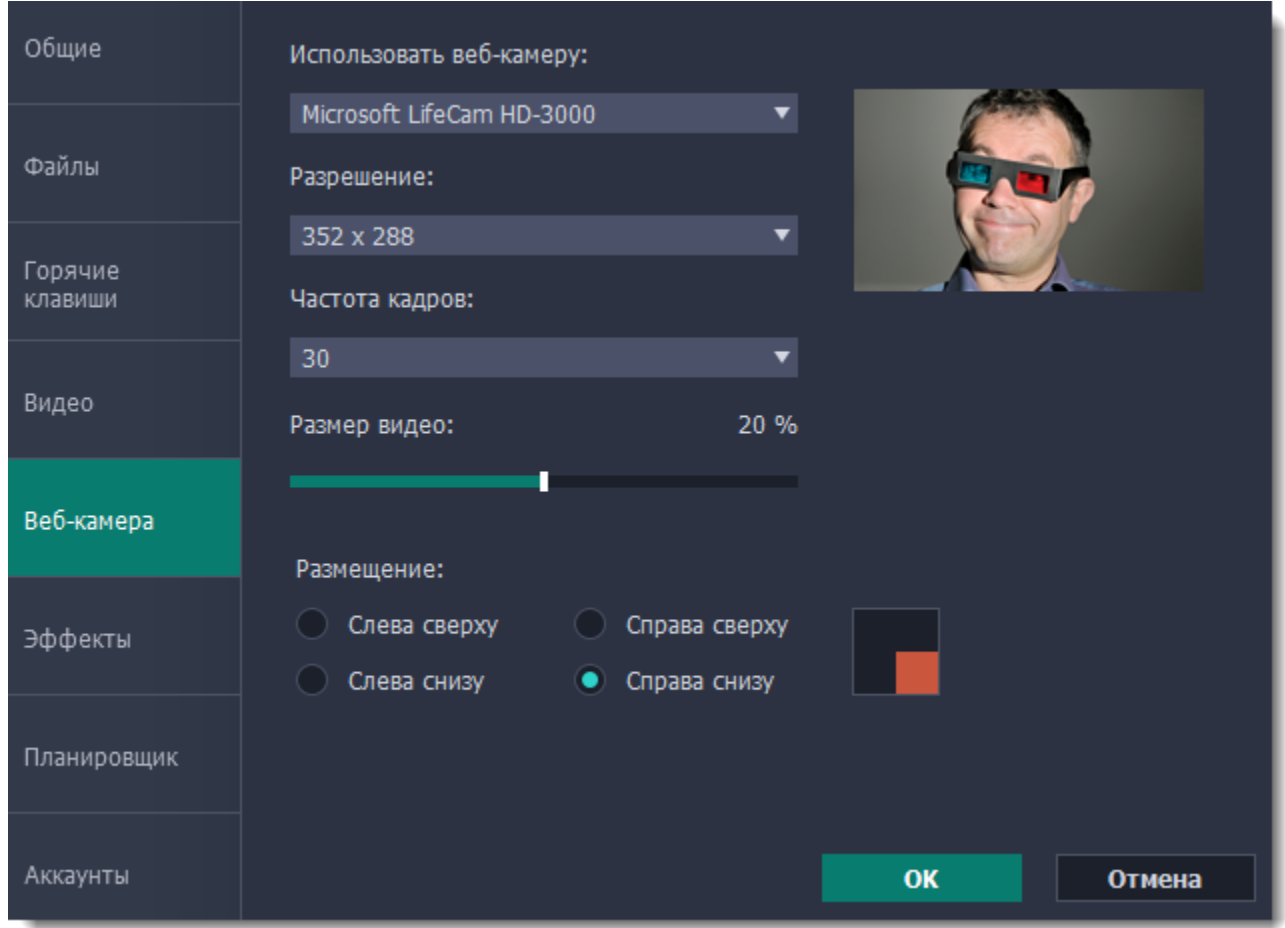

Откройте список "**Использовать веб-камеру**" и выберите нужное устройство.

#### **Разрешение**

Чем больше разрешение – тем больше пикселей и чётче картинка. Если видео веб-камеры маленькое, то высокое разрешение не понадобится.

#### **Частота кадров**

Частота кадров – это количество кадров в каждой секунде видео. Высокая частота кадров позволяет плавнее передать быстрые движения. Стандартная частота кадров – от 20 до 30 кадров в секунду.

**Размер видео**

С помощью ползунка **Размер видео**, настройте размер видео с веб-камеры относительно основного видео.

**Размещение** В разделе **Размещение** выберите, в каком углу разместить видео с веб-камеры. **Узнать больше:** [Настройки веб-камеры](#page-61-0)

# **Эффекты курсора**

<span id="page-29-0"></span>Если вы записываете обучающее видео, эффекты курсора помогут зрителям следить за вашими действиями.

## **Шаг 1: Откройте настройки эффектов**

- **1.** Откройте меню **Настройки** и выберите **Параметры**.
- **2.** В окне параметров перейдите на вкладку **Эффекты**.

**Узнать больше:** [Настройки эффектов](#page-62-0)

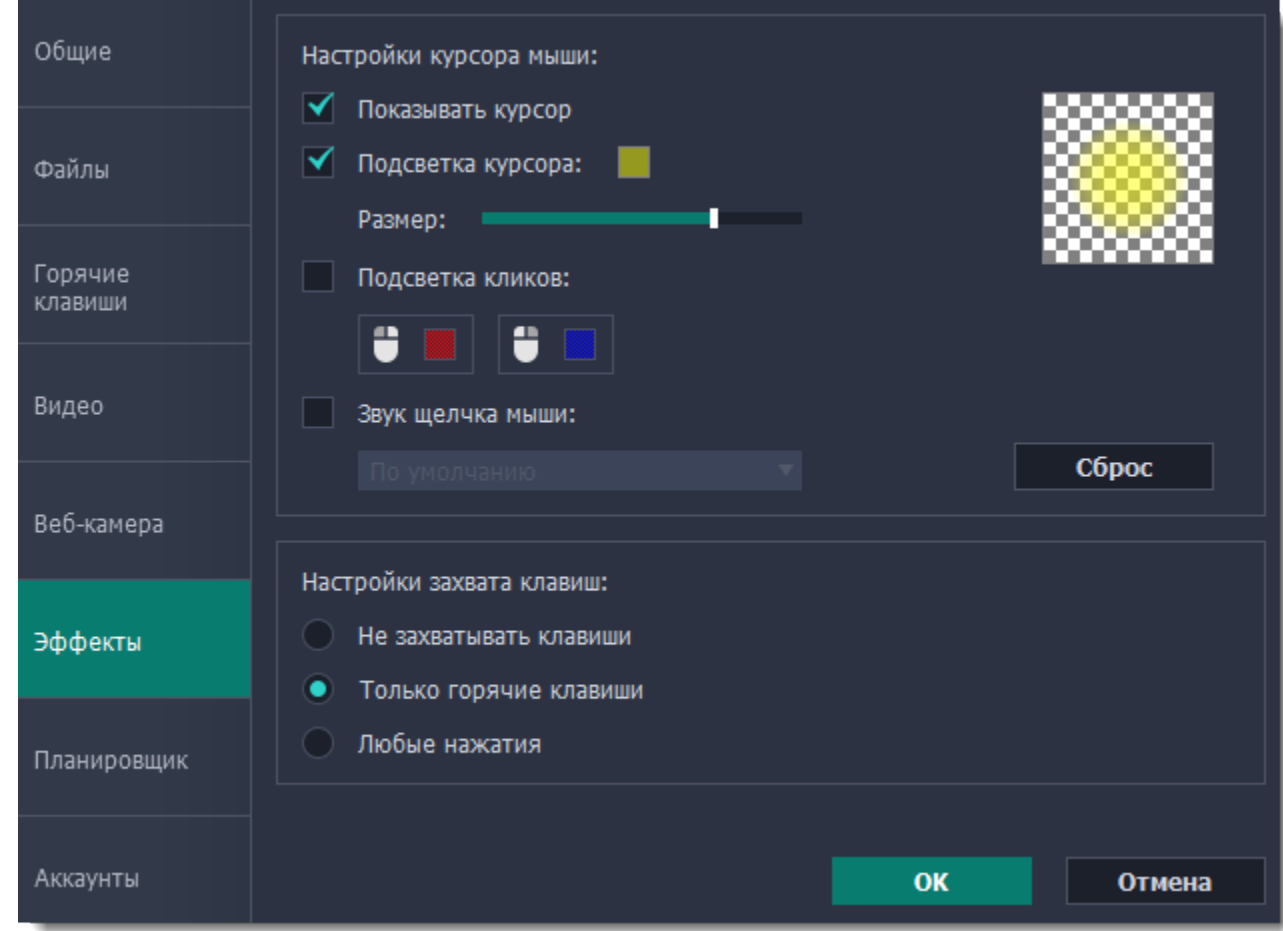

#### **Шаг 2: Включите курсор**

Чтобы указатель мыши отображался на записи, выберите опцию **Показывать курсор**.

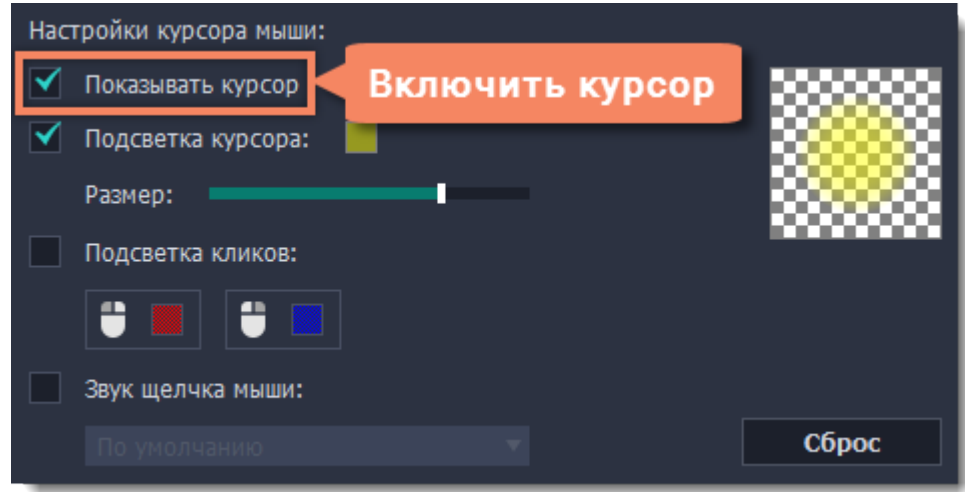

## **Шаг 3: Включите подсветку курсора (по желанию)**

Повысить видимость курсора можно с помощью яркой подсветки или выделения нажатий.

#### **Подсветка курсора**

Вокруг курсора появится цветной полупрозрачный круг.

**1.** Выберите опцию **Подсветка курсора**.

**2. (по желанию)** Курсор по умолчанию подсвечивается жёлтым. Чтобы сменить цвет, нажмите на цветной квадрат справа и выберите новый цвет из палитры.

**3. (по желанию)** С помощью ползунка **Размер** настройте диаметр подсветки. Сам курсор останется обычного размера.

Для просмотра эффекта наведите курсор на квадрат справа.

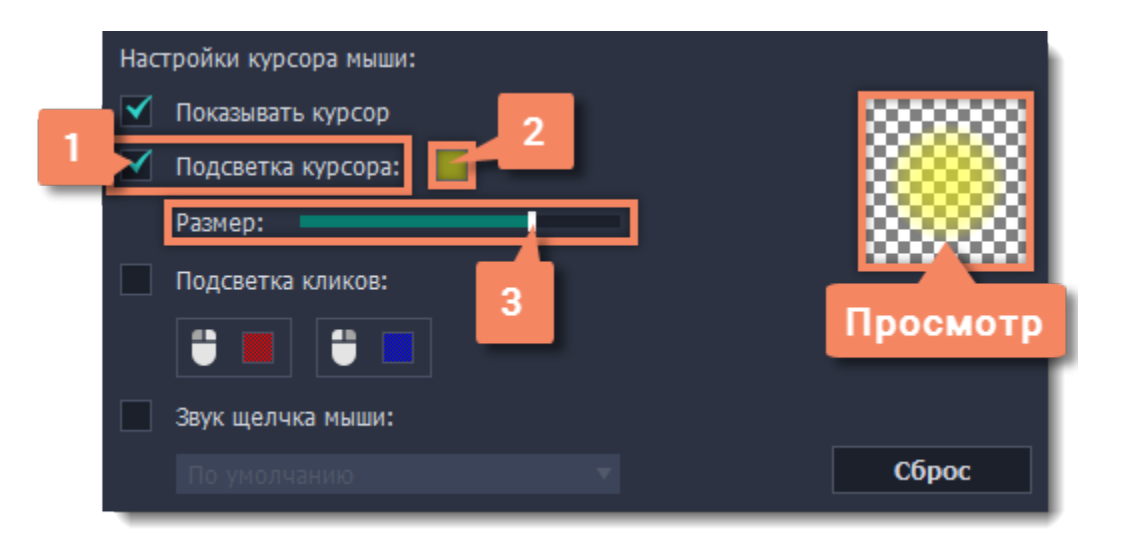

## **Подсветка кликов**

При каждом щелчке мыши вокруг курсора будут появляться цветные круги. Для левой и правой кнопки можно установить различные цвета.

#### **1.** Включите опцию **Подсветка кликов**.

- **2. (по желанию)** Нажмите на левый квадрат, чтобы сменить цвет для левой кнопки мыши.
- **3. (по желанию)** Нажмите на правый квадрат, чтобы сменить цвет для правой кнопки мыши.

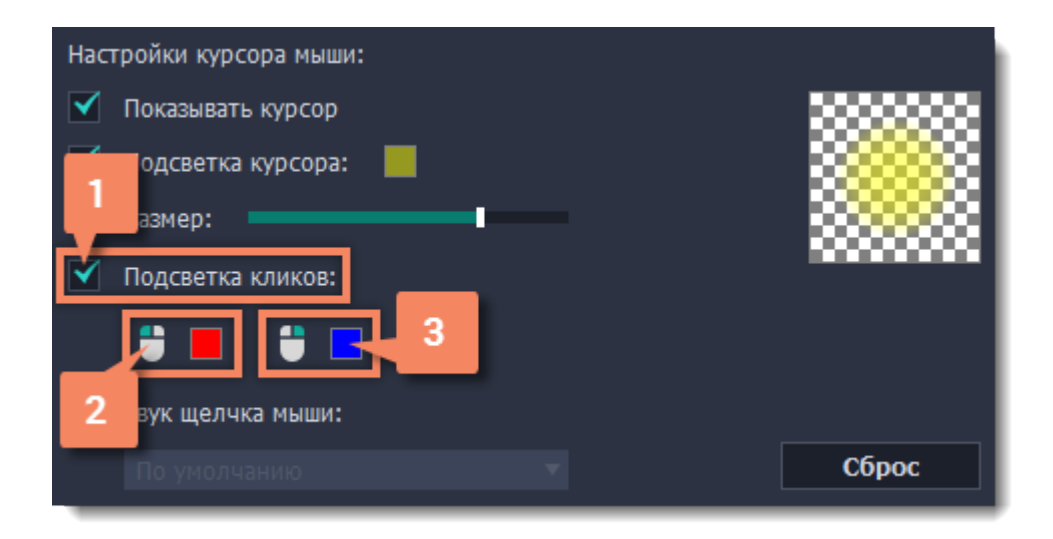

## **Звук щелчков мыши**

При каждом нажатии на видео будет слышен звук щелчка.

## **1.** Включите опцию **Звук щелчка мыши**.

**2. (по желанию)** Будет включен стандартный звук. Если вы хотите использовать другой звук, откройте список ниже и выберите **Добавить звук**. Затем выберите нужный звуковой файл.

*Поддерживаются звуки форматов WAV, MP3, AIFF или AU.*

## **Захват клавиш**

<span id="page-31-0"></span>Если вы показываете в обучающем видео горячие клавиши, вы можете включить их автоматическое отображение на экране. Клавиши, нажатые во время записи будут показываться в нижней части видео.

- **1.** Откройте меню **Настройки.**
- **2.** Выберите **Параметры**.
- **3.** В окне параметров перейдите на вкладку **Эффекты**.
- **4.** Чтобы включить запись клавиш, выберите одну из опций:
	- **Только горячие клавиши** отображаются только комбинации клавиш такие, как  $C$  и  $C$   $C$   $C$   $C$   $D$   $C$   $D$   $C$   $D$   $D$   $C$ которые не вызывают действий, не показываются.
	- **Любые нажатия**  отображаются все нажатые клавиши, в том числе буквы и цифры.

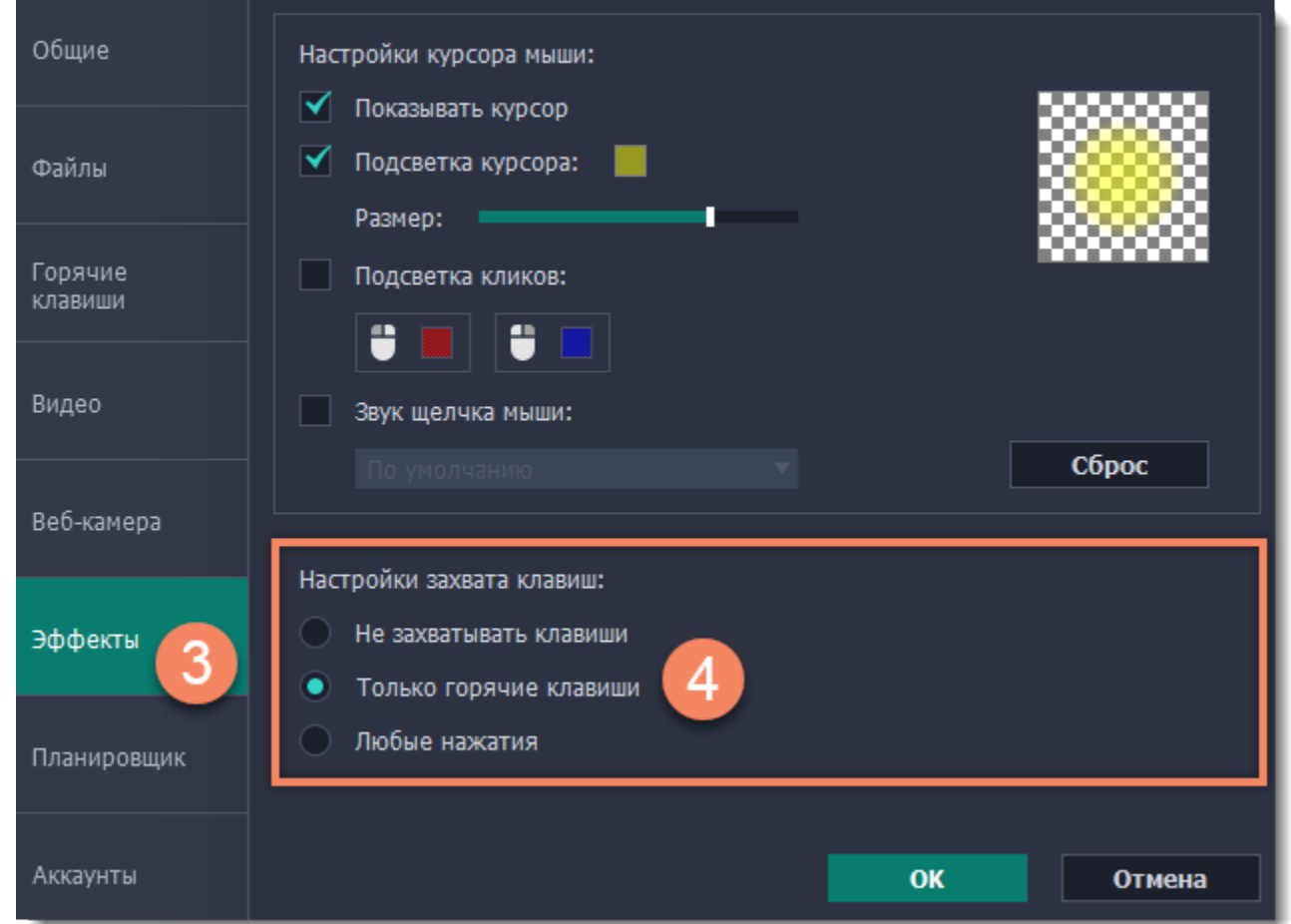

Чтобы выключить отображение нажатых клавиш, снова откройте настройки эффектов и выберите опцию **Не захватывать клавиши**.

*Полезные советы:*

• *Не вводите во время записи пароли или другую личную информацию, если включено отображение клавиш. Зрители смогут увидеть нажатые клавиши даже в полях с паролями.*

## **Запись по расписанию**

<span id="page-32-0"></span>Любую запись можно начать по расписанию. Таким образом вы можете автоматизировать записи и сохранить вебинары из неудобных часовых поясов.

#### **Шаг 1: Настройте запись заранее**

Записи по расписанию используют текущие установленные настройки области захвата, звука и другие, поэтому рекомендуем их настроить заранее:

**1.** Чтобы определить область захвата, нажмите кнопку **Выбрать область захвата** на панели записи. Затем выберите мышью нужную часть экрана.

1. На панели записи нажмите кнопку **будильника** <sup>©</sup>, чтобы открыть настройки времени записи. *Или откройте меню Настройки, выберите Параметры и перейдите на вкладку Планировщик.*

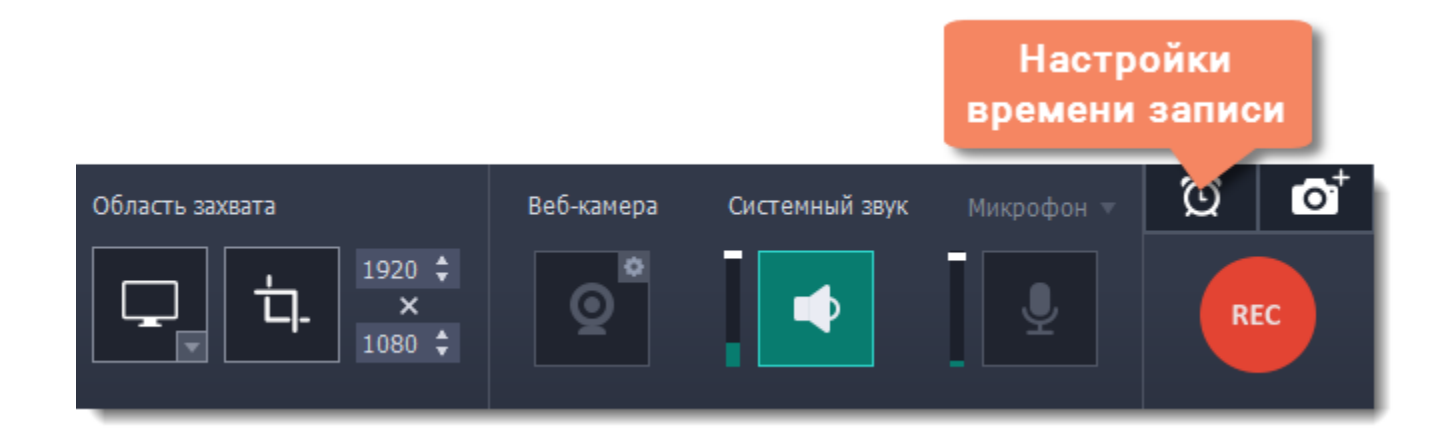

**2.** Чтобы включить захват звука системы, нажмите кнопку со значком **колонки**. Если звук включён, кнопка подсвечивается зелёным.

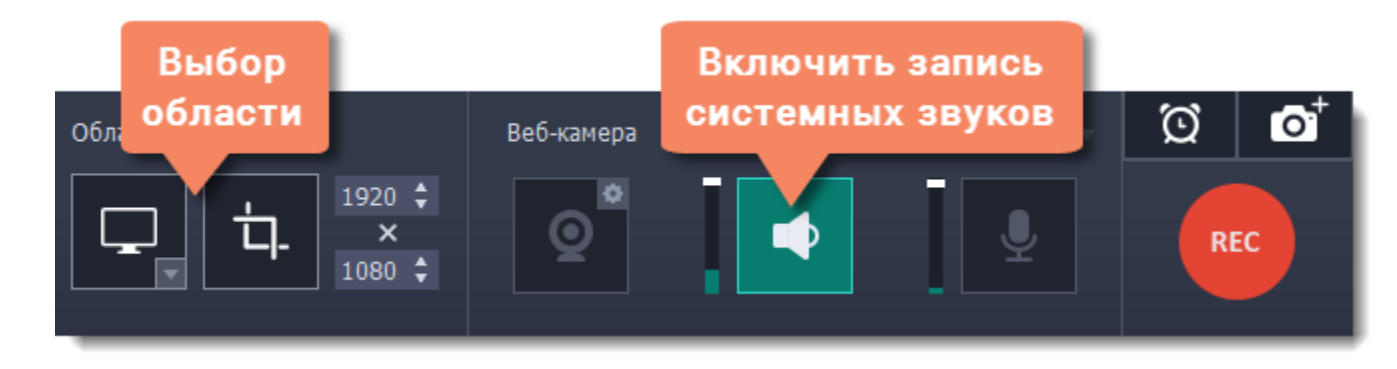

**Подробнее:** [Область захвата](#page-24-0) | [Звук](#page-26-0) | [Веб-камера](#page-28-0)

#### **Шаг 2: Включите отложенную запись**

- **2.** Включите опцию **Запись по расписанию.**
- **3.** Нажмите кнопку **Добавить задачу**.

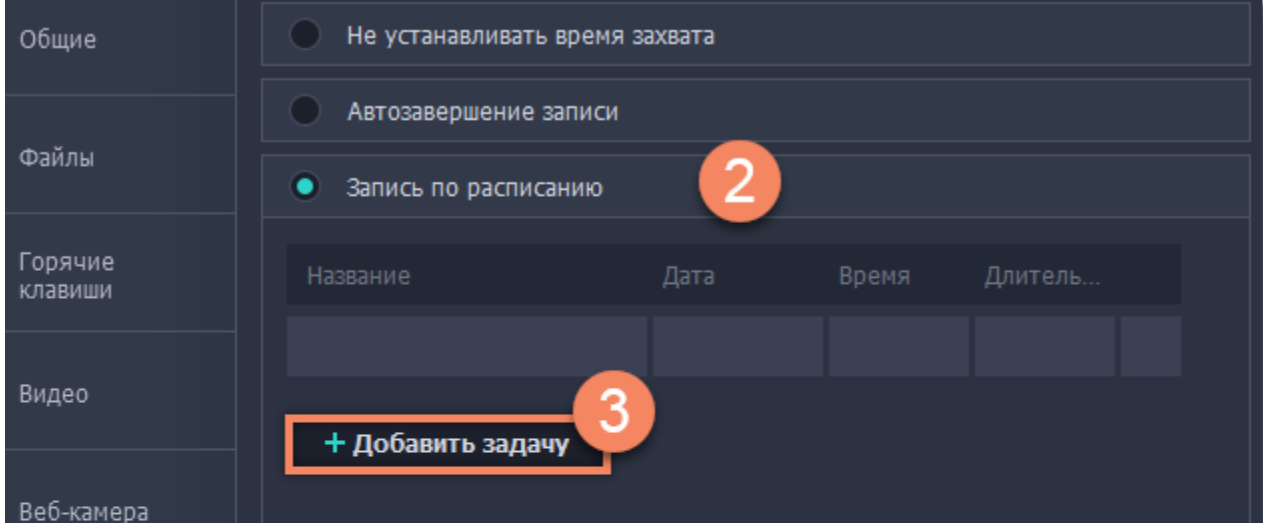

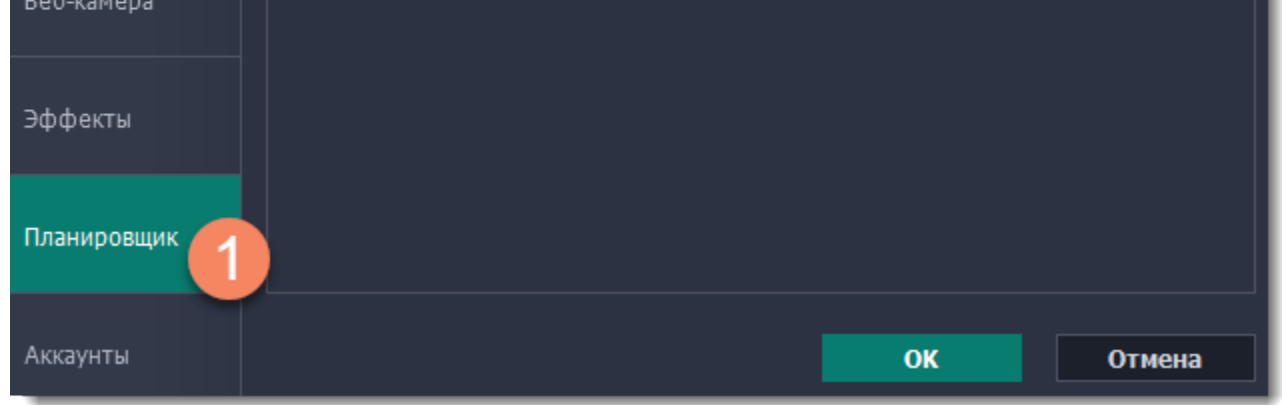

**4.** Откроется шаблон настройки новой задачи. Заполните поля:

• **Название** - назовите будущую запись так, чтобы вам было легко найти нужную среди нескольких файлов, например: "Итальянский язык, урок 1"

• **Дата и время** - укажите, в какой момент должна начаться запись

• **Длительность** - укажите, через какое время нужно остановить запись (например, если вы хотите записать вебинар длительностью в один час, установите значение 01:00:00)

• **Область захвата** - по умолчанию программа запишет **полный экран**. Если вы не хотите записывать лишнее, вы можете выбрать опцию **Текущая область**. Будьте внимательны: в таком случае программа запишет ту область, которая будет выбрана на момент начала записи!

• **После записи** - по окончании записи компьютер может автоматически завершить работу или войти в спящий режим.

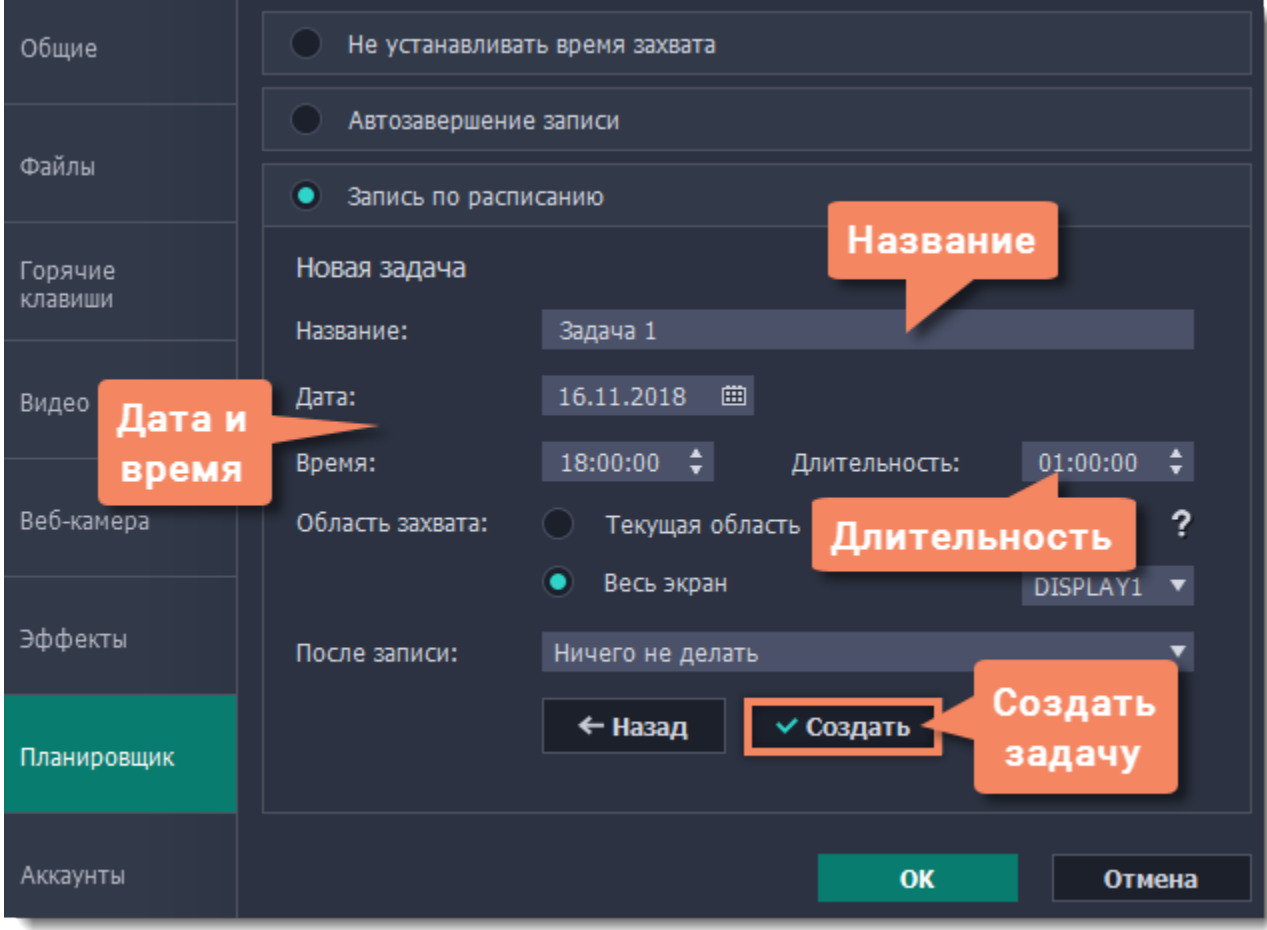

**5.** Нажмите **Создать**, чтобы добавить задачу в график записей.

#### **Шаг 3: Включите автозапуск программы (по желанию)**

Чтобы запись по расписанию сработала, компьютер и программа захвата экрана должны работать в это время. Если вы установили запись на другой день, вы можете включить автоматический запуск программы захвата, чтобы не пропустить запись. Для этого, откройте вкладку **Общие** в параметрах, нажмите **Дополнительно** и включите опцию **Запускать программу при входе в систему**.

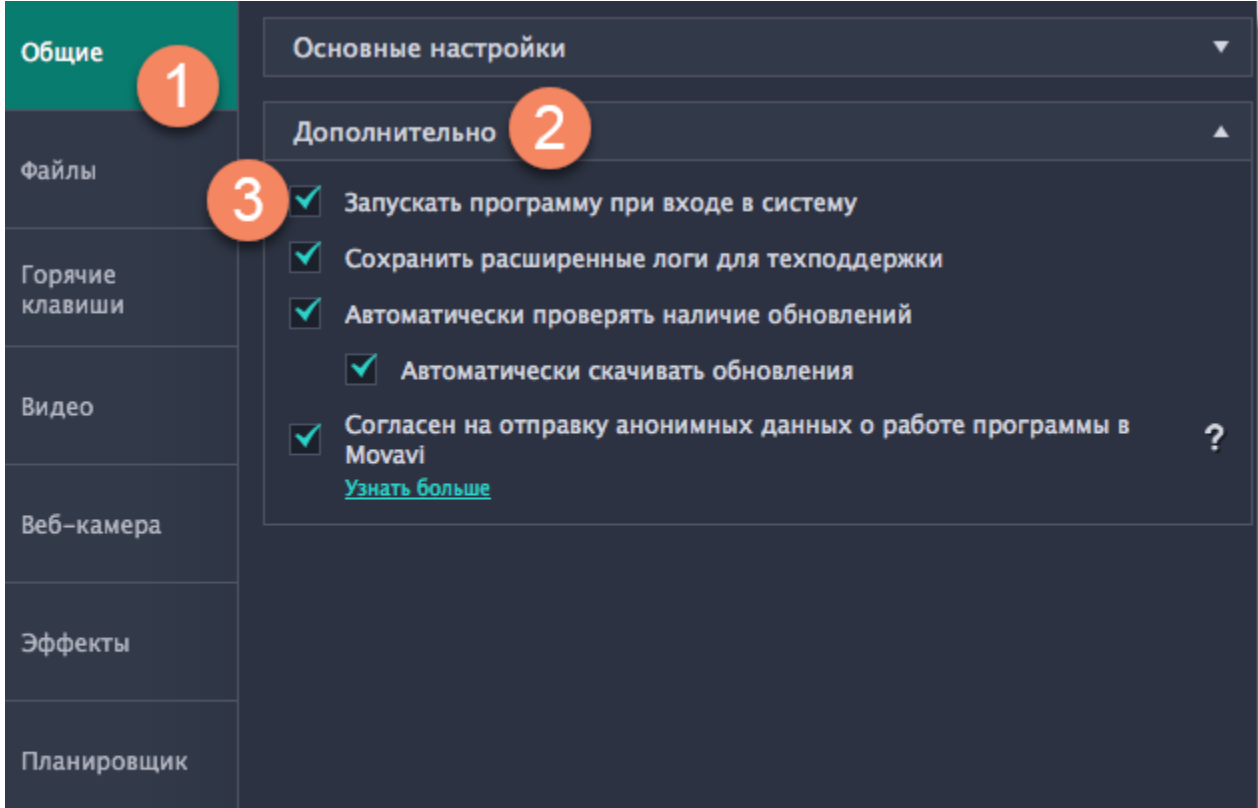

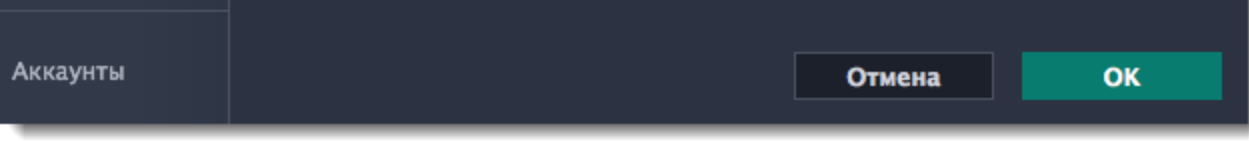

Нажмите ОК в окне параметров, чтобы применить все изменения. По окончании отложенной записи видео будет сохранено в формате *MKV* в папке с остальными записями.

*Полезные советы:*

*Если вы пользуетесь пробной версией, время любого захвата ограничено пятью минутами. Если вы уже купили программу, не забудьте её активировать до начала записи. Подробнее в разделе [Активация полной версии](#page-6-0). Если вы планируете длинную запись, убедитесь, что на жёстком диске достаточно свободного места.*

# **Ограничение по времени**

<span id="page-34-0"></span>Любую запись можно ограничить по длительности, и она автоматически закончится по прошествии указанного времени.

#### **Установка ограничения времени перед записью**

1. На панели записи нажмите кнопку **будильника** <sup>©</sup>, чтобы открыть настройки времени записи. *Или откройте меню Настройки, выберите Параметры и перейдите на вкладку Планировщик.*

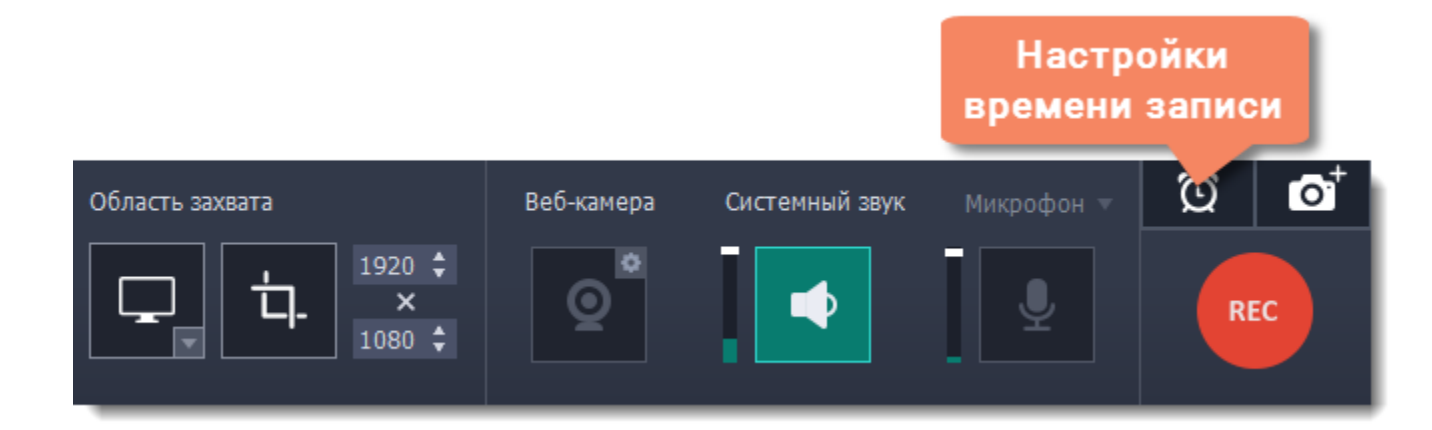

#### **2.** Включите опцию **Автозавершение записи**.

**3.** Укажите желаемую длительность записи в формате часы:минуты:секунды.

#### **4.** Нажмите **ОК**, чтобы применить ограничение.

*Обратите внимание: ограничение будет действовать для всех последующих записей, пока вы не перезапустите программу. После перезапуска программы настройки ограничения по времени будут сброшены.*

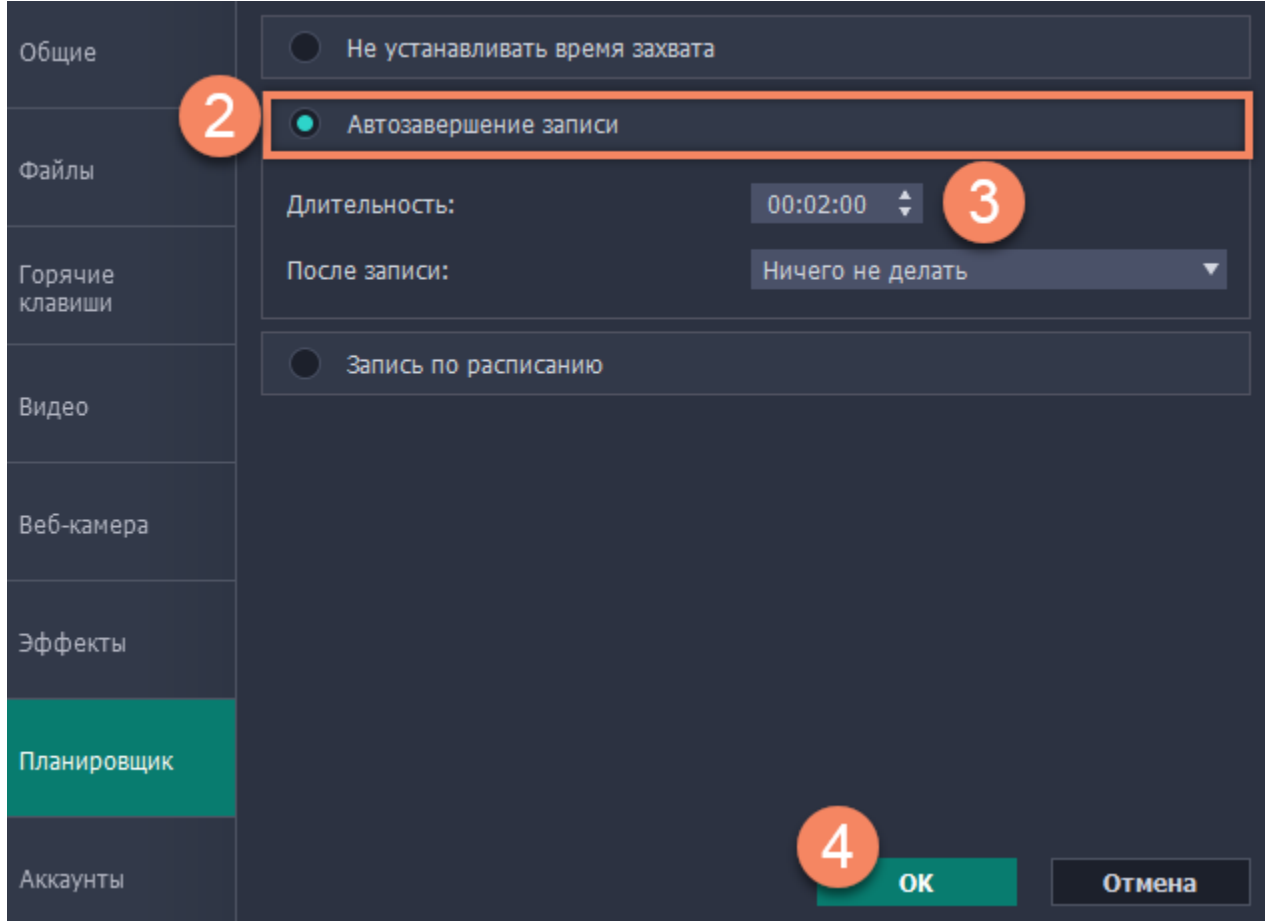

**5.** Нажмите кнопку **REC**, чтобы начать запись. Вы можете спокойно заниматься своими делами и не ждать окончания записи.

## **Установка ограничения времени во время записи**

**1.** На панели записи нажмите кнопку таймера <sup>6</sup>, чтобы открыть настройки времени записи.

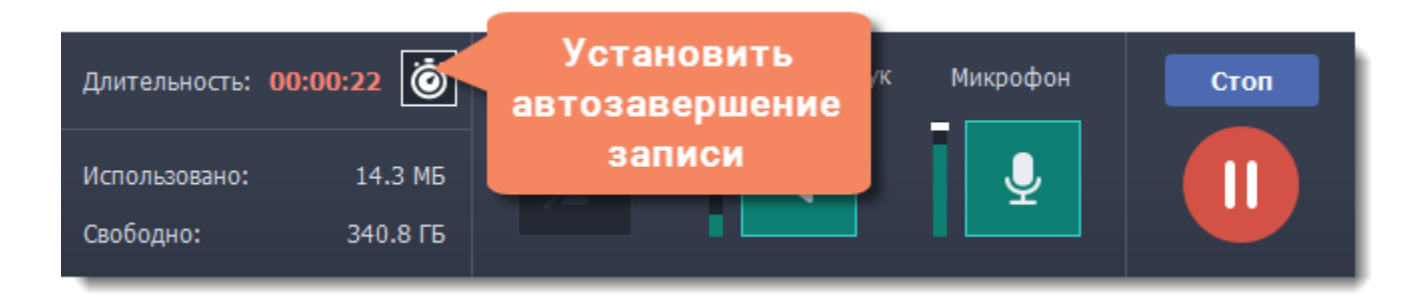

**2.** Установите **время**, через которое запись нужно остановить.

**3.** Выберите действие **по окончании** захвата ("Ничего не делать", "Спящий режим" или "Выключить компьютер").

**4.** Нажмите **OK**, чтобы применить настройки и включить автозавершение записи.

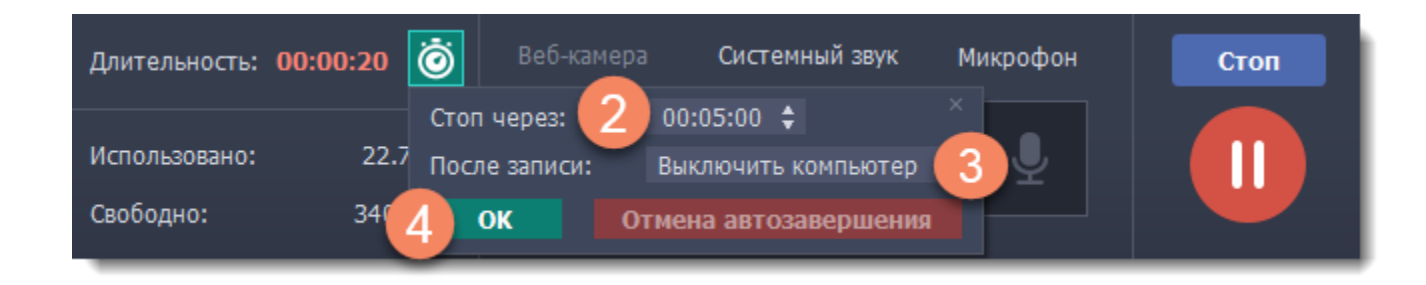

Запустится обратный отсчёт. Чтобы отключить автозавершение и закончить запись вручную, нажмите **Отмена автозавершения**.
## **Начало захвата**

- Нажмите кнопку **REC** на панели записи.
- Нажмите клавиши начала записи (по умолчанию это  $\pm$   $\frac{12}{2}$ ).
- Нажмите на значок Movavi Screen Recorder  $\blacksquare$  в правой части панели меню и выберите **Начать запись**.

### **Чтобы начать запись:**

Перед началом записи вам будет дан трёхсекундный обратный отсчёт для подготовки.

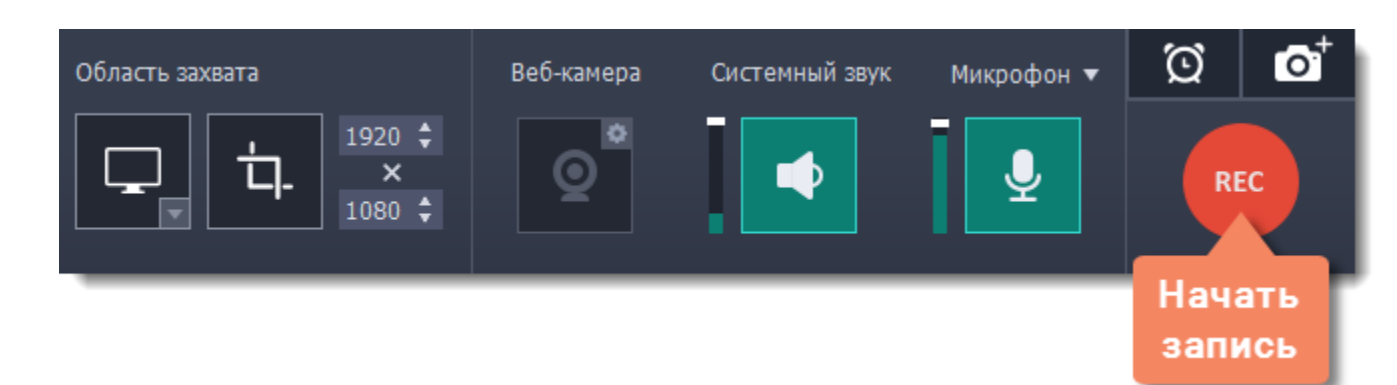

Вид панели меняется на время записи:

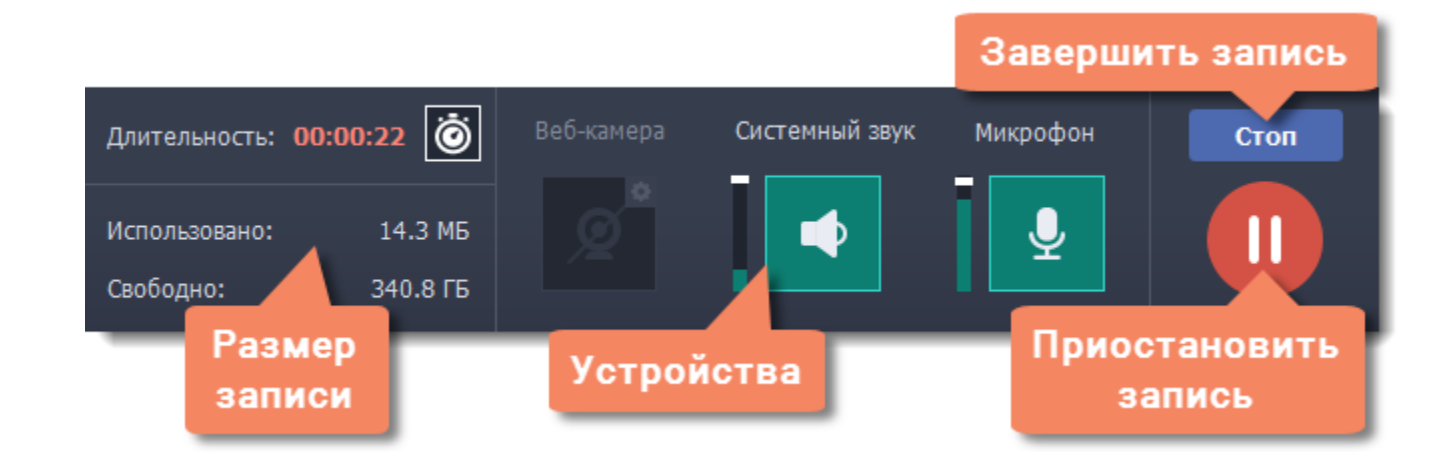

- Нажмите кнопку **Пауза** на панели записи.
- Нажмите кнопку **Пауза** прямо на рамке захвата:
- Нажмите горячие клавиши паузы:  $\mathcal{F}\mathcal{H}$ 1
- Нажмите на значок Movavi Screen Recorder  $\blacksquare$  в правой части панели меню и выберите Пауза.

В левой части вы можете следить за свойствами записи: **Длительность** – записанное время **Использовано** – размер файла на диске **Свободно** – оставшееся на диске место

- Нажмите **Стоп** на панели записи.
- a a s
- Нажмите кнопку **Стоп** прямо на рамке захвата:
- Нажмите горячие клавиши завершения захвата:  $\pm$  **Ж2**.
- Нажмите на значок Movavi Screen Recorder  $\Box$  в правой части панели меню и выберите Остановить запись.

В центре панели указаны включенные устройства захвата:

 $\boxed{\circ}$  – Веб-камера выкл./вкл.

– Запись системного звука выкл./вкл.

– Запись микрофона выкл./вкл.

### **Чтобы приостановить запись:**

Когда вы будете готовы продолжить запись, нажмите **Возобновить**.

#### **Чтобы завершить запись:**

Запись будет сохранена и открыта в окне просмотра, где вы сразу можете её просмотреть и обрезать.

### **Чтобы отменить запись:**

Для отмены записи *без сохранения* видеофайла нажмите кнопку **Отмена** на панели записи.

#### **Устранение неполадок:**

#### *Захват начинается не сразу*

По умолчанию перед каждым захватом вам даётся трёхсекундный обратный отсчёт для подготовки. Если вы хотите, чтобы запись начиналась сразу, откройте параметры программы и включите опцию "**Отключить обратный отсчёт**".

#### *На видео видна оранжевая панель*

Панель управления на рамке захвата позволяет легко делать снимки экрана и управлять захватом. Если она вам не нужна, откройте параметры программы и отключите опцию "**Показывать панель записи над областью захвата**".

## **Разрешения**

Movavi Screen Recorder использует некоторые функции универсального доступа для захвата клавиш и определения границ окон. Чтобы воспользоваться этими функциями, нужно включить их в Системных настройках.

- **1.** Откройте **Системные настройки**.
- **2.** Нажмите **Защита и безопасность**.
- **3.** Перейдите на вкладку **Конфиденциальность**.
- **4.** Слева выберите раздел **Универсальный доступ**.
- **5.** В нижней части окна нажмите на замок и введите пароль, чтобы разрешить изменение настроек.

**6.** Поставьте флажок напротив Movavi Screen Recorder. Это разрешит использование функций универсального доступа.

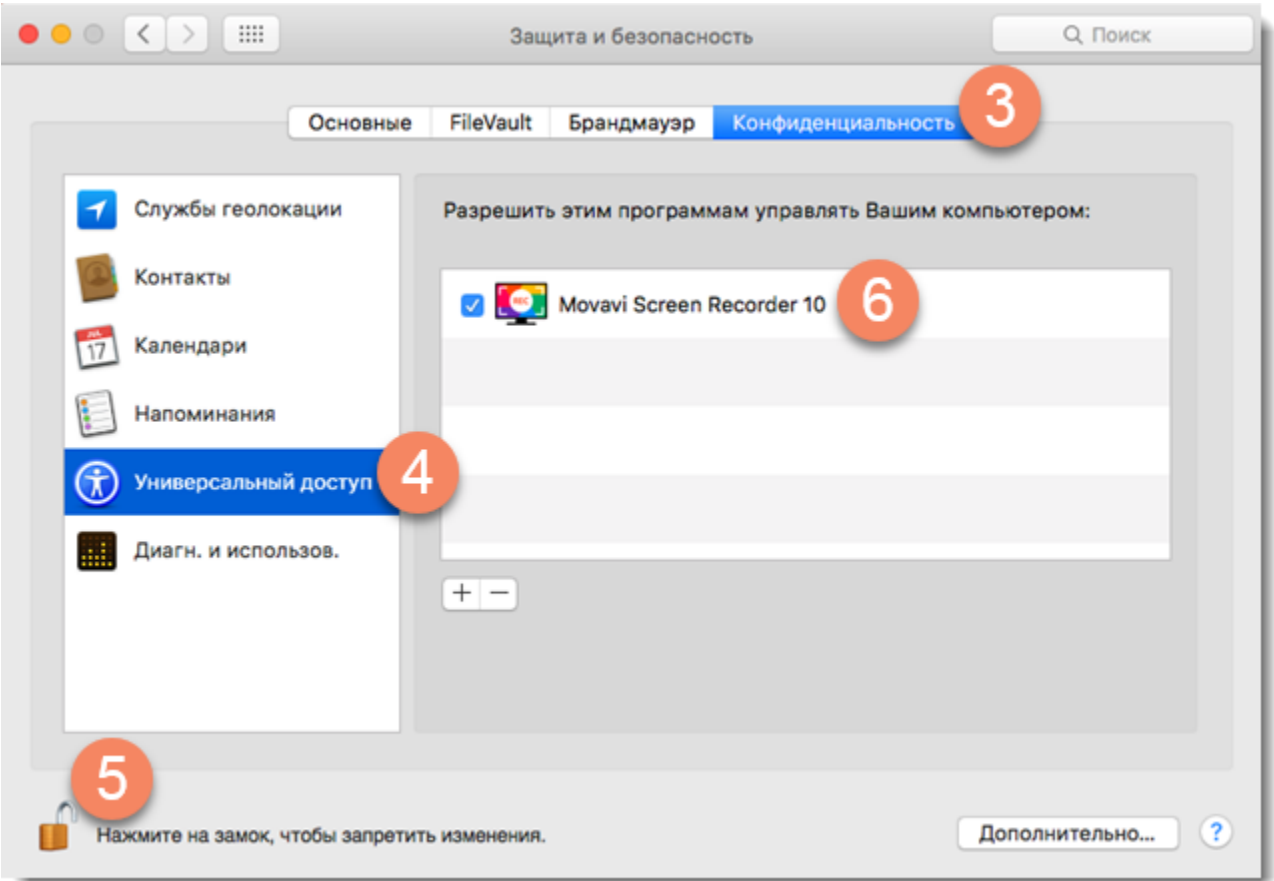

## **Редактирование**

По окончании записи откроется окно редактирования, где вы можете просмотреть и отредактировать готовое видео, а также сохранить его в другом формате.

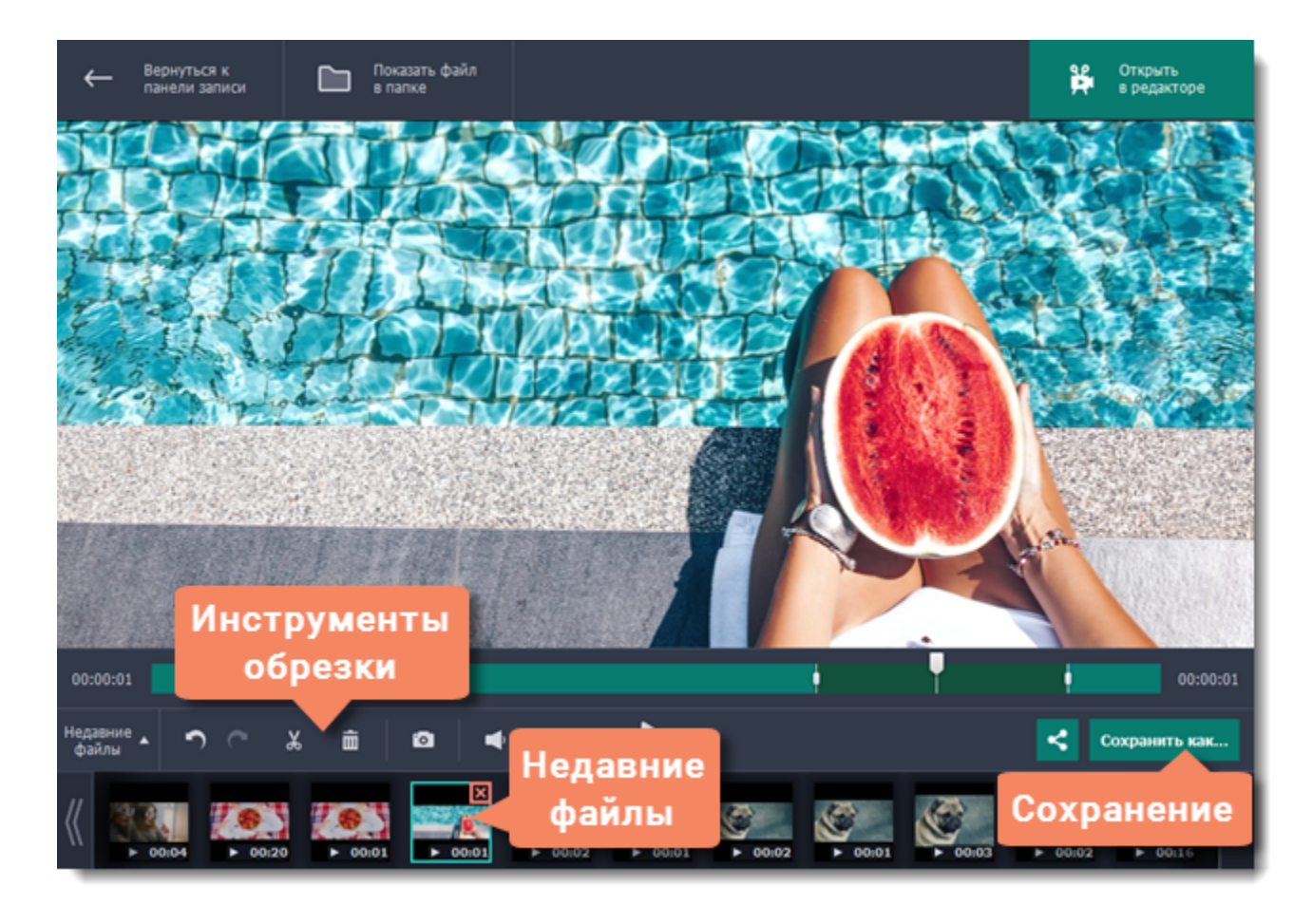

### **Возможности редактора:**

[Обрезка видео](#page-42-0) – удалите лишние фрагменты видео.

[Смена формата](#page-44-0) – сохраните видео в другом формате, конвертируйте в аудио или создайте GIF-анимацию. [Загрузка в интернет](#page-47-0) – выложите видео на YouTube.

[Просмотр предыдущих записей](#page-40-0) – недавние записи показаны здесь же, на панели истории внизу окна.

Чтобы открыть редактор видео:

• Откройте меню **Медиафайлы** и выберите **Просмотр записанных видео**.

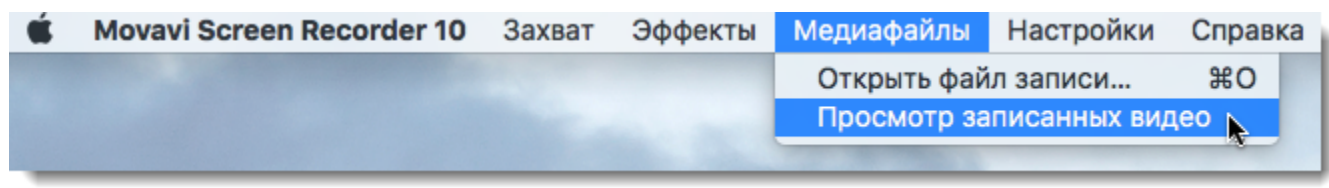

• Нажмите значок Movavi Screen Recorder на панели меню и выберите **Просмотр записанных видео**.

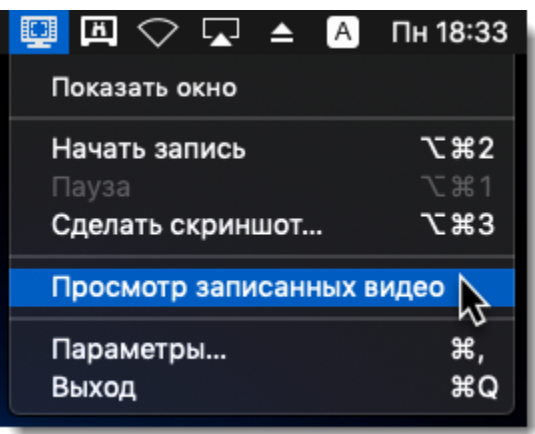

Также, редактор открывается сразу после завершения захвата видео.

## **Открытие записей**

<span id="page-40-0"></span>По завершении записи ваше видео откроется в окне редактора, где вы можете просмотреть и отредактировать результат. Если вы хотите отредактировать видео позже, вы можете открыть его любым удобным для вас способом:

#### **Недавние записи**

В нижней части окна редактора показан список ваших недавних записей. Если вы не видите списка, нажмите на кнопку **История** в нижнем левом углу.

*Подсказка: Если вы сменили папку для хранения видеозаписей в настройках файлов, на панели истории будут показываться записи только из новой папки.*

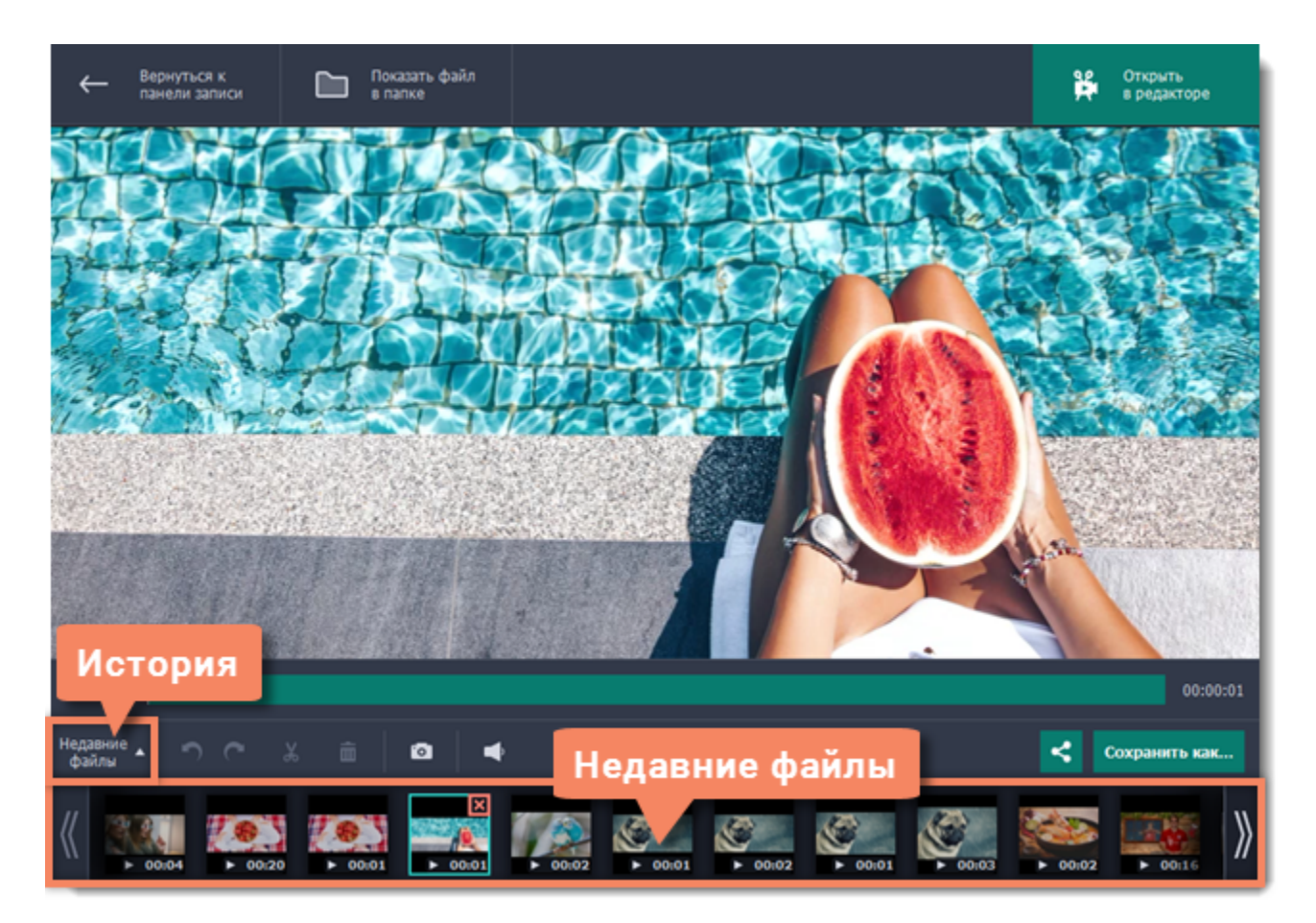

#### **Файл из папки**

Откройте меню **Медиафайлы** и выберите **Открыть файл записи**. Затем найдите файл в открывшемся окне Finder и нажмите **Открыть**.

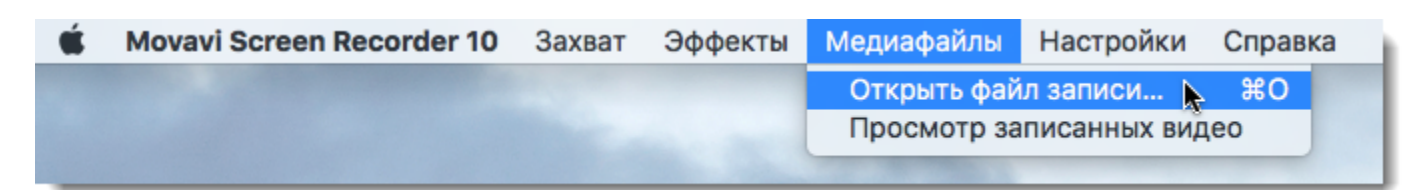

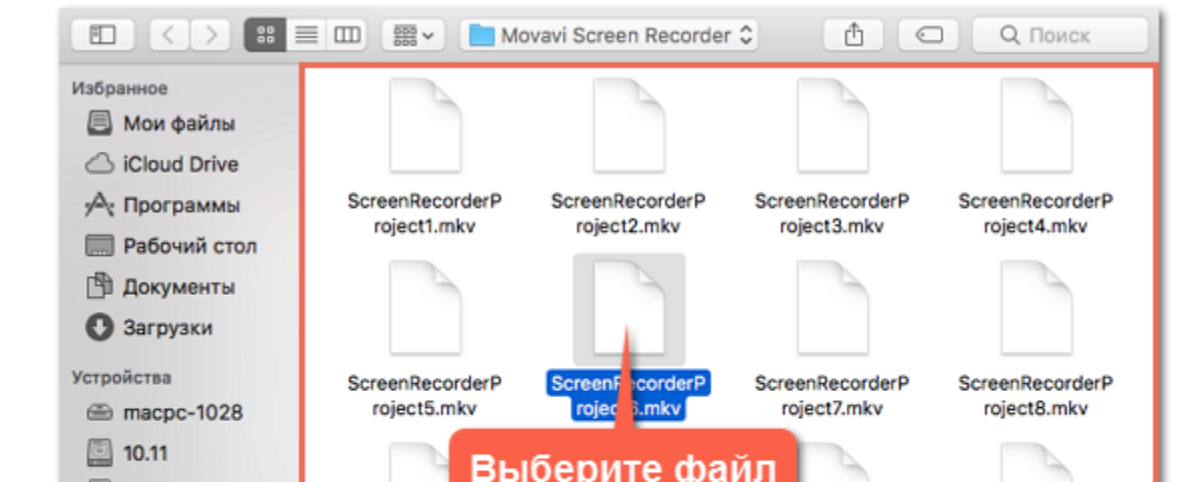

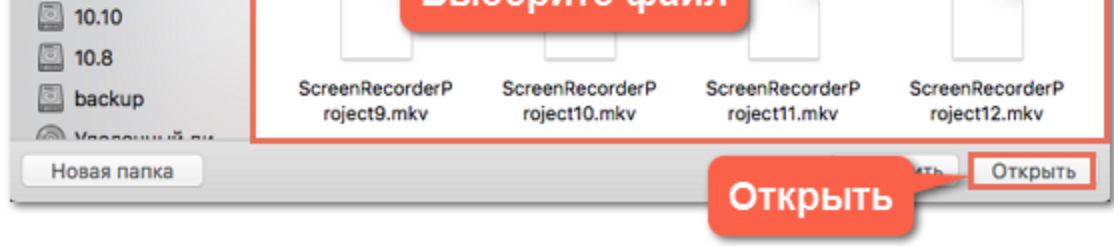

**Папка для хранения файлов**

По умолчанию записи сохраняются в следующие папки:

- *"/Фильмы/Movavi Screen Recorder/"* для видеозаписей
- *"/Фильмы/Movavi Screen Recorder/Screenshots"* для скриншотов

Чтобы изменить папку для сохранения новых файлов:

- **1.** Откройте меню **Настройки** и выберите **Параметры**.
- **2.** В окне параметров перейдите на вкладку **Файлы**.

**3**. Чтобы сменить папку для хранения видео, нажмите кнопку с многоточием напротив поля **Папка для сохранения готовых видео**.

 Чтобы сменить папку для хранения скриншотов, нажмите кнопку с многоточием напротив поля **Папка для сохранения скриншотов**.

**4**. Нажмите **OK**, чтобы принять изменения.

## **Нарезка**

<span id="page-42-0"></span>В окне редактирования можно обрезать начало или конец видео, а также вырезать ненужные фрагменты.

### **Для начала:**

• [Откройте запись,](#page-40-0) которую хотите обрезать.

#### **Шаг 1: Разрежьте видео на части**

**1.** Установите ползунок прокрутки в начало ненужного фрагмента.

**2.** Нажмите кнопку со значком **ножниц**. В указанном месте видео появится маркер обрезки.

Повторите эти действия для начала и конца каждого нежелательного фрагмента.

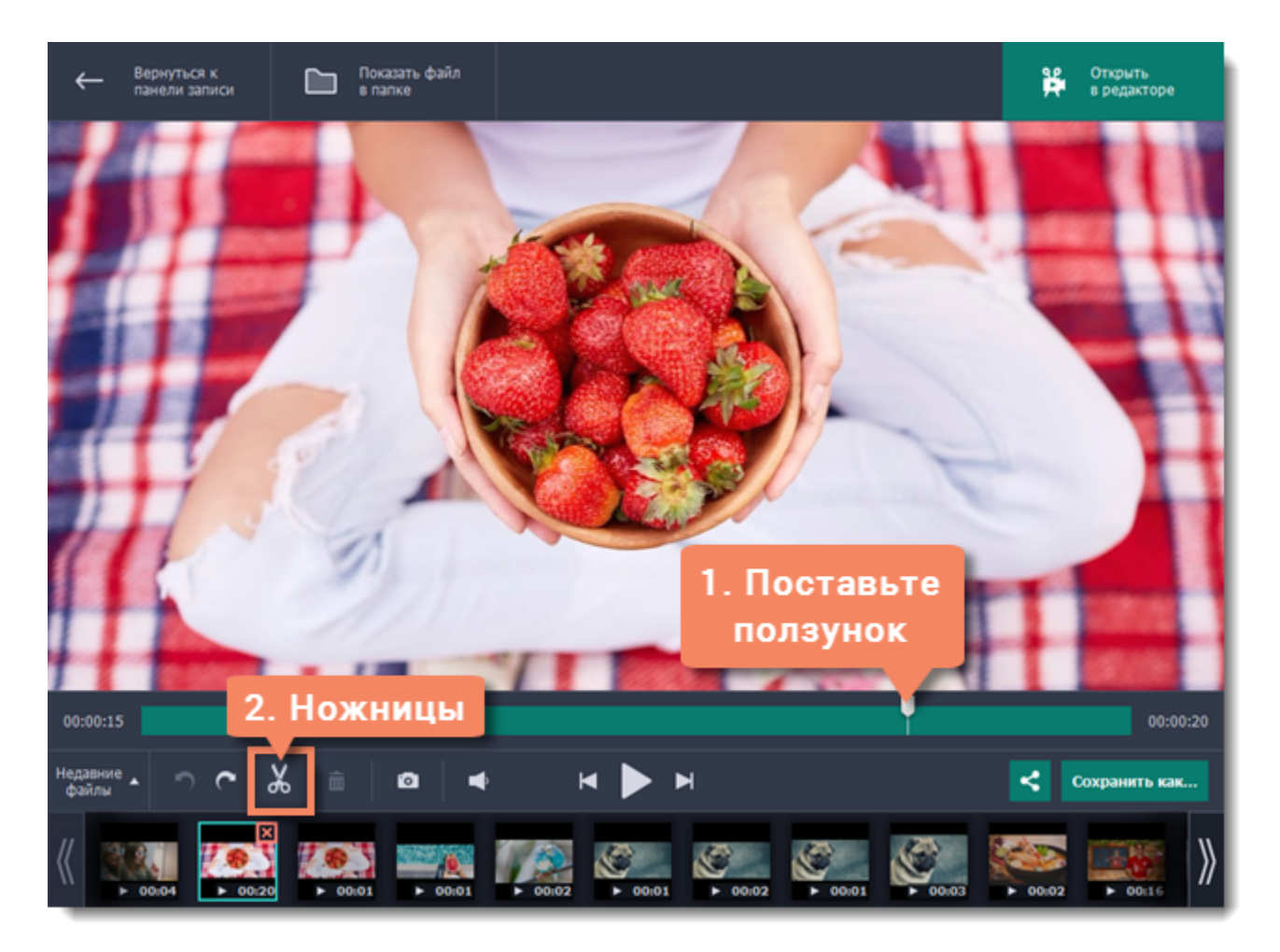

#### **Точная нарезка**

Для более точной нарезки нажмите на маркер на полосе прокрутки. Под маркером появится его точное время, которое вы можете изменить следующими способами:

- Нажмите кнопку **Предыдущий кадр** и **Следующий кадр**, чтобы переместить маркер на один кадр назад и вперед соответственно.
- Нажмите на стрелки рядом с временем маркера, чтобы добавить или отнять несколько миллисекунд.
- Нажмите клавиши назад ← или вперед →, чтобы переместить маркер на 100 миллисекунд.
- Выделите время нарезки и введите нужное вручную.

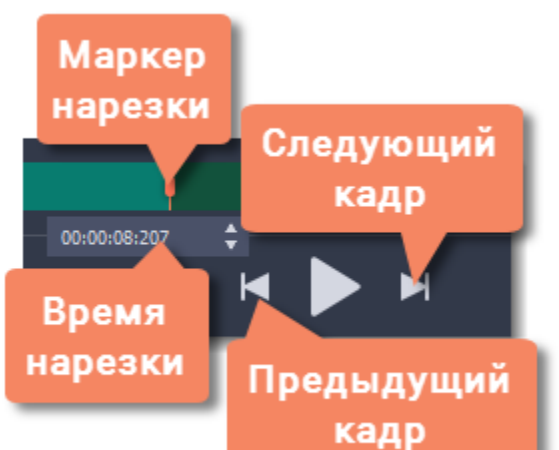

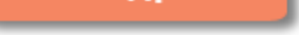

### **Шаг 2: Удалите ненужное**

**1.** Нажмите на ненужный фрагмент на полосе прокрутки. Выделенный фрагмент отмечен более тёмным цветом.

**2.** Чтобы удалить выделенный фрагмент, нажмите на кнопку со значком **корзины**.

На месте удалённого фрагмента появится пунктирная линия, означающая склейку видео:

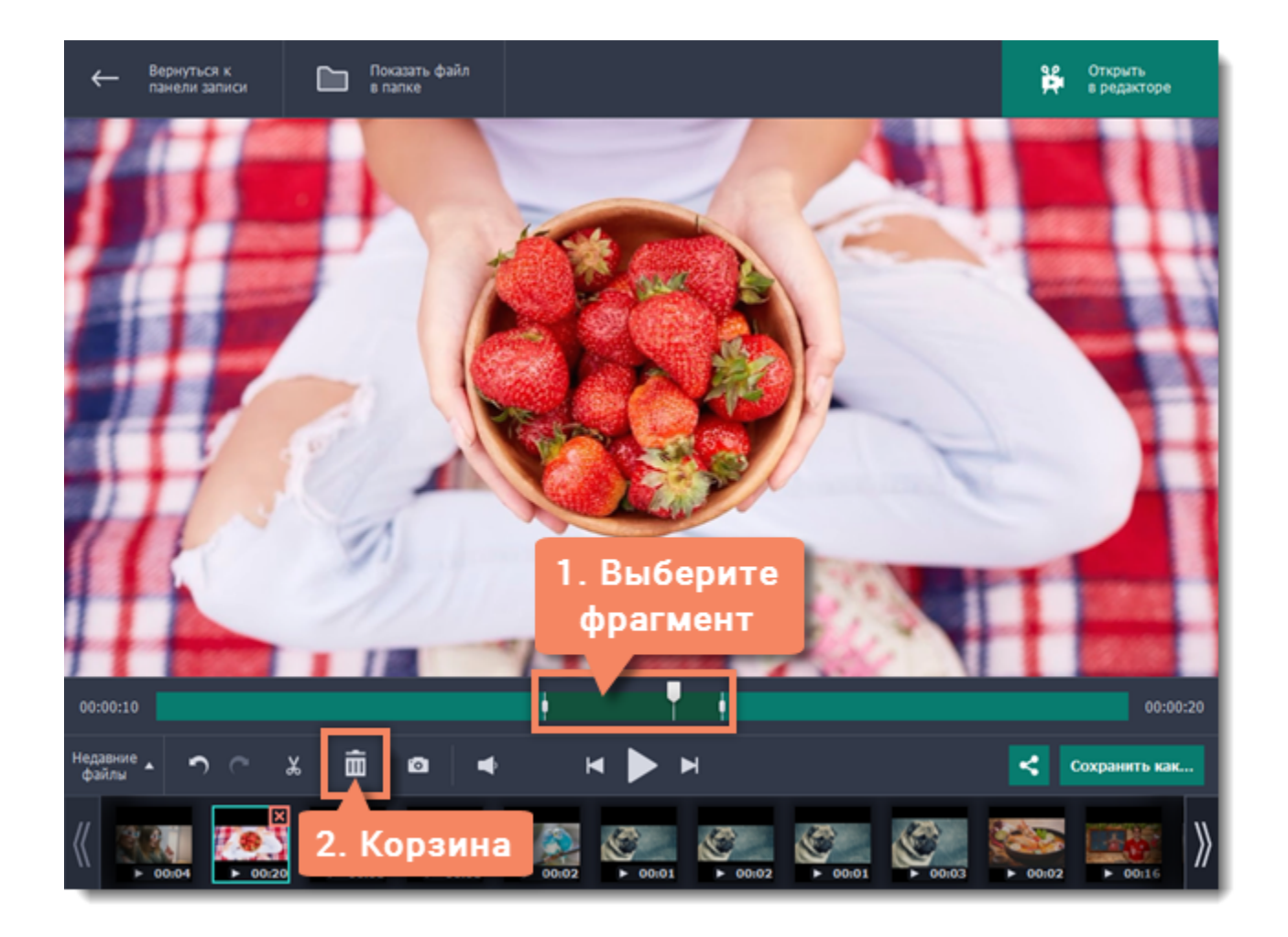

#### **Отмена нарезки**

Чтобы отменить нарезку или удаление, нажмите **Отменить О или клавиши**  $\frac{R}{2}$ **. Кнопка Повторить <b>С** восстановит отменённое действие.

### **Шаг 3: Сохраните видео**

Для применения нарезки видео необходимо сохранить.

- **1.** Нажмите **Сохранить как**. Появится окно сохранения.
- **2.** Вверху окна укажите **имя** файла и **папку** для хранения.

**3.** Выберите нужный **формат** для видео. Если у вас нет конкретных предпочтений, выберите формат MP4. Он позволит сохранить видео быстро и без потери качества.

**4.** Нажмите **Сохранить**, чтобы начать обработку видео. Это может занять некоторое время для длинных или больших видео.

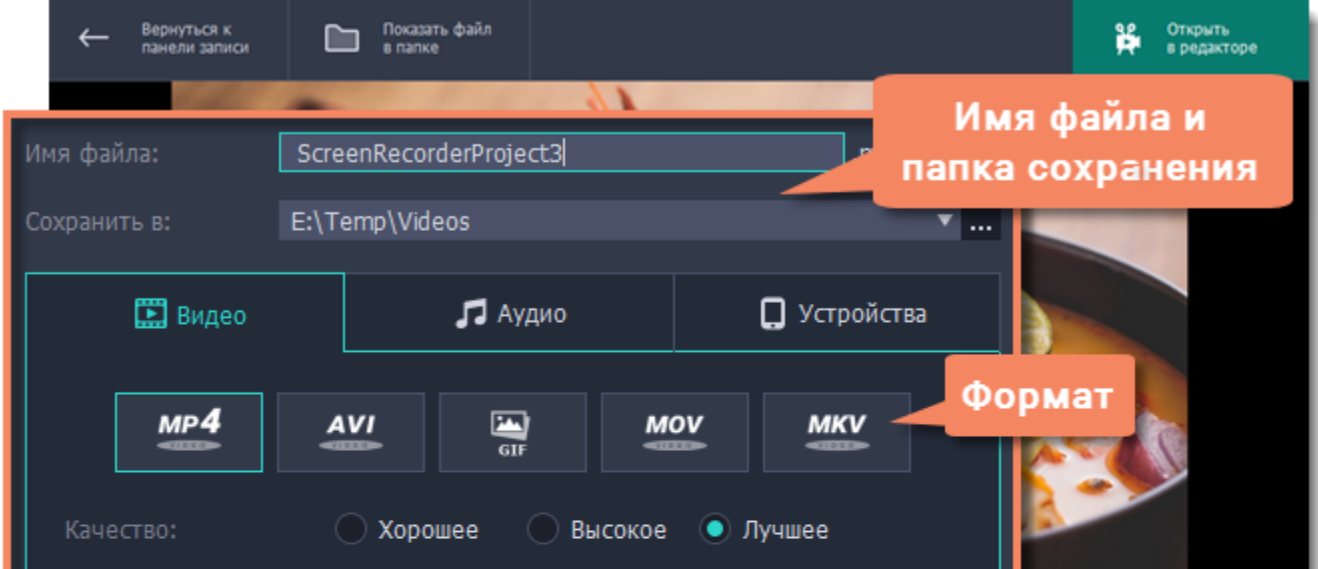

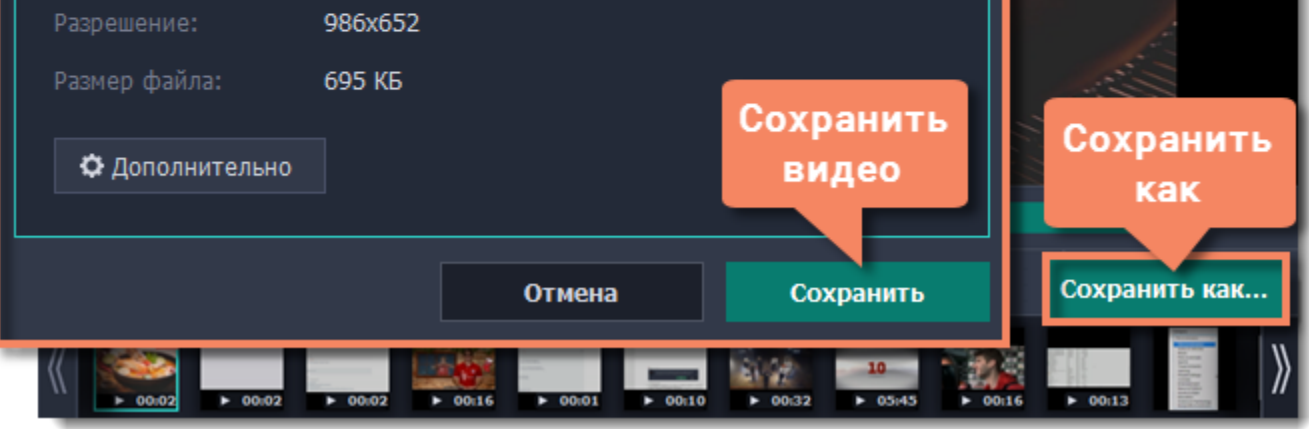

## **Смена формата**

<span id="page-44-0"></span>Новые записи сразу же сохраняются в формате MKV, который поддерживается большинством плееров. Если вам нужно сконвертировать видео в другой формат, следуйте инструкции ниже. Помимо этого, вы сможете сохранить только звук записи, сохранив ее в аудиоформате.

## **Для начала:**

Найдите и [откройте](#page-40-0) нужную запись.

### **Шаг 1: Откройте настройки сохранения**

Нажмите кнопку **Сохранить как**, чтобы открыть настройки сохранения.

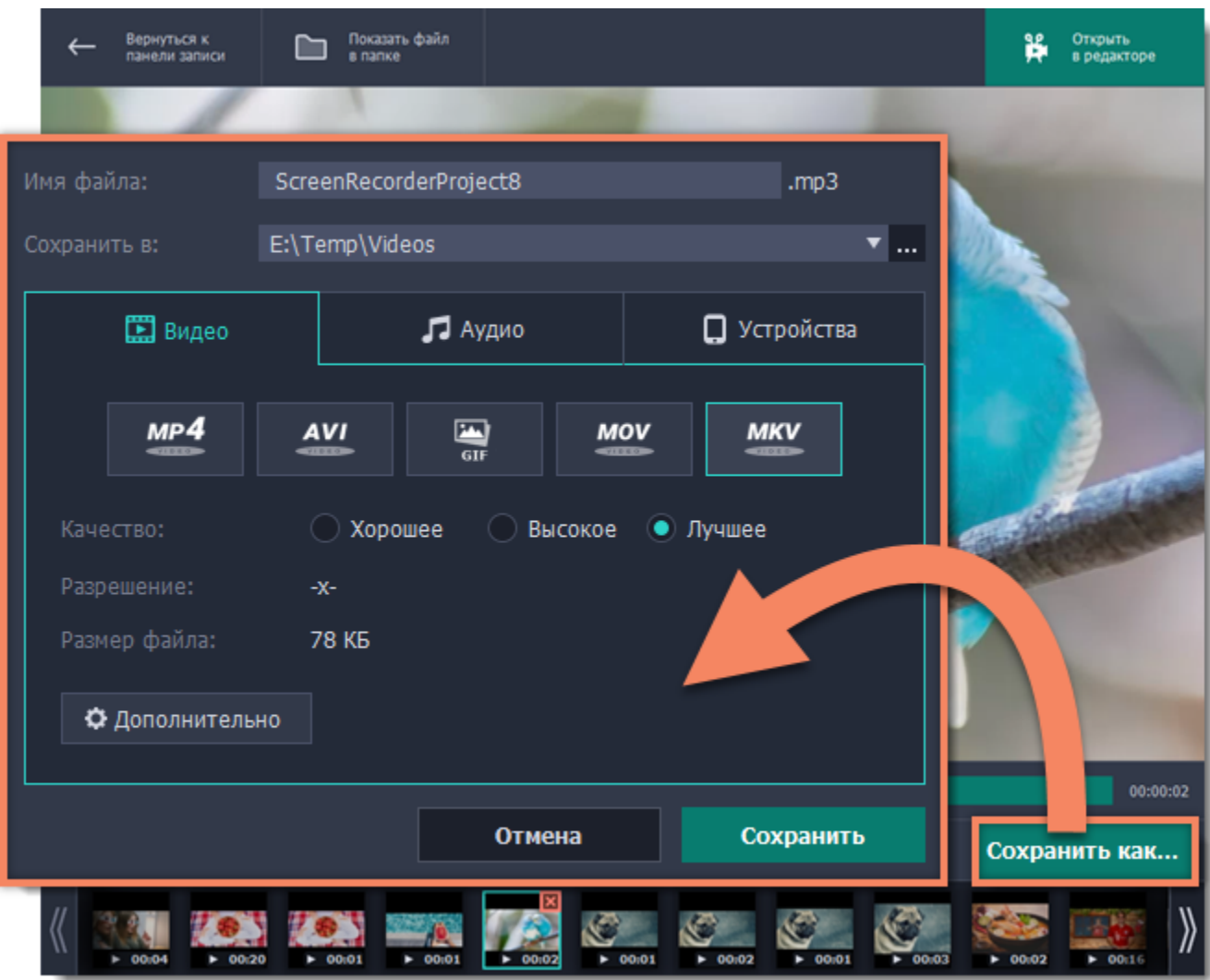

#### **Шаг 2: Имя и папка сохранения**

Введите название записи в поле **Имя файла**. Если вы хотите сохранить запись отдельно от остальных, нажмите кнопку со знаком

многоточия рядом с полем **Сохранить в** и выберите другую папку.

### **Шаг 3: Выберите новый формат**

Выберите формат, в котором вы хотите сохранить файл. Доступные для сохранения форматы разделены на три категории:

- **Видео** MP4, AVI, GIF, MOV, MKV
- **Аудио** MP3
- **Устройства** iPhone, iPad, Android

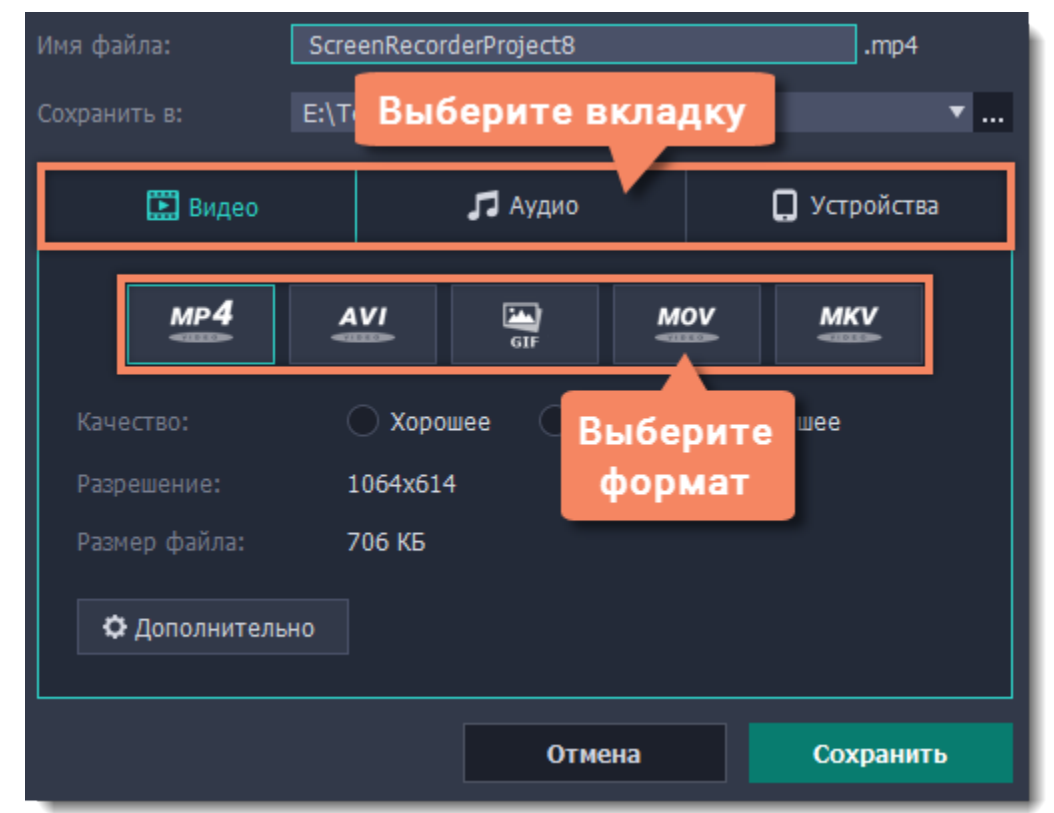

### **Шаг 4: Сохраните файл**

Нажмите **Сохранить**, чтобы начать конвертацию в новый формат. Это может занять некоторое время для больших записей.

## **Расширенные настройки**

В окне сохранения предусмотрен набор дополнительных настроек для продвинутых пользователей. Чтобы открыть расширенные настройки, нажмите **Дополнительно** в окне сохранения.

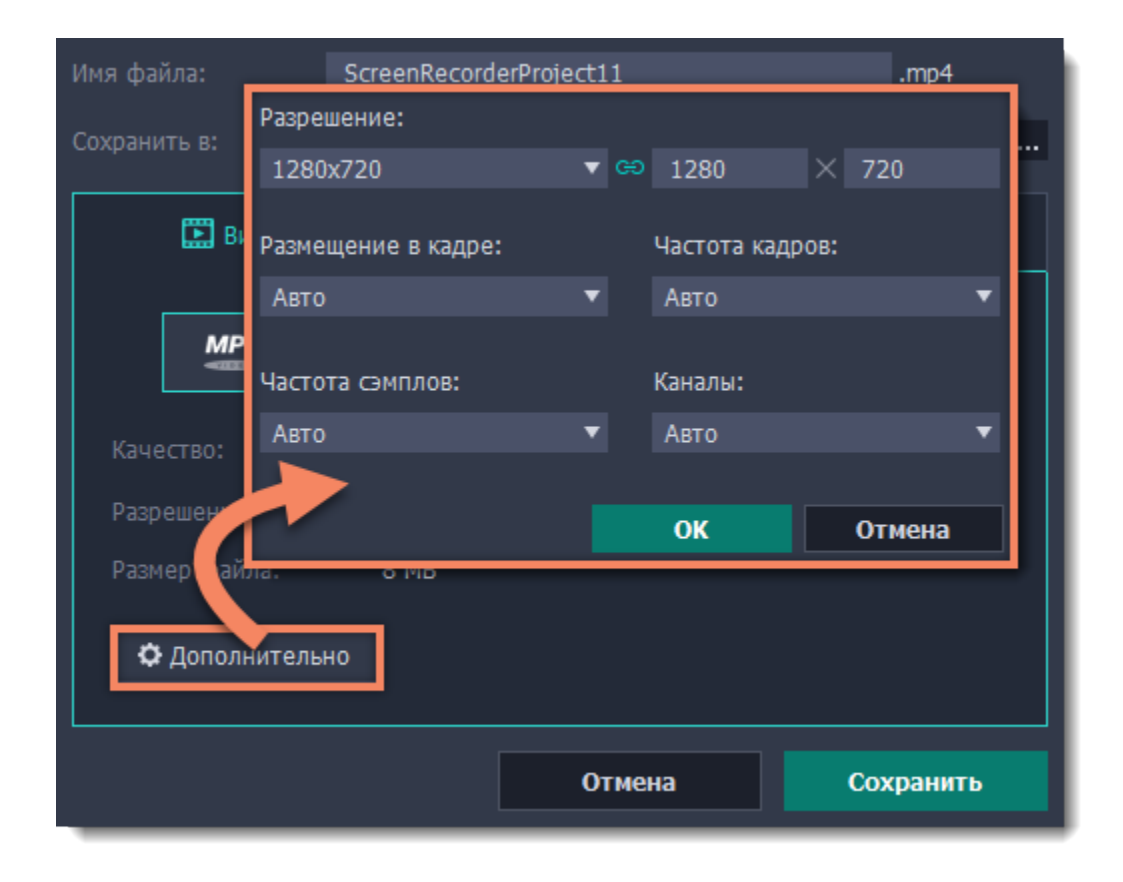

#### **Разрешение**

Разрешение видео – это размер всех кадров видео в пикселях. Ширина и высота видео определяют соотношение сторон, или пропорции кадра. Как правило, чем больше разрешение видео, тем выше качество. Подбирайте разрешение в соответствии с разрешением записанного видео: если выбранное разрешение будет меньше, чем разрешение видео, то вы можете потерять в качестве; если наоборот, то качество не улучшится, но видео будет занимать больше места на диске и потребует больше времени для сохранения.

#### **Размещение в кадре**

Эта опция определяет то, как видео будет вписано в выбранный размер кадра, если оно не совпадает с соотношением сторон записанного видео.

**Вместить** – клип будет вмещен в кадр таким образом, чтобы сохранить пропорции исходного видео и целиком вместить его в кадр. При таком методе возможно появление черных полос по сторонам видео, но зато видео будет показано целиком и без искажений.

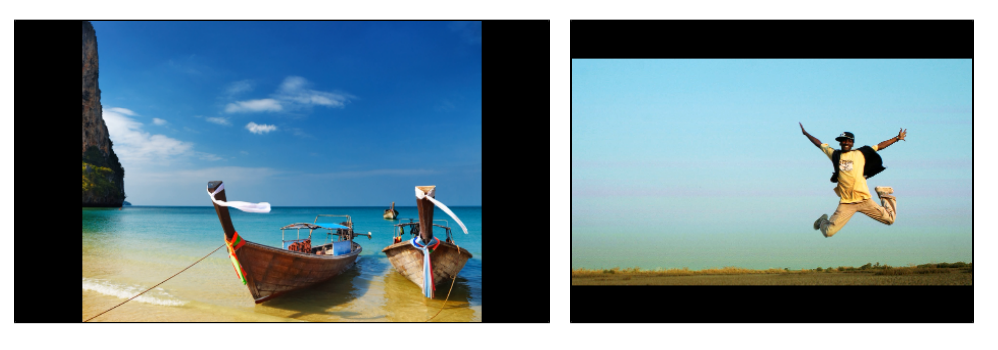

**Растянуть** – клип будет вмещен в кадр таким образом, чтобы целиком вместиться в кадр и затем растянут по по одной из сторон так, чтобы заполнить всю площадь кадра. На результирующем видео могут появиться искажения пропорций.

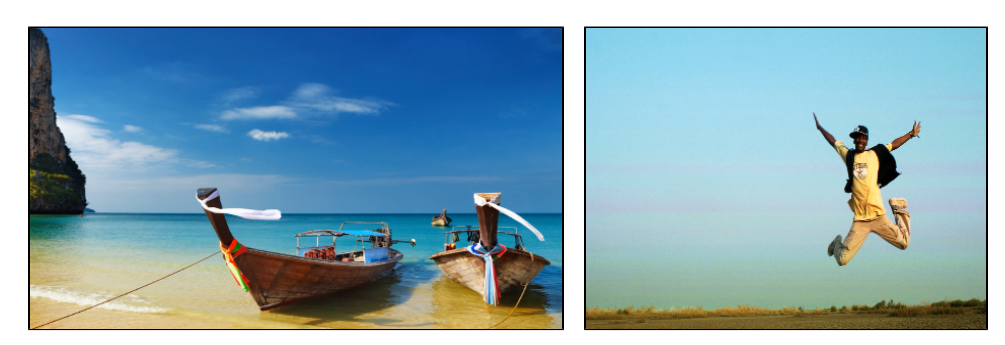

**Кадрировать** – размер клипа будет подобран так, чтобы полностью заполнить площадь кадра за счет обрезки не вмещающихся в кадр краев. Этот метод позволяет заполнить весь кадр без появления каких-либо дефектов или черных полос, однако, края кадра будут утеряны, что может не подходить для видео, в которых важные объекты находятся не по центру кадра.

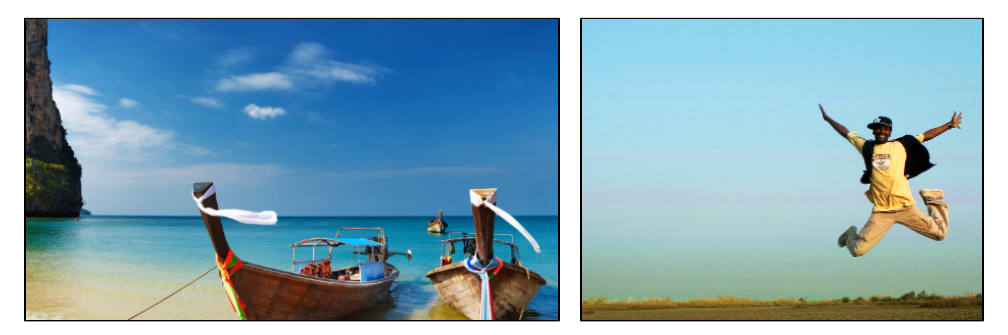

#### **Частота кадров**

Параметр частоты кадров определяет количество сменяемых кадров на экране за одну секунду видео. Частота кадров влияет на плавность воспроизведения изображения. Оптимальная частота кадров в видео – 24-30 кадров в секунду. При более высоком значении видео будет проигрываться более плавно, однако размер готового файла также увеличится.

### **Частота сэмплов**

*Частота сэмплов* или *частота дискретизации* характеризует качество цифрового звука. По умолчанию, установлена частота 44100 Герц, что несколько превышает максимальную частоту слышимого звука для большинства людей и используется для записи Audio CD.

### **Каналы аудио**

**Стерео** звук (два канала) позволяет передать относительное расположение источников звука, что является наиболее удачным выбором при записи музыки, в то время как **моно** звук (один канал) не имеет различий между правым и левым каналами. Обычно при записи звука выбирается стерео, тем не менее, некоторые устройства ведут запись только в режиме **моно** звука. **Многоканальный звук 5.1** включает в себя шесть каналов звука. Подобный канал известен как "объёмный звук" и является наиболее распространенным в современных домашних кинотеатрах.

## **Загрузка видео на YouTube**

<span id="page-47-0"></span>После редактирования видео вы можете загрузить его на YouTube!

### **Шаг 1: Откройте окно экспорта**

- **1.** Нажмите кнопку **Поделиться** рядом с кнопкой Сохранить как.
- **2.** Выберите **YouTube**.

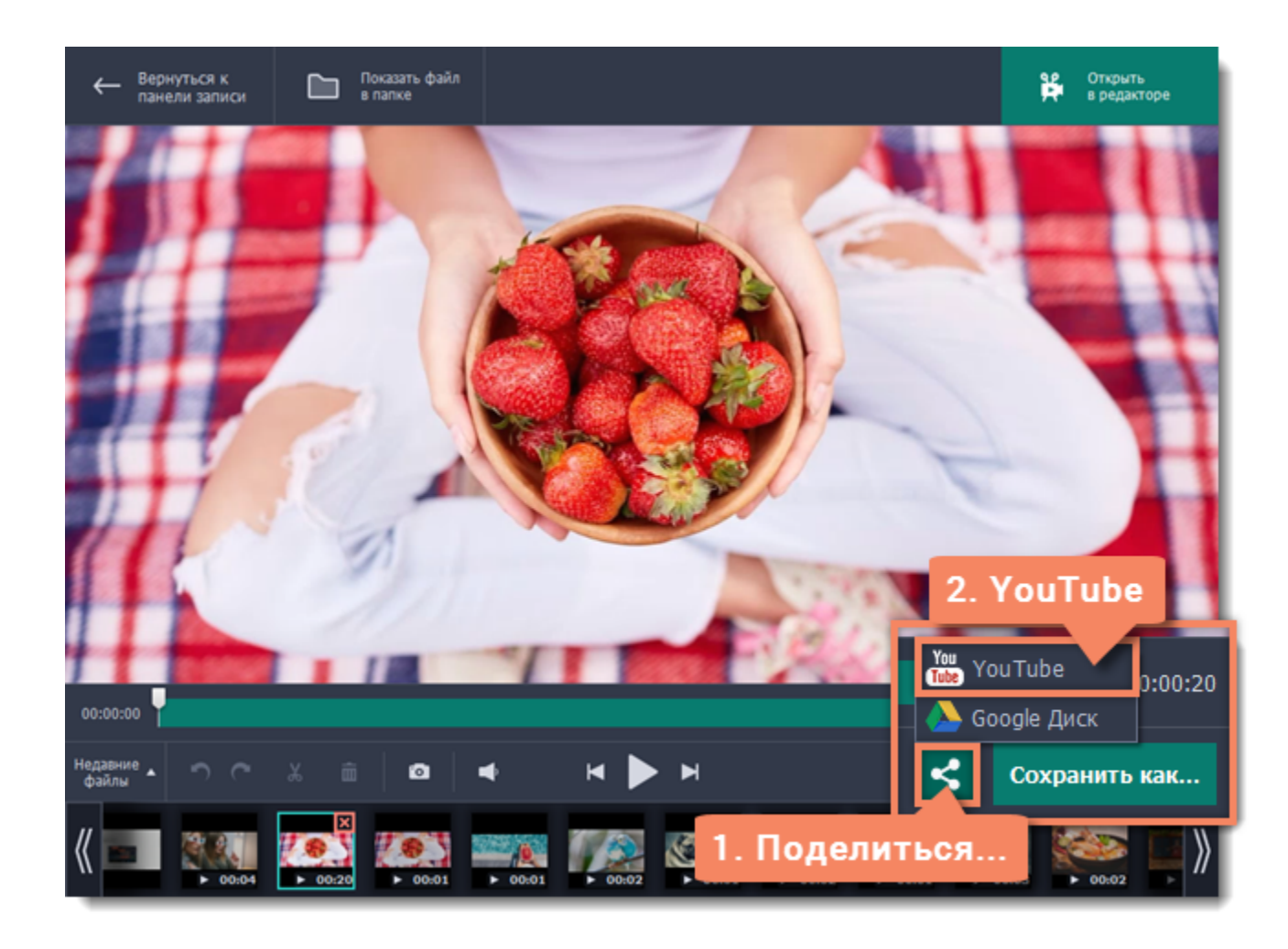

## **Шаг 2: Войдите в аккаунт**

1. В окне экспорта нажмите **Войти**. В браузере откроется страница авторизации.

2. Войдите в ваш аккаунт и нажмите **Разрешить**, чтобы программа Movavi Screen Recorder могла загружать видео под вашим аккаунтом.

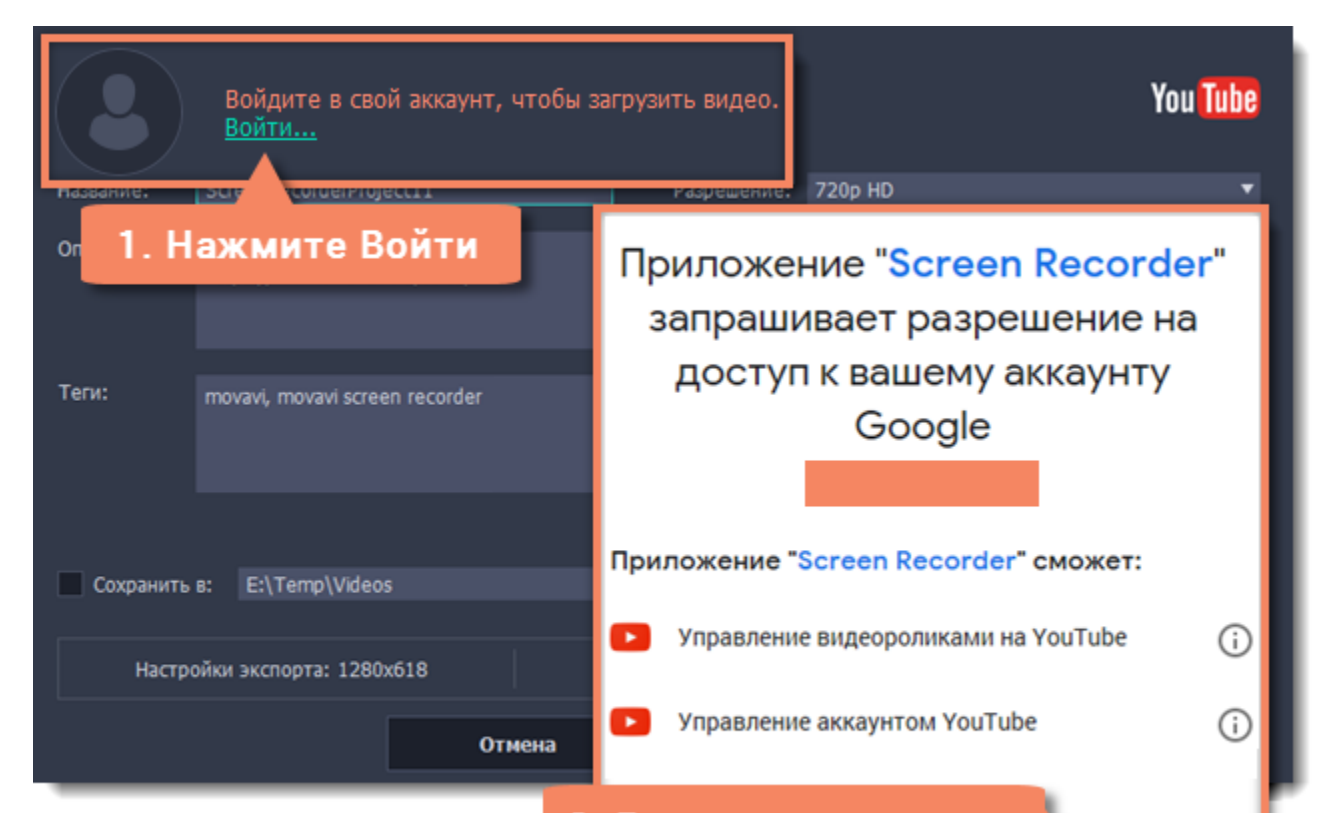

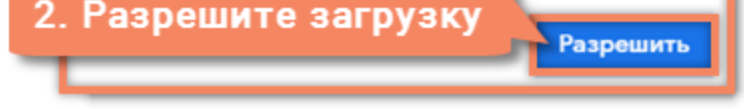

### **Шаг 3: Выберите разрешение**

- В окне экспорта откройте список **Разрешение** и выберите подходящее для видео разрешение.
- Для лучшего качества выберите разрешение равное или немного меньшее, чем высота видео. Например, если размер вашего видео 1280x720, выберите разрешение 720p.

• Это разрешение будет максимально высоким разрешением доступным для просмотра. YouTube автоматически создаст более низкие разрешения для просмотра.

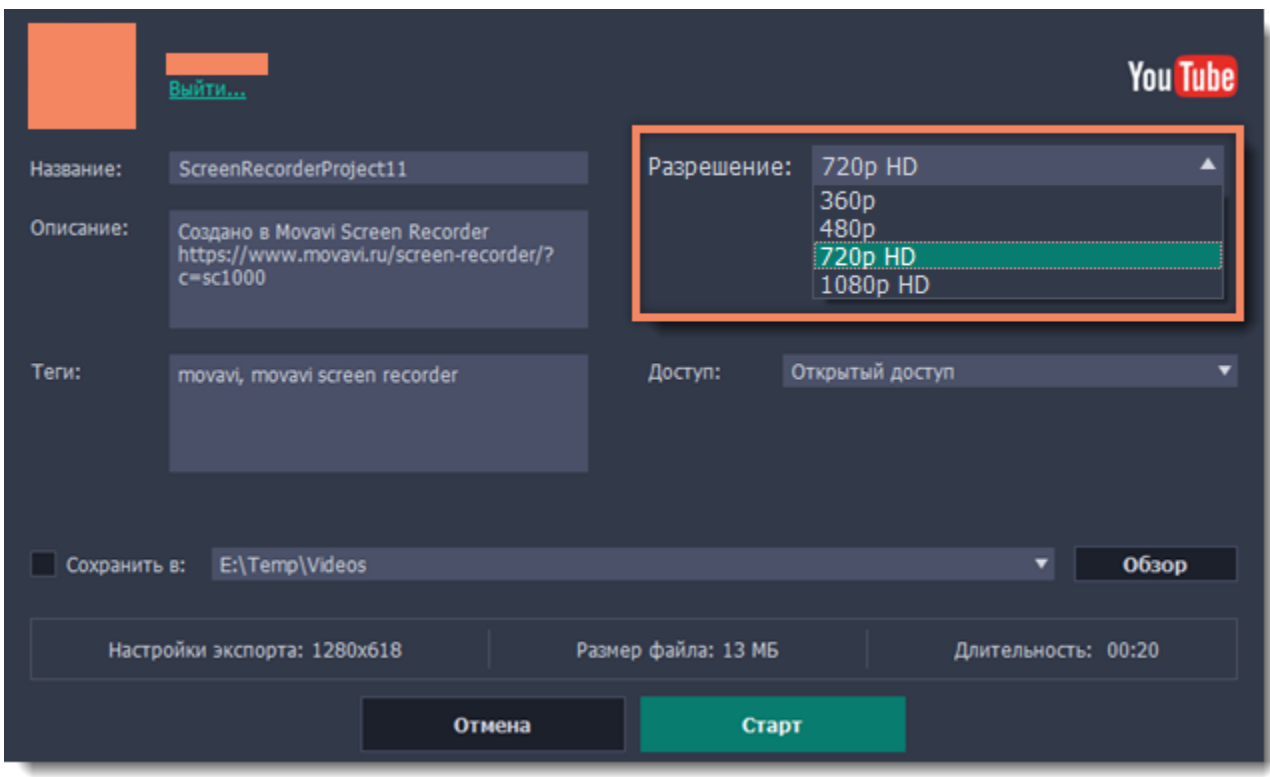

### **Шаг 4: Заполните информацию**

- **1.** Заполните **название** и **описание** видео. Эта информация будет показываться под вашим видео на YouTube.
- **2.** Добавьте **теги**, чтобы пользователи могли найти ваше видео. Разделяйте теги запятыми.
- **3.** Выберите из списка подходящую для вашего видео **категорию**.
- **4.** Откройте список **Доступ** и выберите, кто может смотреть ваше видео:
- **Ограниченный доступ** только вы сможете смотреть это видео.
- **Доступ по ссылке** видео не будет показываться другим пользователям, пока вы не дадите им ссылку.
- **Открытый доступ** видео доступно всем.

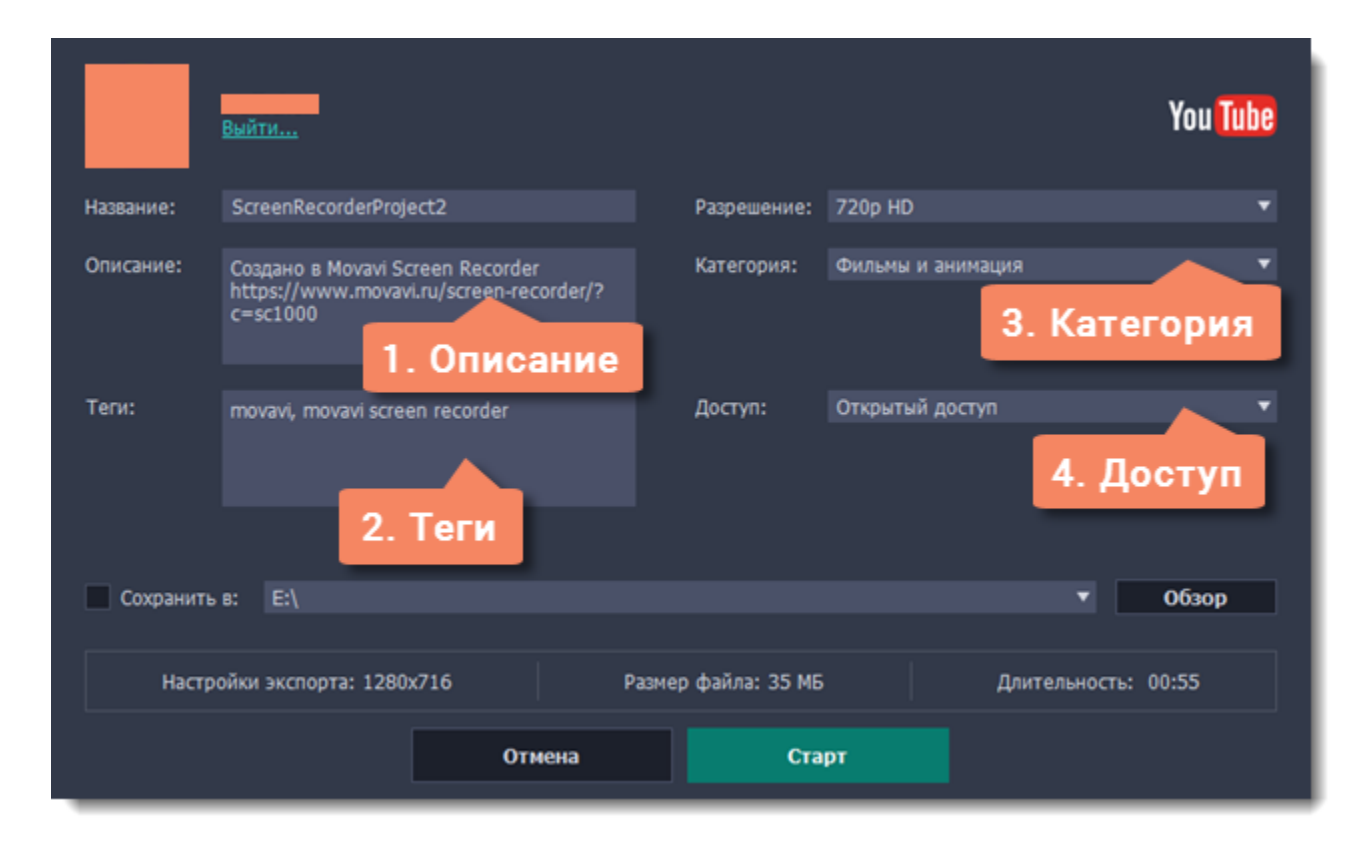

#### **Шаг 5: Сохраните и загрузите видео**

**1.** Перед загрузкой вы можете сохранить отредактированное видео с нужными настройками на диск. Для этого поставьте галочку в

поле **Сохранить в**. Если вы хотите изменить папку сохранения видео, нажмите **Обзор**. **2.** Проверьте размер и длительность видео. Для загрузки видео свыше 15 минут на YouTube необходимо подтвердить аккаунт. [Справка YouTube – Как добавлять на YouTube длинные ролики](https://support.google.com/youtube/answer/71673?hl=ru)

**3.** Нажмите **Старт**, чтобы начать загрузку.

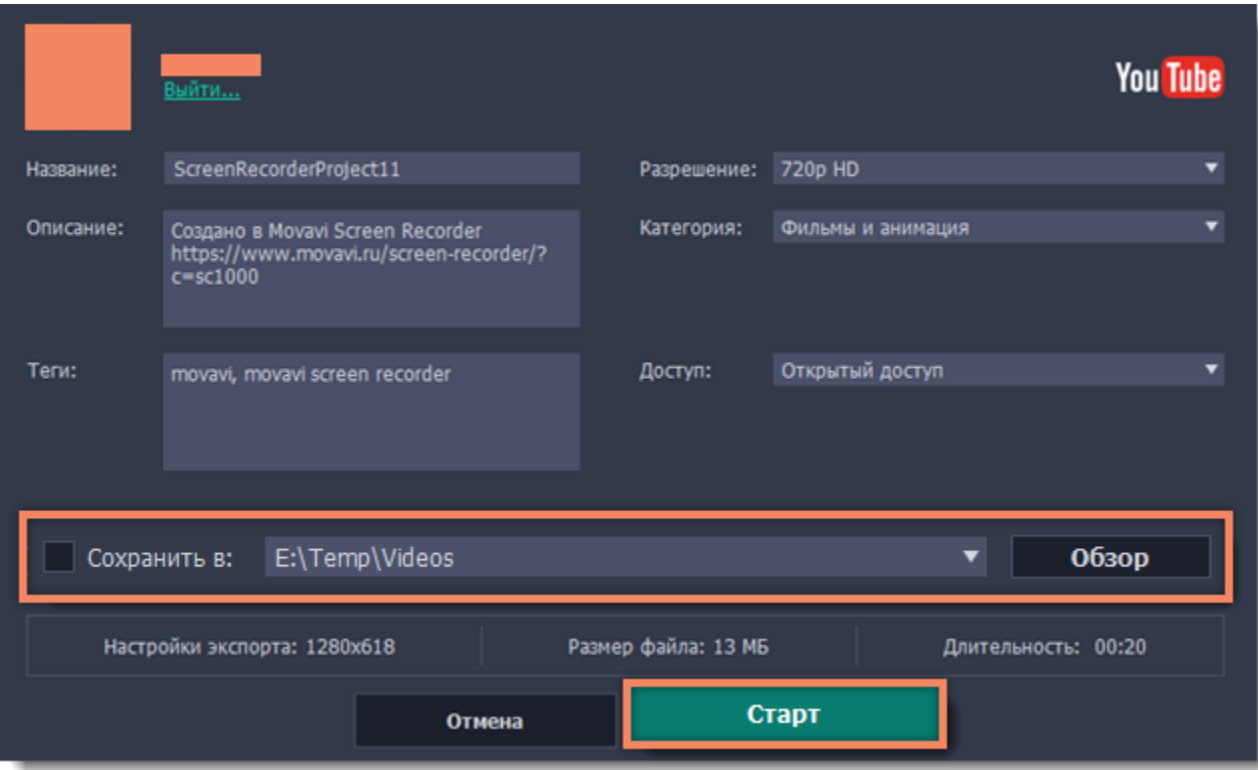

## **Загрузка видео на Google Диск**

Вы можете использовать Google Диск как облако для хранения своих видео, чтобы делиться ими с другими.

#### **Шаг 1: Откройте окно экспорта**

- **1.** Нажмите кнопку **Поделиться** рядом с кнопкой Сохранить как.
- **2.** Выберите в списке сервисов **Google Диск**.

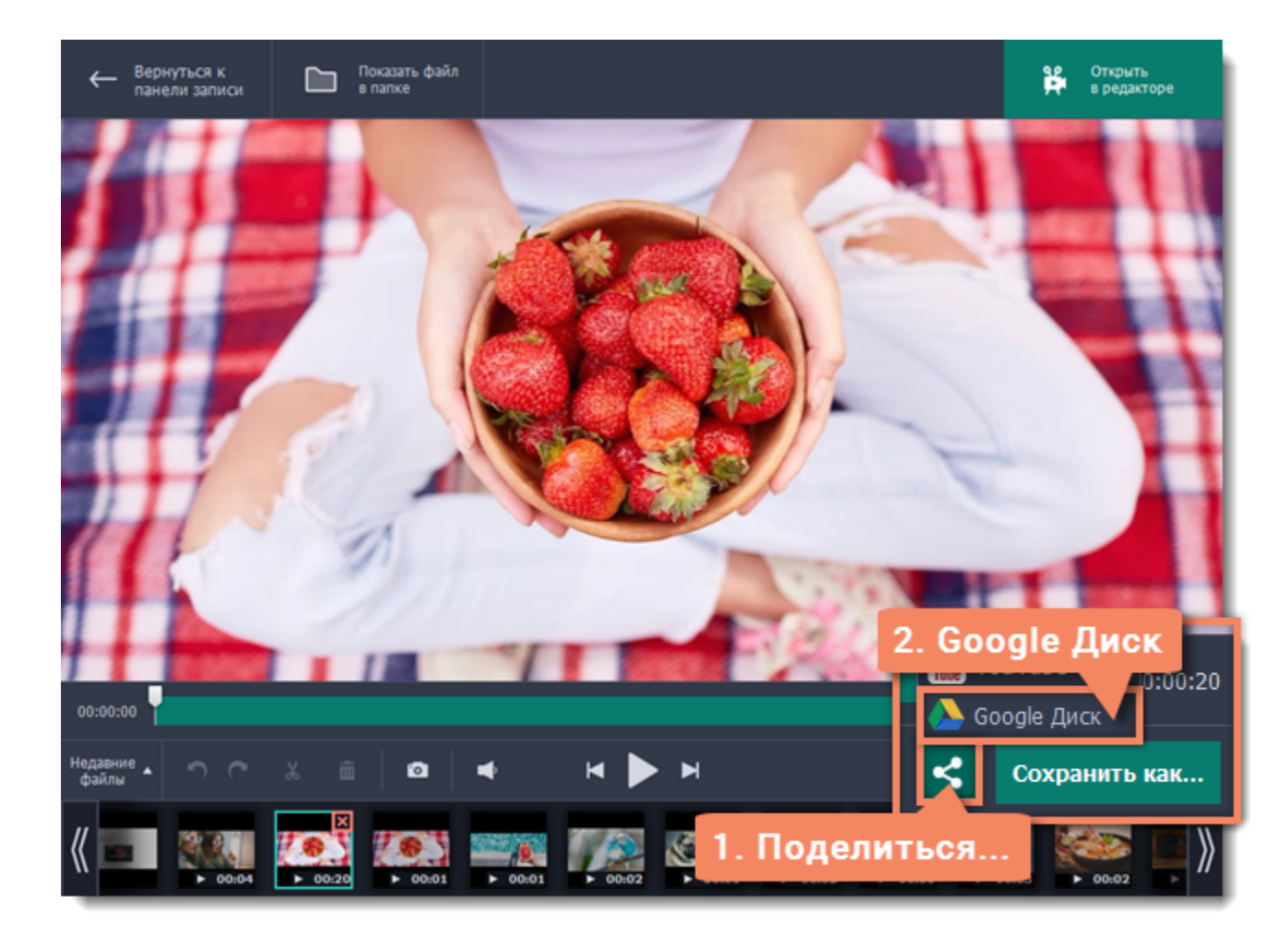

### **Шаг 2: Войдите в аккаунт**

- 1. В окне экспорта нажмите **Войти**. В браузере откроется страница авторизации.
- 2. Войдите в ваш аккаунт и нажмите **Разрешить**, чтобы Movavi Screen Recorder могла загружать видео под вашим аккаунтом.

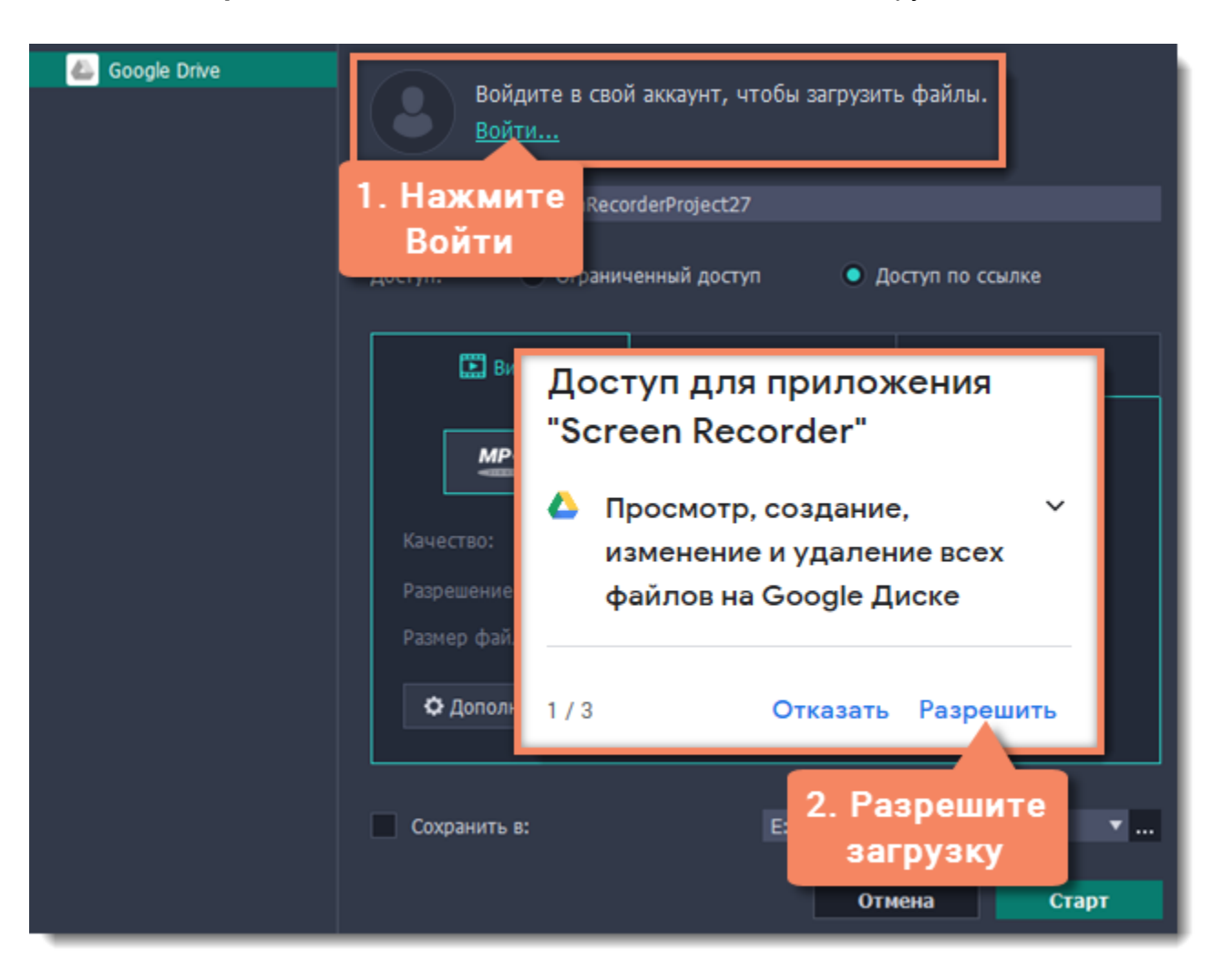

## **Шаг 3 (необязательно): Выберите папку на Google Диске**

После успешной авторизации программа загрузит список Ваших папок на Google Диске. По желанию Вы можете сразу загрузить видео в определённую папку. Выберите в списке нужную Вам папку.

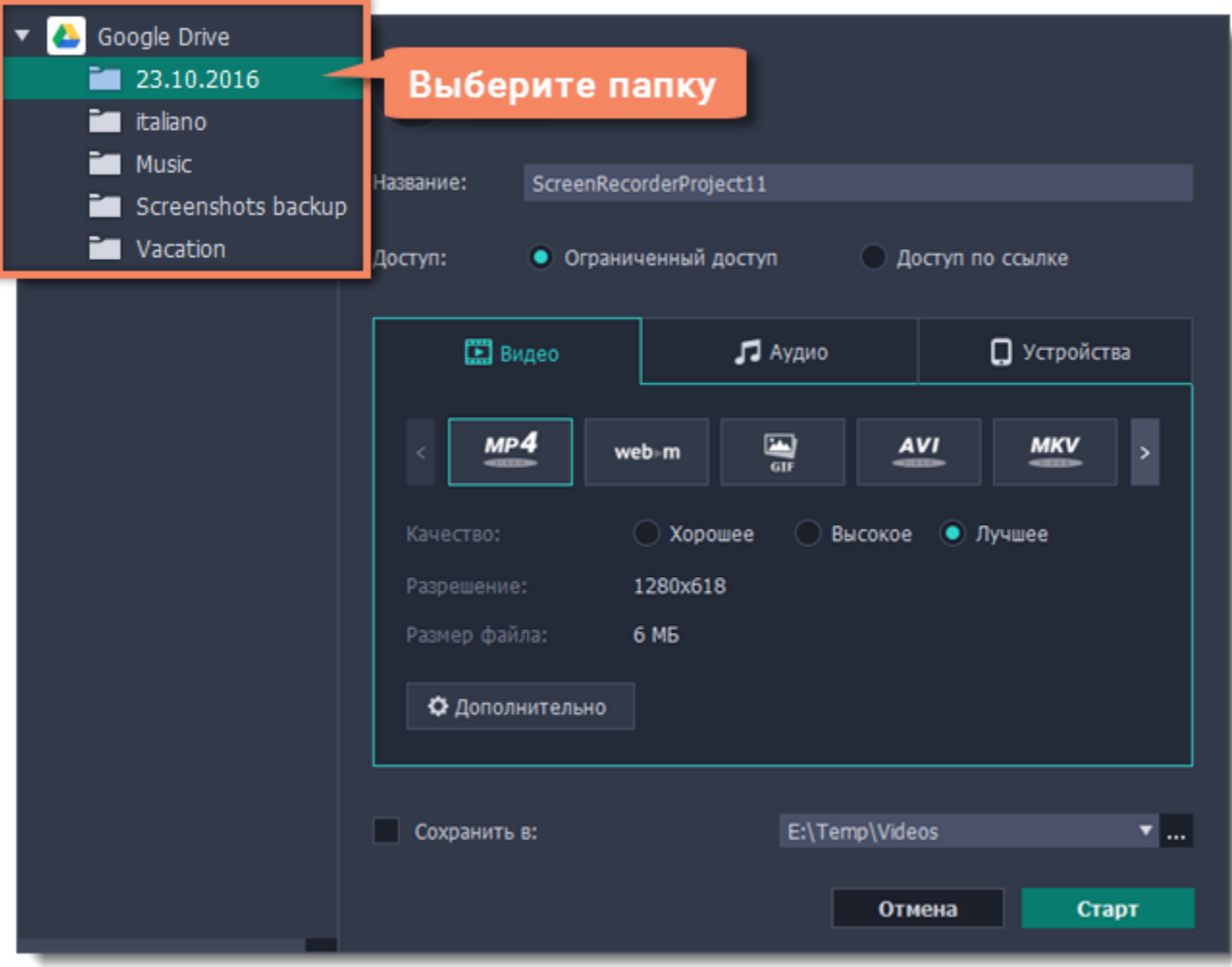

## **Шаг 4 (необязательно): Выберите формат**

По умолчанию все видео записываются в формате MP4. Вы можете изменить формат видео и сразу загрузить его, например, в формате GIF, MP3 и других.

Подробнее: [Смена формата](#page-44-0)

### **Шаг 5: Заполните информацию**

- **1.** Введите **название** Вашего видео.
- **2.** Выберите, кто сможет просмотреть Ваше видео, в списке **Доступ**:
- **Ограниченный доступ** только Вы сможете смотреть это видео.
- **Доступ по ссылке** видео не будет показываться другим пользователям, пока вы не дадите им ссылку.

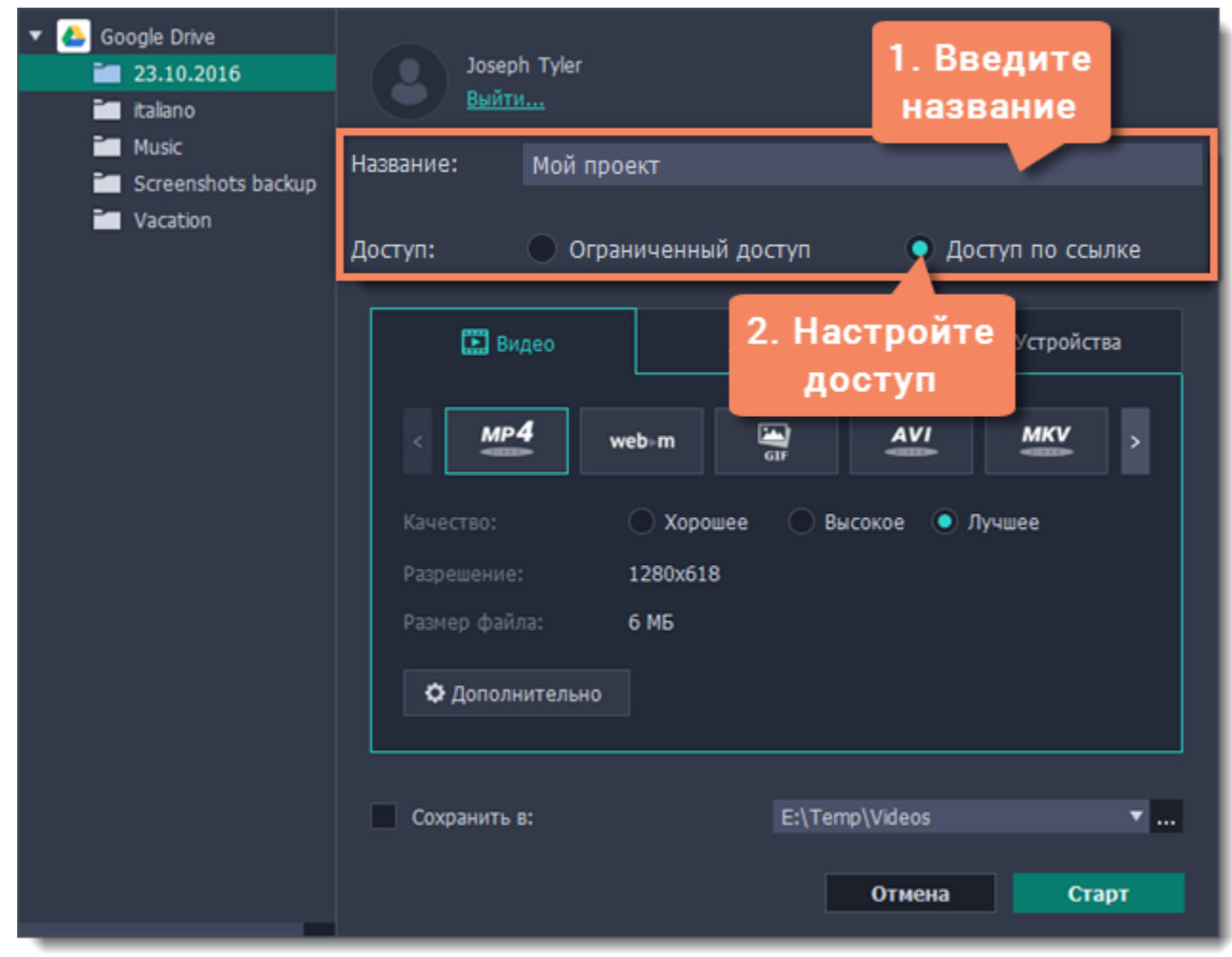

### **Шаг 5: Сохраните и загрузите видео**

**1.** Перед загрузкой вы можете сохранить отредактированное видео с нужными настройками на диск. Для этого поставьте галочку в

## поле **Сохранить в**. Если вы хотите изменить папку сохранения видео, нажмите **Обзор** .

*Обратите внимание: по завершении записи ваше видео автоматически сохраняется в формате MKV, поэтому по умолчанию опция отключена.*

#### **2.** Нажмите **Старт**, чтобы начать загрузку.

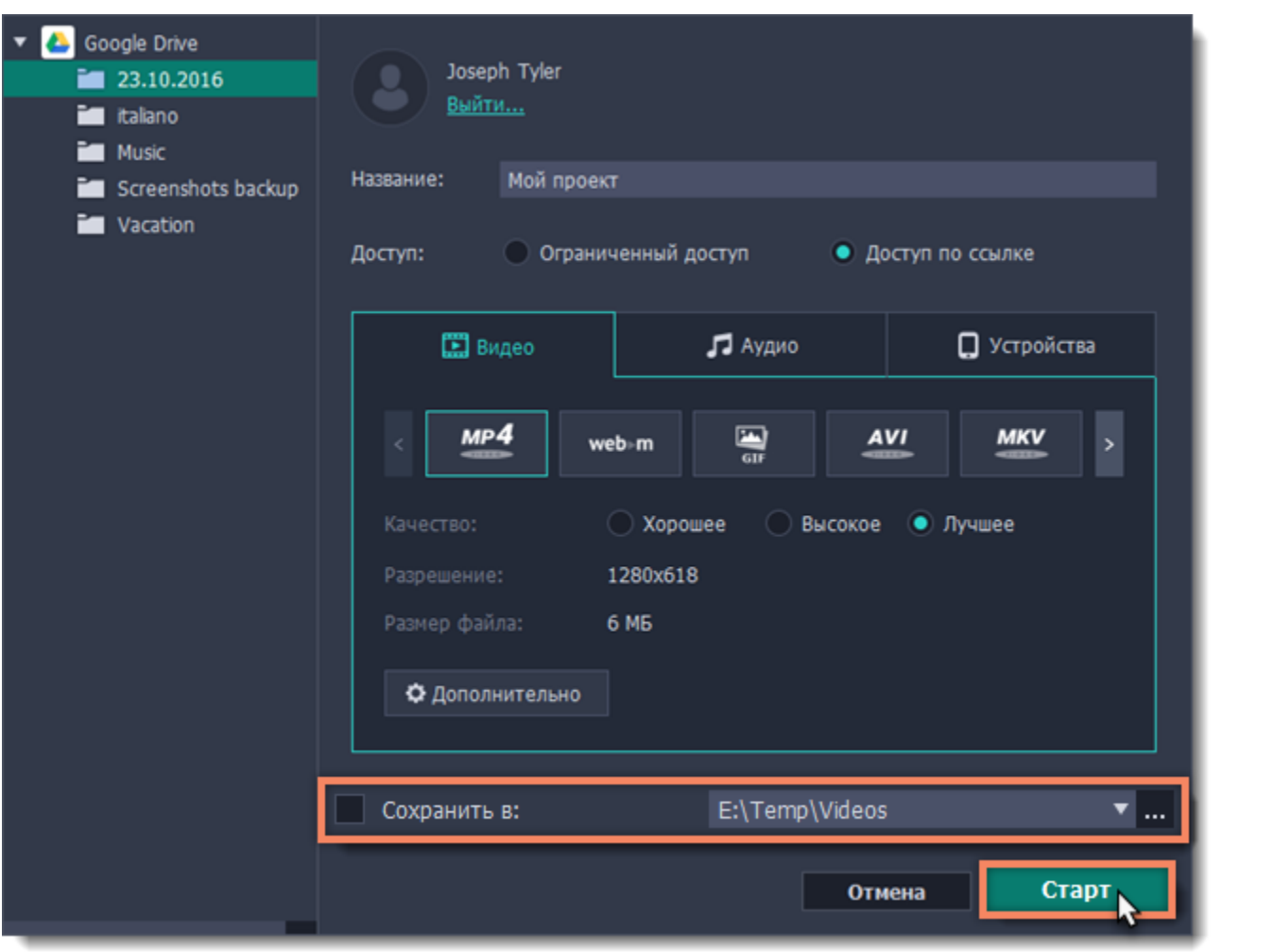

## **Снятие скриншотов Как сделать скриншот в Movavi Screen Recorder**

**Шаг 1**: На панели записи нажмите кнопку скриншота  $\bullet$ .

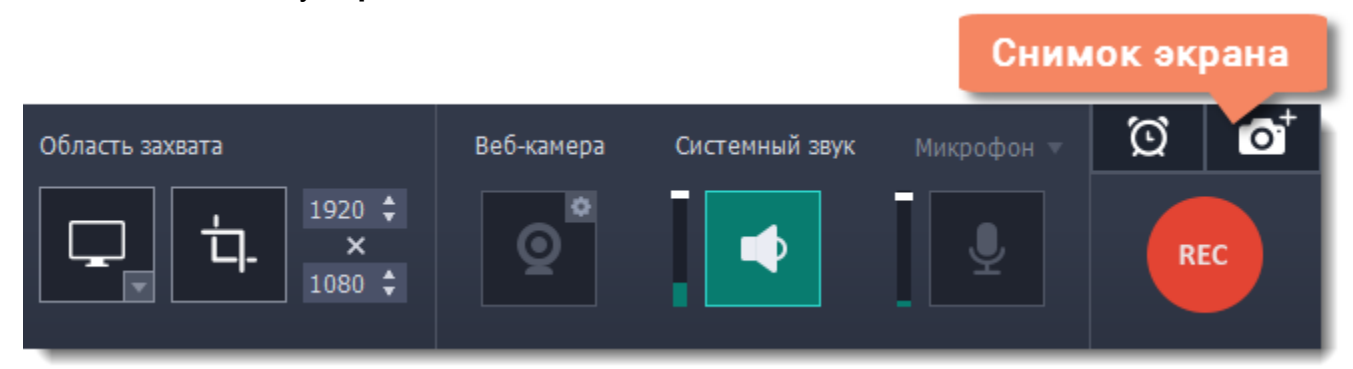

**Шаг 2:** Выделите мышью часть экрана, которую хотите снять:

- Чтобы снять *окно или часть окна*, наведите указатель мыши на окно и щёлкните левой кнопкой, когда вокруг него появится рамка.
- Чтобы снять произвольную *часть экрана*, зажмите левую кнопку мыши и выделите прямоугольную область на экране.
- Чтобы снять *весь экран*, нажмите на любую пустую область рабочего стола.

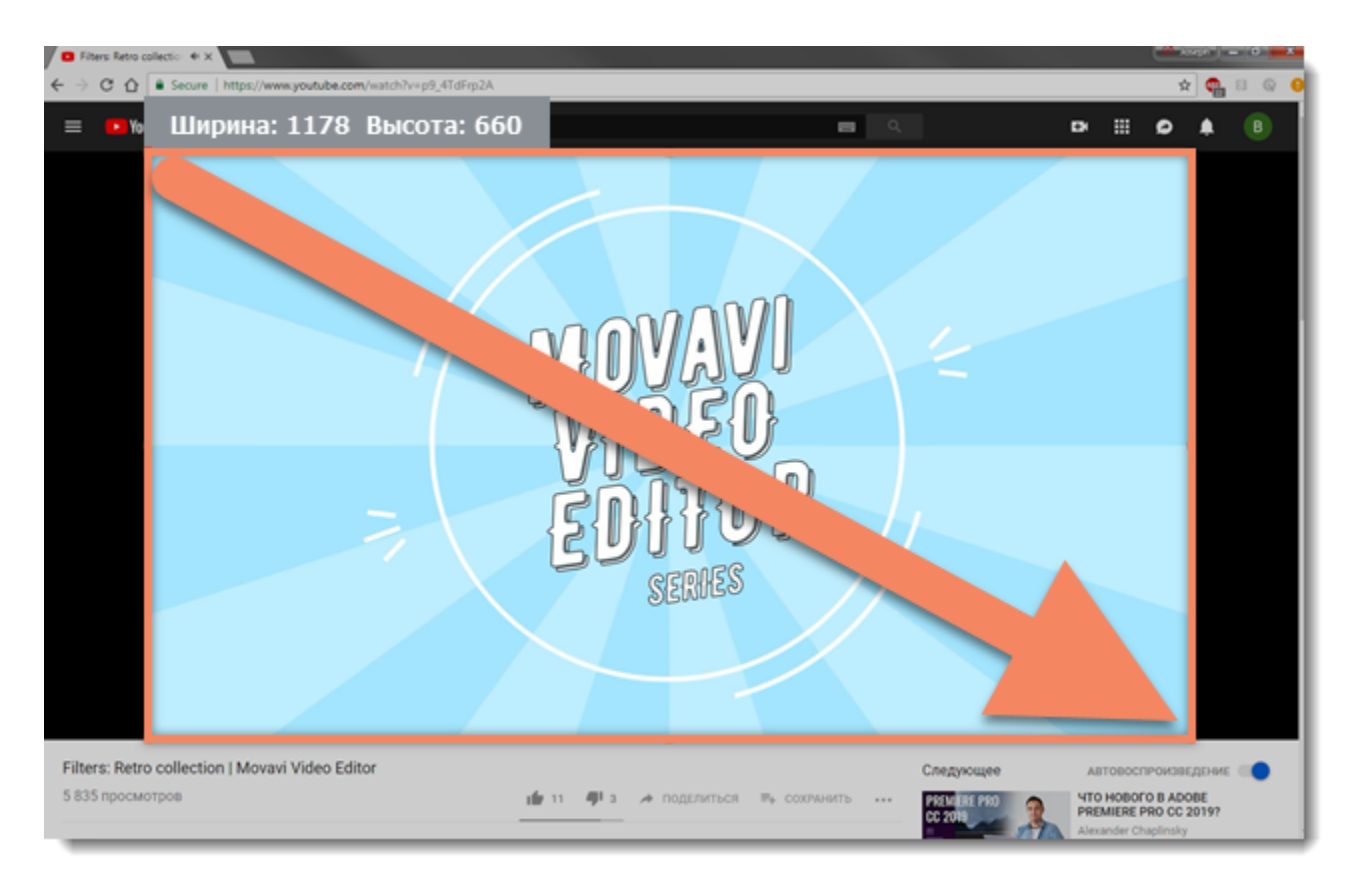

**Шаг 3 (необязательно):** Вокруг выделенной области появится рамка. Теперь вы можете отредактировать скриншот:

• Выберите инструмент, который вы хотите добавить на скриншот: **Линия | / | Стрелка | И | фигурная стрелка | И | Рамка | П | Стрелка | Г | Стрелка | Г | Стрелка | Стрелка | Стрелка | Стрелка | Стрелка | Стрелка | Стрелка** 

- Нажмите на кнопку Свойства инструмента <sup>© У</sup>, чтобы изменить цвет и толщину элемента.
- Потяните за одну из белых точек на рамке или за зелёную стрелку  $\bullet$ , чтобы изменить размер и пропорции рамки. Чтобы повернуть рамку, потяните за зелёную точку:  $\mathbb{L}$ .
- Если вам понадобится передвинуть область скриншота, нажмите кнопку **режима перемещения рамки** .

или **Маркер** . Зажмите левую кнопку мыши и потяните, чтобы нарисовать элемент.

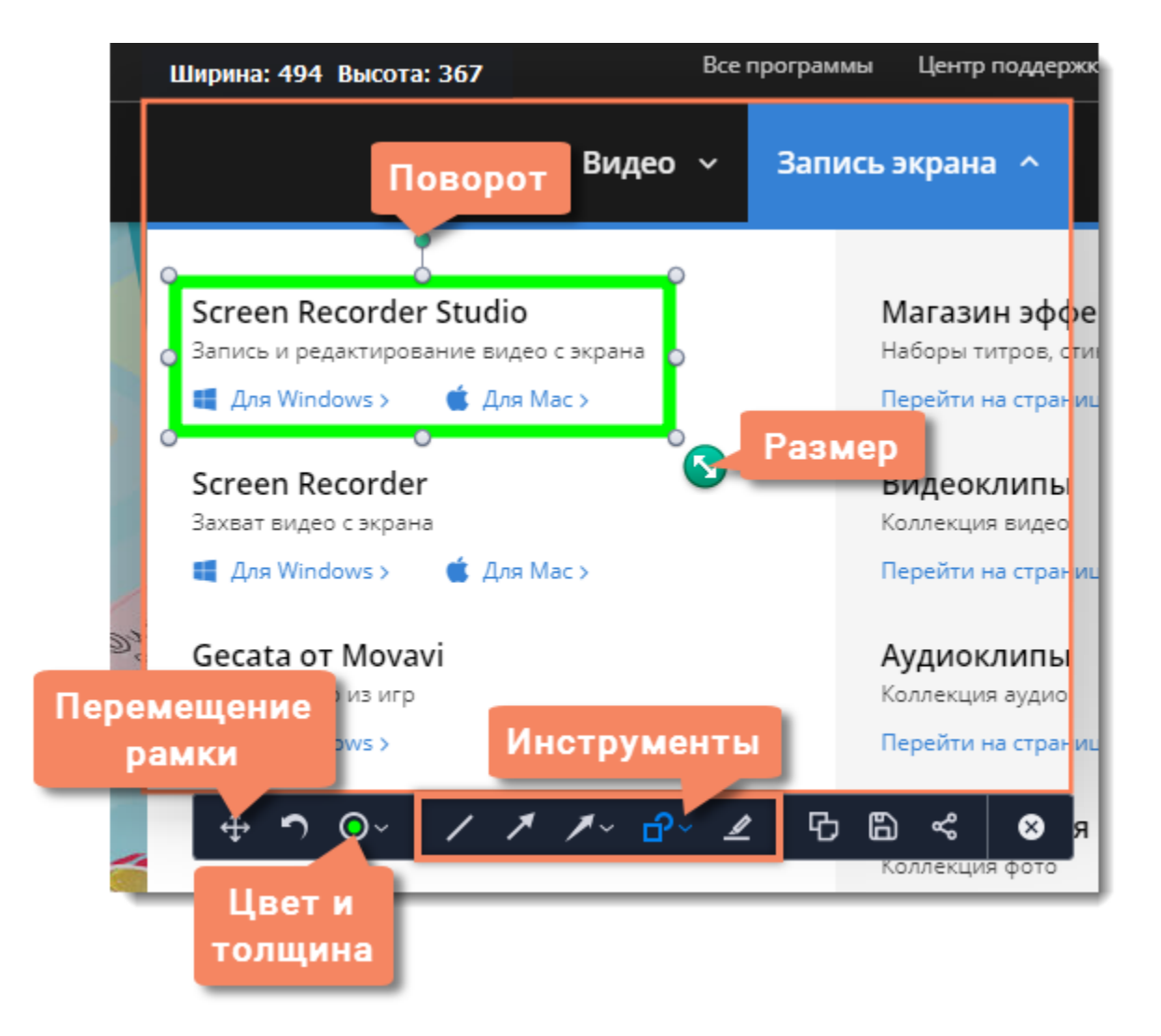

**Шаг 4:** Выберите, что вы хотите сделать с готовым скриншотом:

- Нажмите кнопку Скопировать <sup>Ю</sup>, чтобы копировать изображение в буфер обмена без сохранения файла.
- Нажмите кнопку **Сохранить В**, чтобы моментально сохранить файл без редактирования.
- Нажмите кнопку **Поделиться «**, чтобы загрузить скриншот в Облако Movavi или на Google Диск.

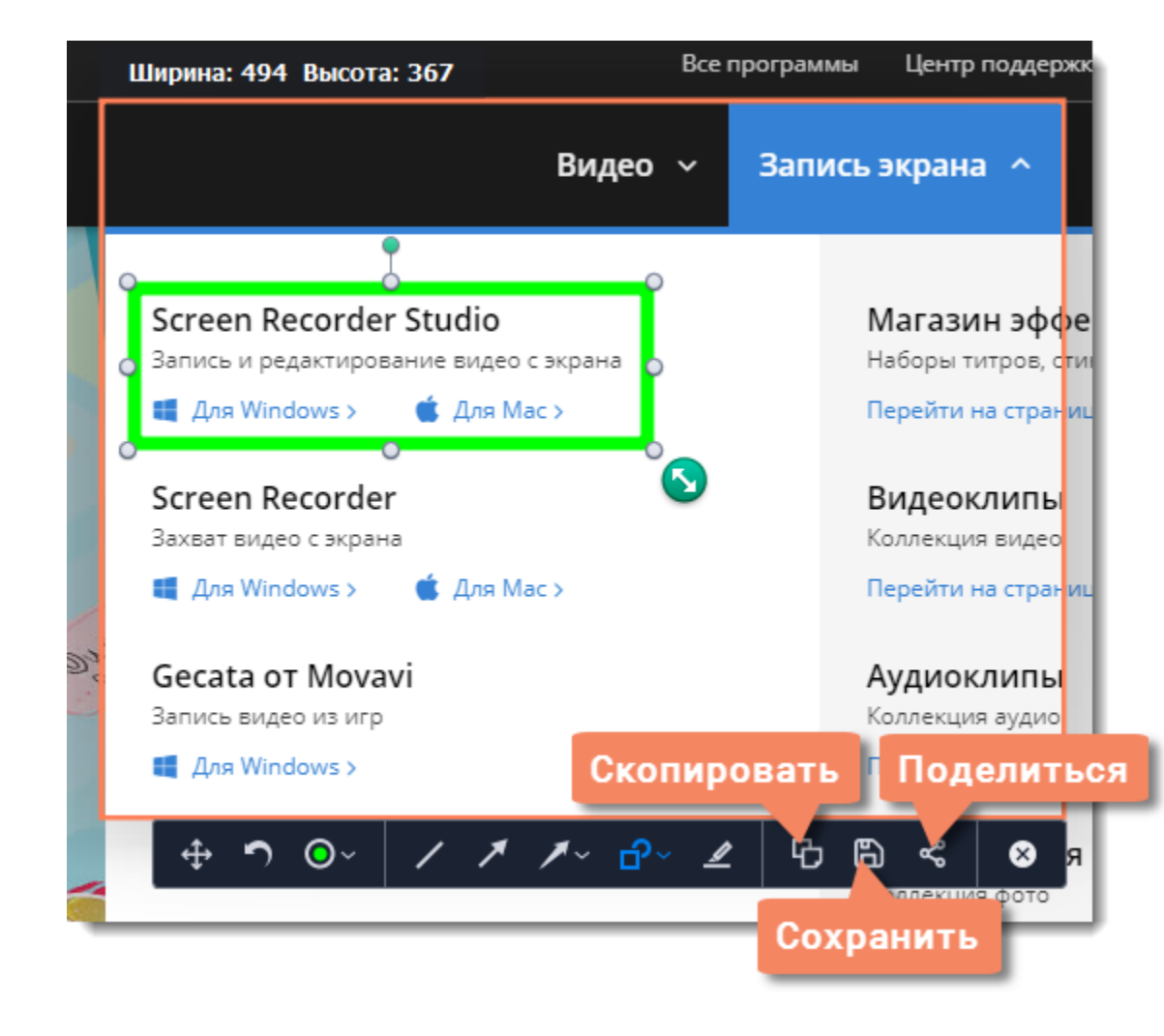

*Где хранятся скриншоты?*

Скриншоты сохраняются в папке *"/Фильмы/Movavi Screen Recorder/Screenshots"* вашего пользователя. Вы можете сменить стандартную папку на любую другую в параметрах программы, в разделе Файлы. Чтобы открыть папку со скриншотом из окна редактирования, наведите на нужный файл и нажмите значок папки.

# **Настройки Movavi Screen Recorder**

### **Чтобы открыть настройки программы:**

- **1.** Откройте меню **Настройки**.
- **2.** Выберите **Параметры**.

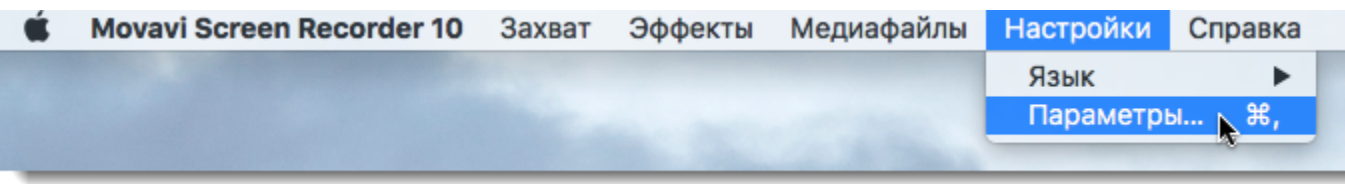

В окне настроек различные опции разделены на тематические группы: [Общие,](#page-56-0) [Файлы](#page-58-0), [Горячие Клавиши,](#page-59-0) [Видео](#page-60-0), [Веб-камера,](#page-61-0) [Эффекты,](#page-62-0) [Планировщик](#page-63-0) и [Аккаунты.](#page-64-0)

## **Общие настройки**

<span id="page-56-0"></span>Вкладка **Общие** позволяет сменить язык интерфейса и настроить поведение программы.

### **Основные настройки**

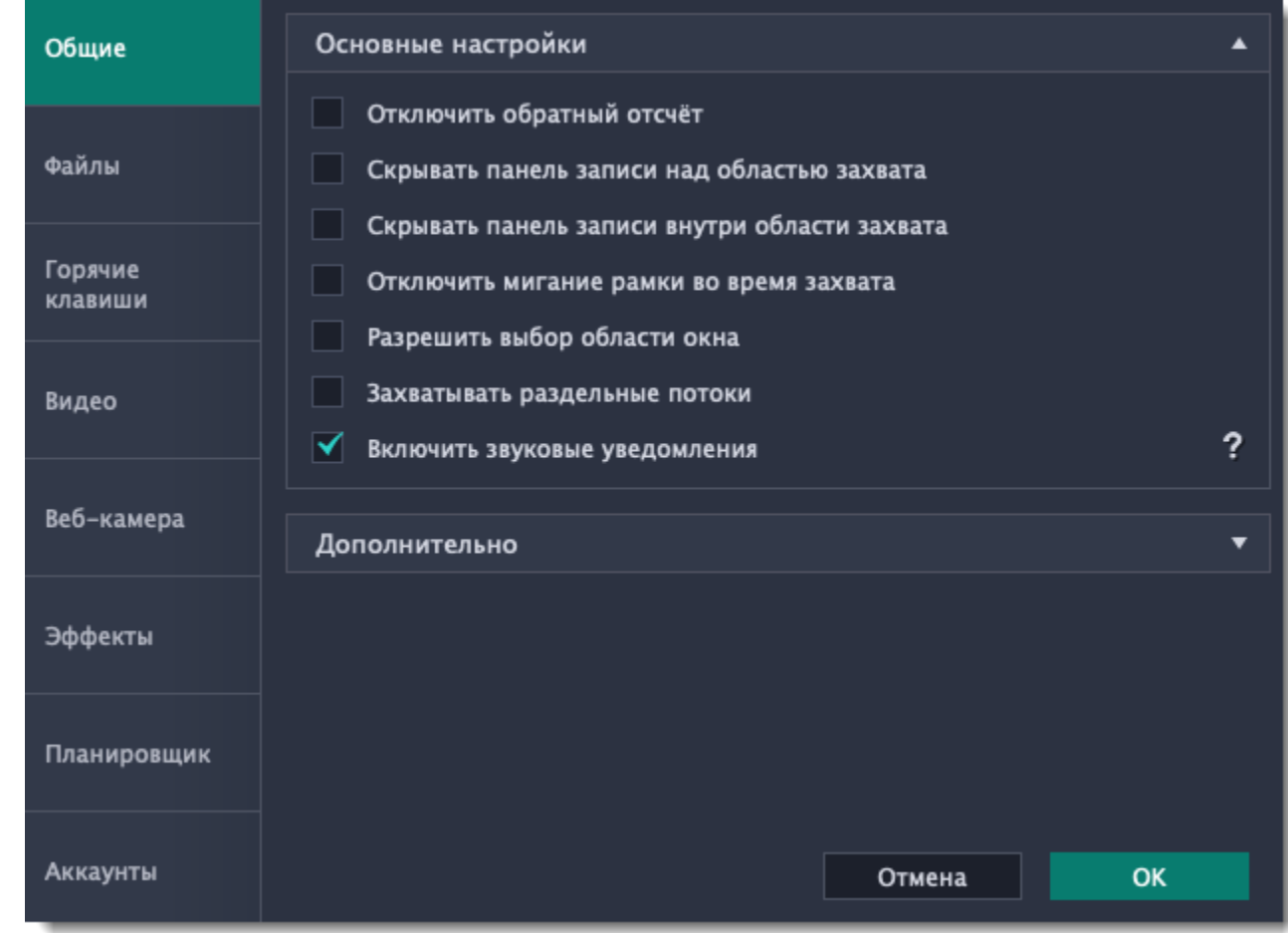

### **Отключить обратный отсчёт**

По умолчанию перед началом записи вам будет показано окно обратного отсчета, которое дает вам 3 секунды на подготовку к записи. Если вы хотите, чтобы запись начиналась сразу после того, как вы нажмете кнопку **REC**, включите эту опцию.

### **Скрывать панель записи над областью захвата**

Во время записи на рамке появляется небольшая панель управления. С её помощью вы можете остановить запись, сделать скриншот или просмотреть информацию о записи. При полноэкранной записи панель скрывается.

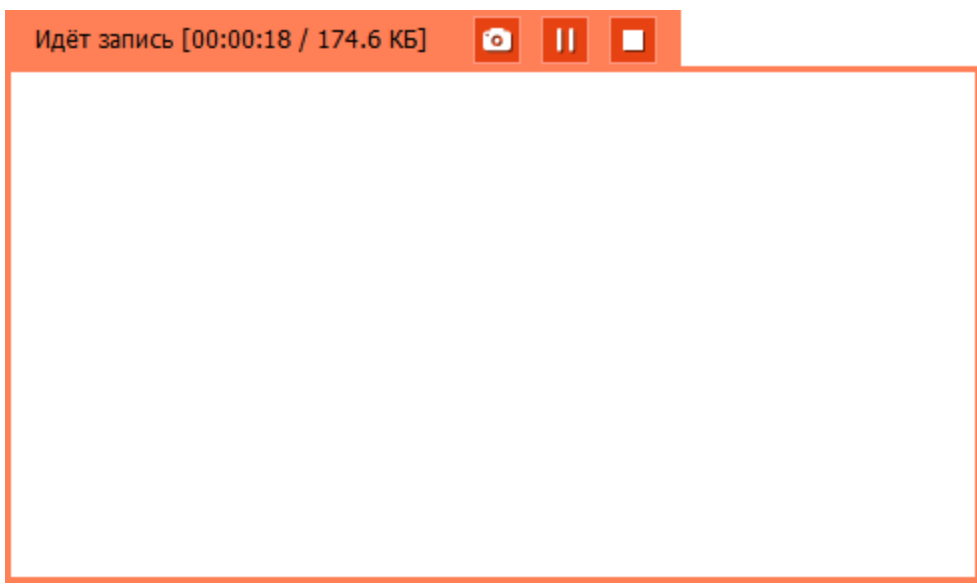

 **Скрывать панель записи внутри области захвата**

При записи полного экрана появляется другая панель управления – в левом нижнем углу внутри области захвата. Панель полупрозрачная и не попадёт на готовое видео, но при необходимости вы можете её скрыть.

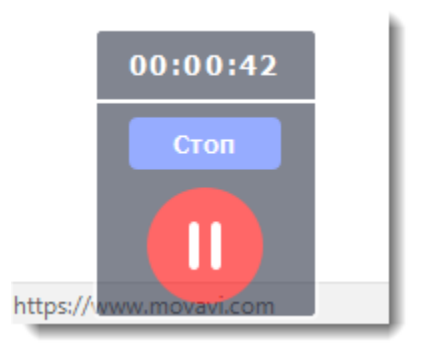

 **Отключить мигание рамки во время захвата**

Если вам мешает мигание рамки, поставьте галочку на этой опции. Во время записи рамка останется неподвижной.

 **Разрешить выбор области окна**

Программе требуется доступ к экрану, чтобы записывать только основную область окна (без рамки, меню или вкладок в браузере).

 **Захватывать раздельные потоки**

При записи нескольких дорожек (например, видео с экрана и видео с веб-камеры одновременно) программа будет записывать потоки раздельно, что позволяет по завершении записи работать с каждым потоком отдельно, как со слоями. Это может быть полезно при дальнейшем редактировании.

### **Звуковые уведомления**

Программа уведомит вас, когда будет завершено сохранение большого файла, при снятии скриншота и в случае ошибки.

## **Дополнительно**

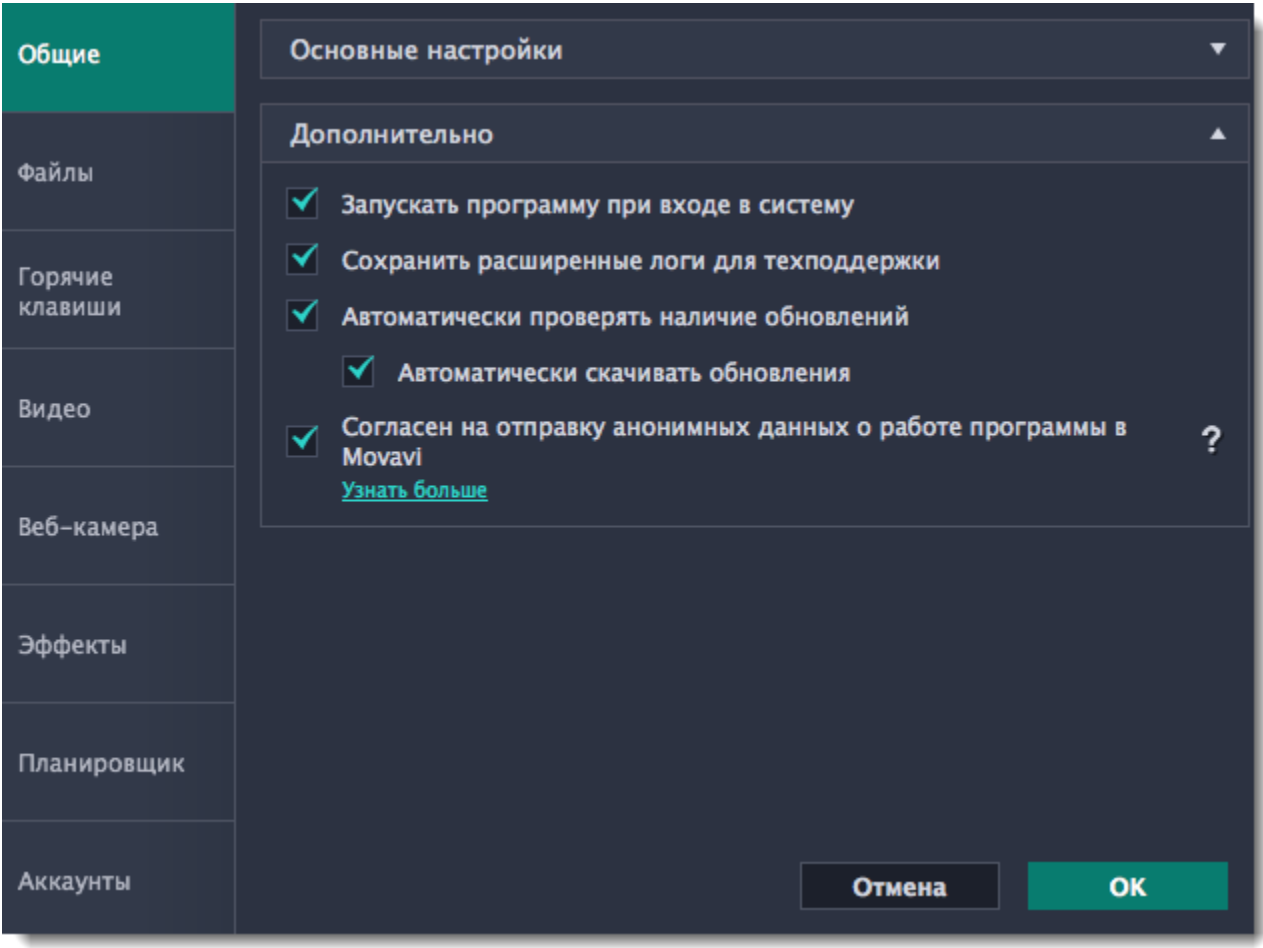

## **Запускать программу при входе в систему**

Если эта опция включена, Movavi Screen Recorder будет работать в фоне сразу при включении компьютера. Таким образом, вы всегда будете готовы быстро записать экран.

### **Сохранить расширенные логи для техподдержки**

Если при работе с программой у вас возникают трудности и вы обращаетесь за помощью к нашей команде технической поддержки, вас могут попросить собрать логи. Логи содержат все действия программы за определенный период времени, а также сообщения об ошибках и их описания. Расширенные логи предоставляют максимальный объём информации, которая может быть необходима для решения вашей проблемы.

### [Как собрать логи](#page-71-0)

### **Автоматически проверять наличие обновлений**

Если на сайте доступна новая версия, программа уведомит вас при запуске. Обновления внутри версии (например, с 1.3 до 1.4) совершенно бесплатны, а на обновления до следующих версий предоставляется существенная скидка для пользователей, которые уже приобрели предыдущие версии Movavi Screen Recorder.

### **Автоматически скачивать обновления**

Программа будет автоматически скачивать доступные обновления и запрашивать их установку.

#### **Согласен на отправку анонимных данных о работе программы в Movavi**

Эта опция позволяет программе отсылать нам информацию об ошибках и важную статистику. Мы не собираем персональные данные и используем статистику только для улучшения наших программ. Ознакомиться с видами используемой статистики вы

можете <u>здесь</u>.

## **Настройки файлов**

<span id="page-58-0"></span>В разделе **Файлы** вы можете настроить, где хранить создаваемые Movavi Screen Recorder файлы, таких как готовые видео, снимки экрана и временные файлы. Нажмите на кнопку со стрелкой рядом с папкой файлов нужного вида, чтобы поменять путь.

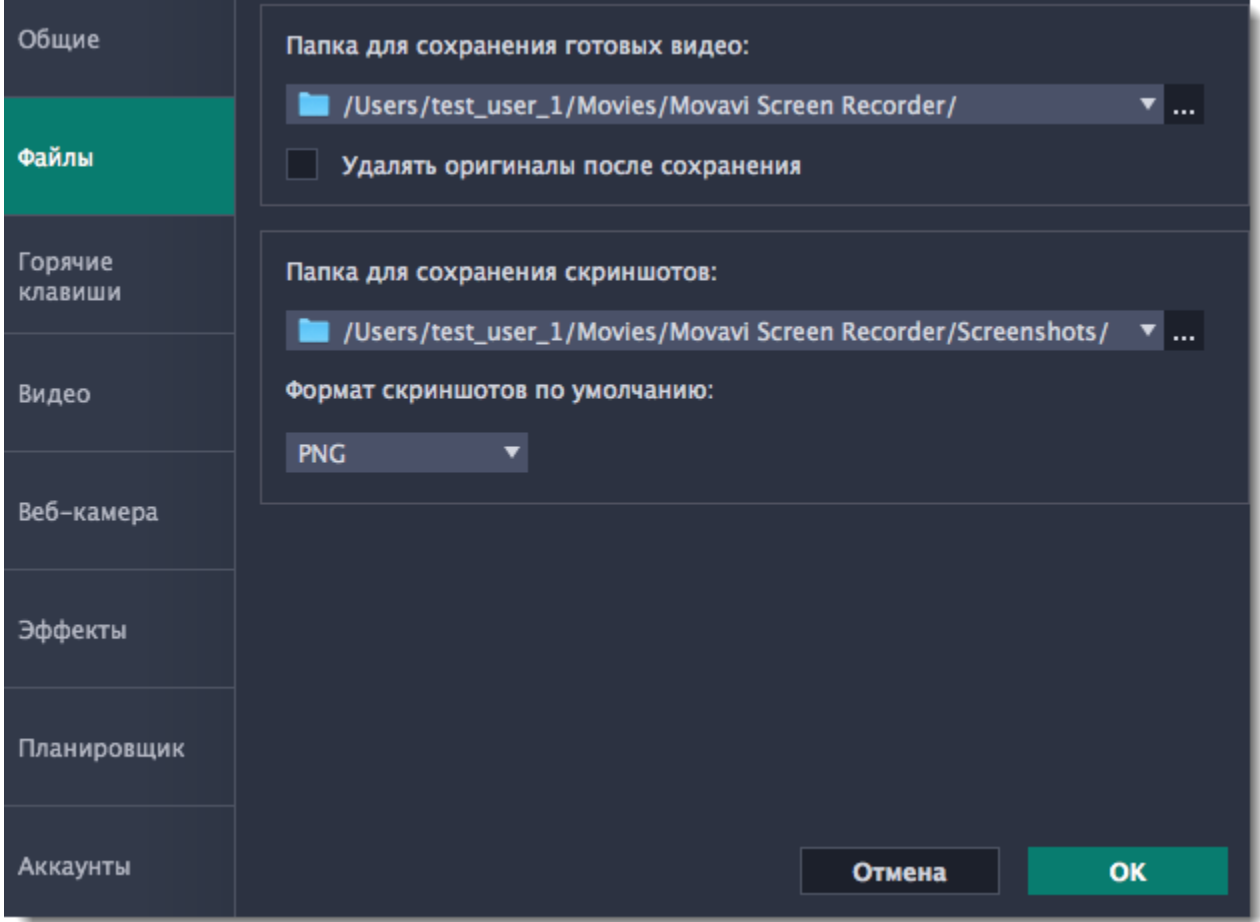

#### **Папка для сохранения готовых видео**

Здесь хранятся ваши видео- и аудиозаписи. При сохранении видео вы можете указать любую другую папку.

#### **Удалять оригиналы после сохранения**

Если опция включена, то при сохранении отредактированной версии видео его оригинал будет удалён.

#### **Папка для сохранения скриншотов**

Здесь хранятся все сделанные вами скриншоты. При сохранении скриншота в окне редактора вы можете выбрать любую другую папку.

#### **Формат скриншотов по умолчанию**

Скриншоты всегда сохраняются в выбранном формате. Если вам нужно сменить формат конкретного скриншота, нажмите Сохранить как в окне редактора скриншотов и выберите другой формат.

### **Настройки горячих клавиш**

<span id="page-59-0"></span>Вкладка **Горячие клавиши** позволяет настроить сочетания клавиш для быстрого доступа к некоторым функциям программы. Напротив описаний каждой команды вы можете увидеть область, где показываются назначенные для нее горячие клавиши.

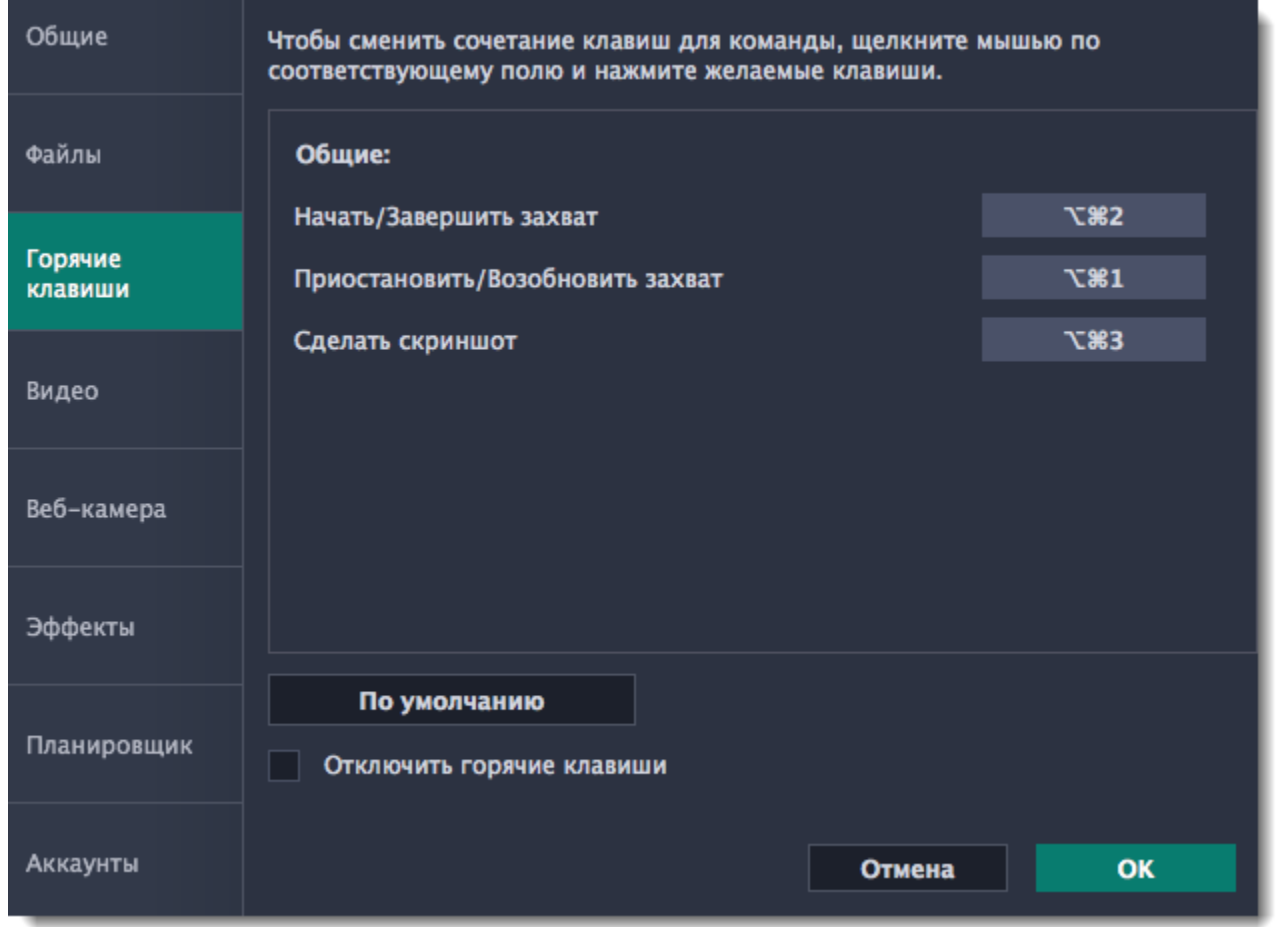

**Чтобы сменить сочетания клавиш:**

**1.** Нажмите на текущую клавишу или сочетание клавиш.

**2.** Нажмите нужные клавиши на клавиатуре. В прямоугольной области отобразится введенное вами сочетание клавиш.

**3.** Нажмите **OK**, чтобы применить изменения. Если вы хотите вернуть изначальные сочетания клавиш, нажмите кнопку **По умолчанию**.

Если во время работы Movavi Screen Recorder вам понадобится использовать какое-то сочетание клавиш в других программах, поставьте галочку напротив опции **Отключить горячие клавиши**.

Если вы забыли сочетание клавиш, вы всегда можете посмотреть их в настройках горячих клавиш.

## **Настройки видео**

<span id="page-60-0"></span>В разделе **Видео** вы можете настроить запись и сохранение видеофайлов, а также выбрать качество аудио, включая частоту семплов, количество каналов и бит в секунду.

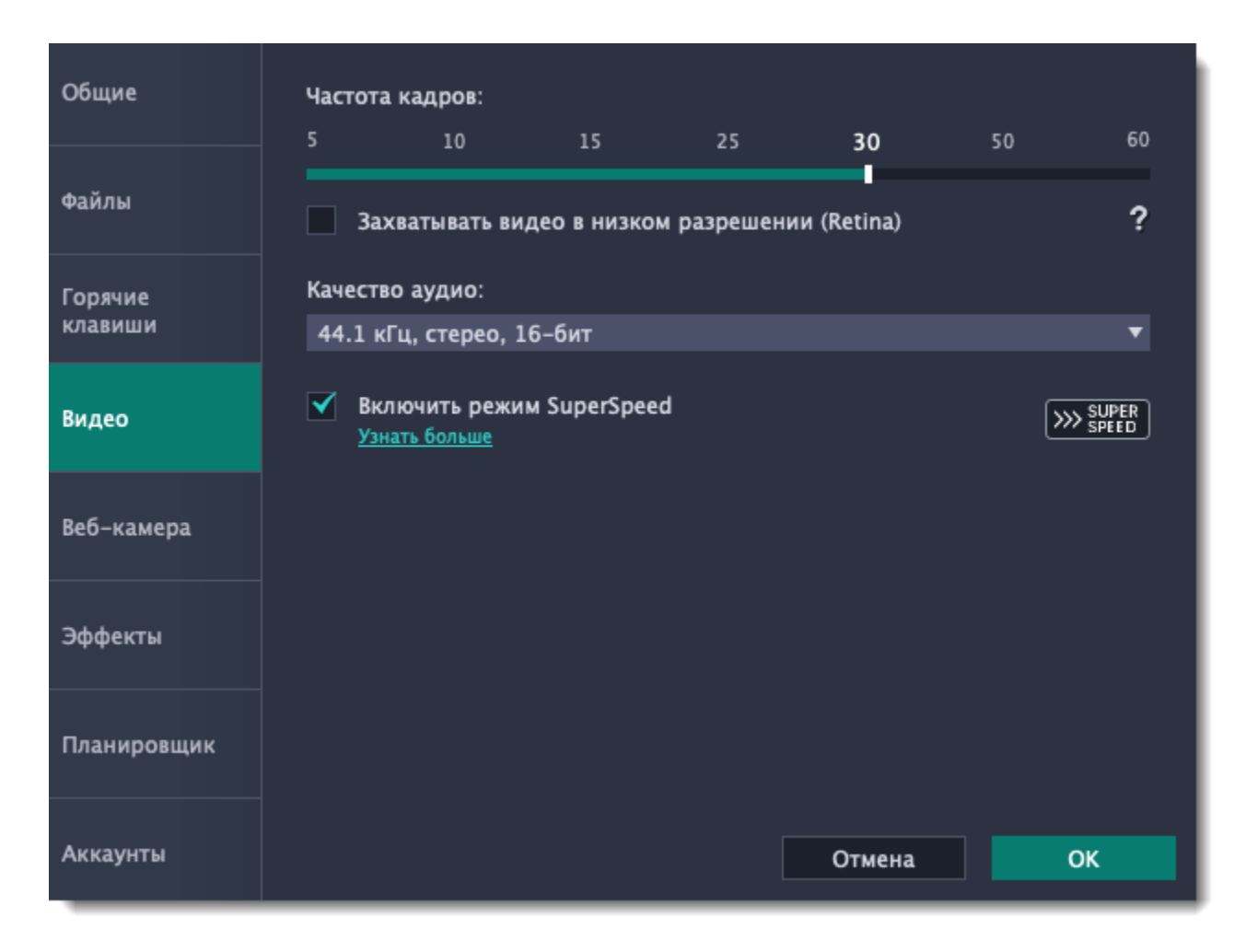

#### **Частота кадров**

Частота кадров – это количество кадров в каждой секунде видео. Чем выше частота кадров, тем плавнее выглядит видео, но и тем больше размер файла. Рекомендуемая частота кадров: 20-30 кадров в секунду.

## **Захватывать видео в низком разрешении (Retina)**

Данная опция позволяет уменьшить размер готового видеофайла, однако отображение текста и графики может быть менее чётким. Отключите опцию, если качество видео для Вас важнее.

Эта опция позволяет быстрее сохранять видео если нет необходимости смены видеокодека. Например, при сохранении видео после нарезки. Форматы, с которыми работает быстрое сохранение в режиме SuperSpeed отмечены в списке значком: » или **2000 SUPER** . Если вы испытываете проблемы с сохранением видео, попробуйте отключить опцию и повторить сохранение.

#### **Частота семплов**

Как правило, чем выше частота семплов, тем выше качество аудио. Рекомендуемая частота – 44.1 кГц позволяет записать все слышимые человеческому уху звуки.

#### **Количество каналов**

**Моно** – используется только один канал аудио. **Стерео** – используется два канала аудио, что позволяет различить направление звука и звучит более естественно.

#### **Глубина битов**

В Screen Recorder записывается стандартный 16-битный звук. В каждом семпле звука содержится 16 бит информации.

#### **Включить режим SuperSpeed**

## **Настройки веб-камеры**

<span id="page-61-0"></span>В разделе **Веб-камера** вы можете настроить видео с веб-камеры, которое будет появляться поверх основного.

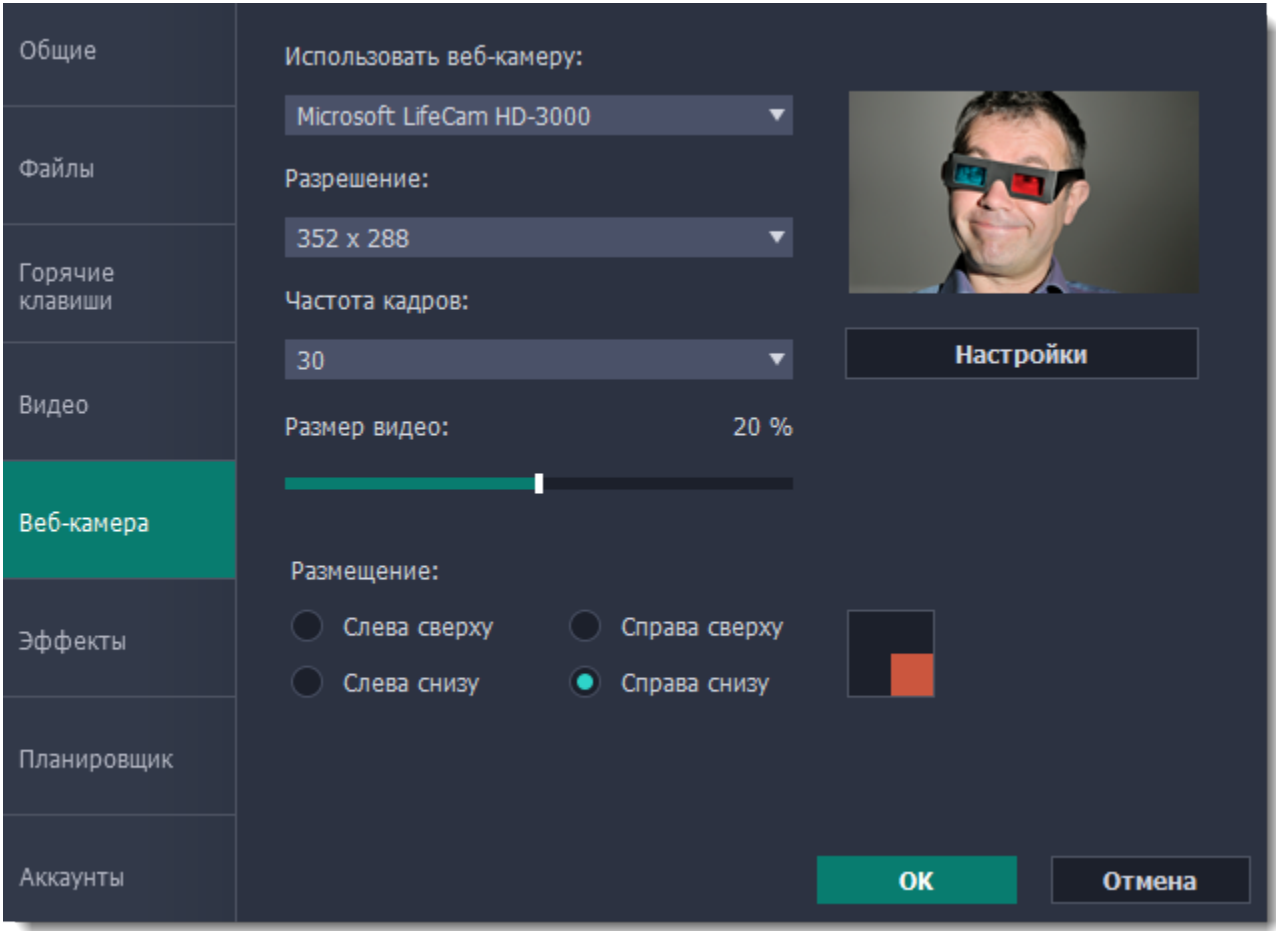

#### **Как включить веб-камеру**

- **1.** Подключите камеру к компьютеру и подождите, пока система распознает устройство.
- **2**. В списке "**Использовать веб-камеру**" выберите камеру, которую хотите использовать для записи.

Если нужной камеры нет в списке, попробуйте заново подключить камеру или вручную установить драйвер. В правой части окна параметров вы можете проверить работу веб-камеры.

#### **Свойства веб-камеры**

Нажмите **Настройки**, чтобы открыть встроенные свойства веб-камеры. Это окно отличается для разных моделей и производителей камер, но в основном здесь вы можете настроить яркость, контрастность и цвет для видео с камеры.

#### **Разрешение**

Разрешение определяет качество видео. Так как видео с веб-камеры занимает небольшую часть кадра, вы можете выбрать разрешение поменьше без существенной потери качества.

#### **Частота кадров**

Частота кадров – это количество кадров в каждой секунде видео. Высокая частота кадров позволяет плавнее передать движение и хорошо подходит для динамичных видео. Рекомендуем использовать 20-30 кадров в секунду.

#### **Размер видео**

Видео с веб-камеры располагается в углу основного видео. Настройте с помощью ползунка необходимый размер видео с вебкамеры в процентах относительно всего кадра.

#### **Размещение**

Выберите подходящий вариант размещения видео с веб-камеры в кадре.

## **Эффекты**

<span id="page-62-0"></span>В разделе **Эффекты** вы можете настроить видимость курсора и нажатий клавиш на видео.

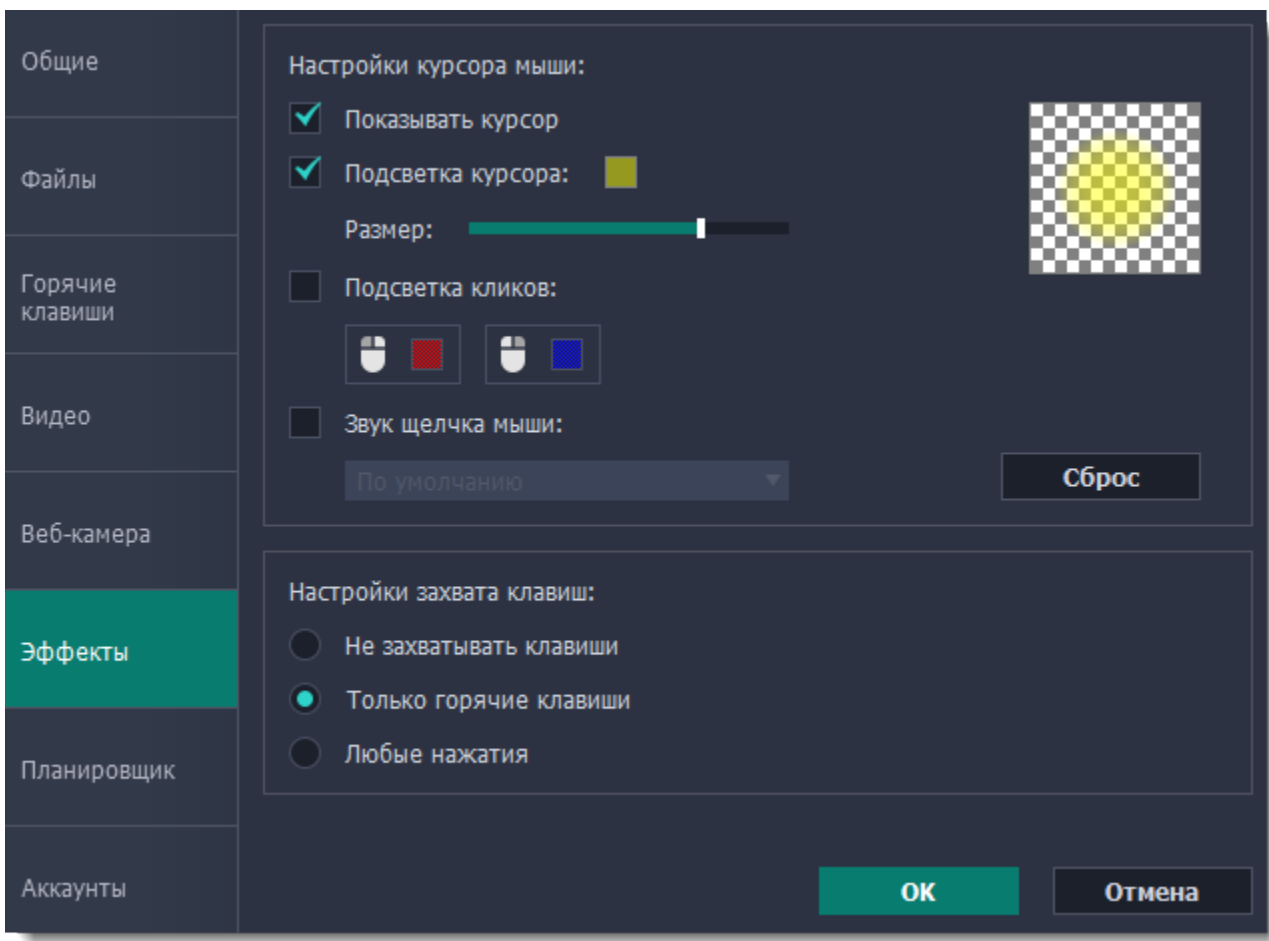

### **Настройки курсора мыши**

Выберите **Показывать курсор**, чтобы курсор был виден на записях.

#### **Подсветка курсора**

Чтобы курсор было лучше видно, вокруг курсора добавляется яркая подсветка.

- **1.** Включите опцию **Подсветка курсора**.
- **2.** Чтобы сменить цвет или непрозрачность подсветки, нажмите на цветной квадрат справа.
- **3.** Настройте размер подсветки.

*Подсказка: в области справа вы можете увидеть, как подсветка будет выглядеть на записи.*

### **Подсветка кликов**

При каждом нажатии вокруг курсора появляются круги. Настроить цвет можно отдельно для каждой кнопки мыши.

- **1.** Включите опцию **Подсветка кликов**.
- **2.** Чтобы сменить цвет для левой кнопки мыши, нажмите на квадрат слева.
- **3.** Чтобы сменить цвет для правой кнопки мыши, нажмите на квадрат справа.

#### **Звук щелчка мыши**

При каждом нажатии будет слышен звук щелчка. Вы можете оставить стандартный звук или добавить собственный.

**1.** Включите опцию Звук щелчка мыши.

**2. (по желанию)** Если хотите использовать другой звук, откройте список под опцией "Звук щелчка мыши" и выберите **Добавить звук**. Затем откройте необходимый аудиофайл. Поддерживаются аудиоформаты WAV, MP3, AIFF или AU.

#### **Настройка захвата клавиш**

Нажатые клавиши будут показываться в нижней части видео. Таким образом, вы можете показать в обучающих видео работу с горячими клавишами.

## **Только горячие клавиши** – показываются только функциональные клавиши и комбинации (например,  $\mathcal{H}$ С).

#### **Любые нажатия** – показываются все нажатия, в том числе цифры и буквы.

*Подсказка: не вводите пароли во время записи с включенным захватом клавиш. Введенные символы будут видны даже для*

*скрытых полей с паролями.*

## **Планировщик**

<span id="page-63-0"></span>В разделе **Планировщик** вы можете настроить автоматическое начало и завершение записи.

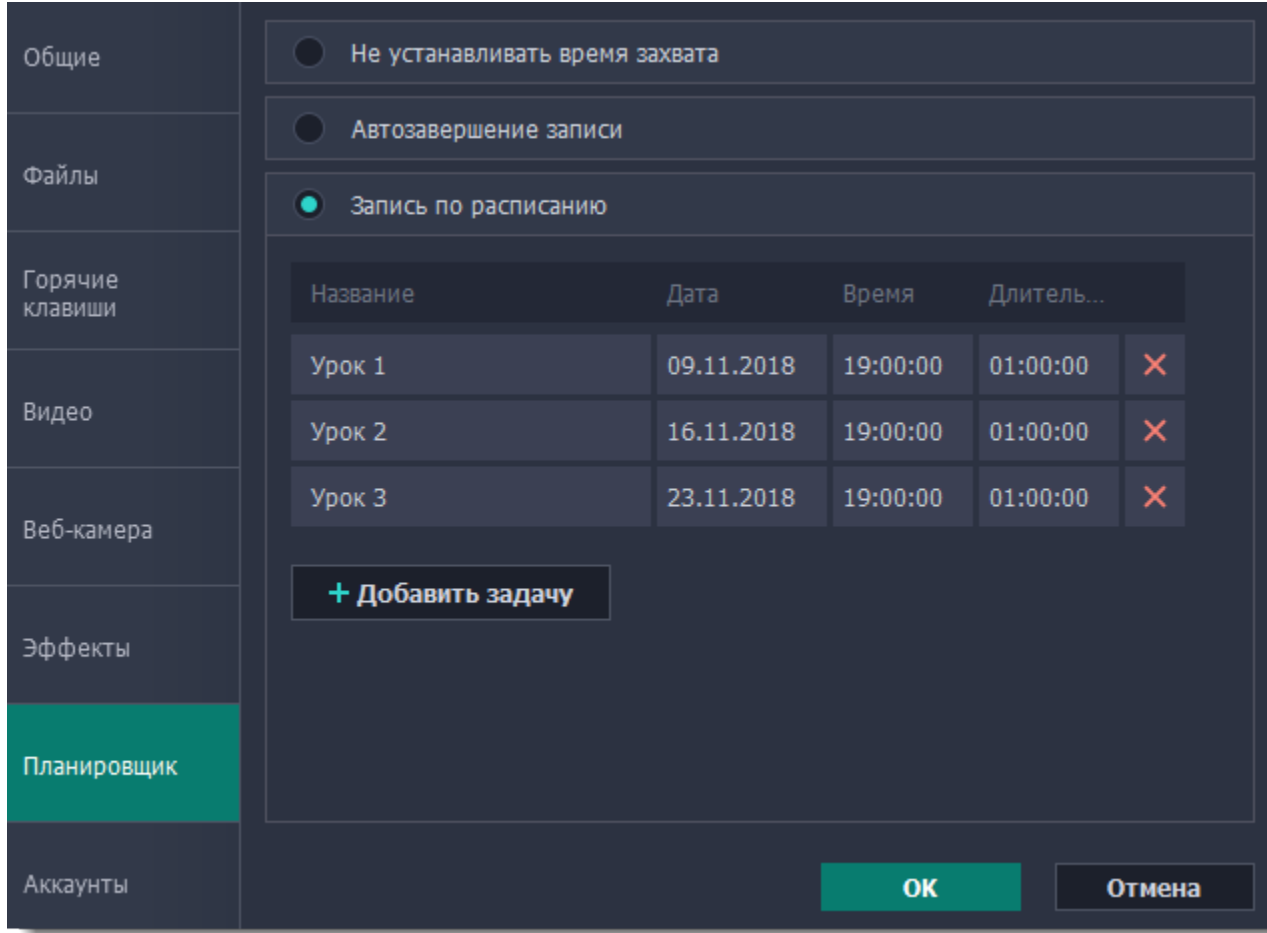

**Автоматическое завершение записи**

**1.** Выберите опцию **Автозавершение записи**.

**2.** Введите желаемую длительность записи в формате часы:минуты:секунды.

Подробнее: [Ограничение по времени](#page-34-0)

### **Отложенная запись**

Для автоматического начала и завершения записи:

**1.** Выберите опцию **Запись по расписанию**.

**2.** Нажмите кнопку **Добавить задачу**.

**3.** Заполните все поля и нажмите **Создать**, чтобы добавить задачу в график записей.

Подробнее: [Запись по расписанию](#page-32-0)

Программа захвата должна быть открыта на момент записи. Чтобы не пропустить начало, включите опцию "**Запускать программу при входе в систему**" в разделе **Общие**.

## **Аккаунты**

<span id="page-64-0"></span>В разделе **Аккаунты** вы можете настроить доступ к своим аккаунтам на YouTube и Google Диске.

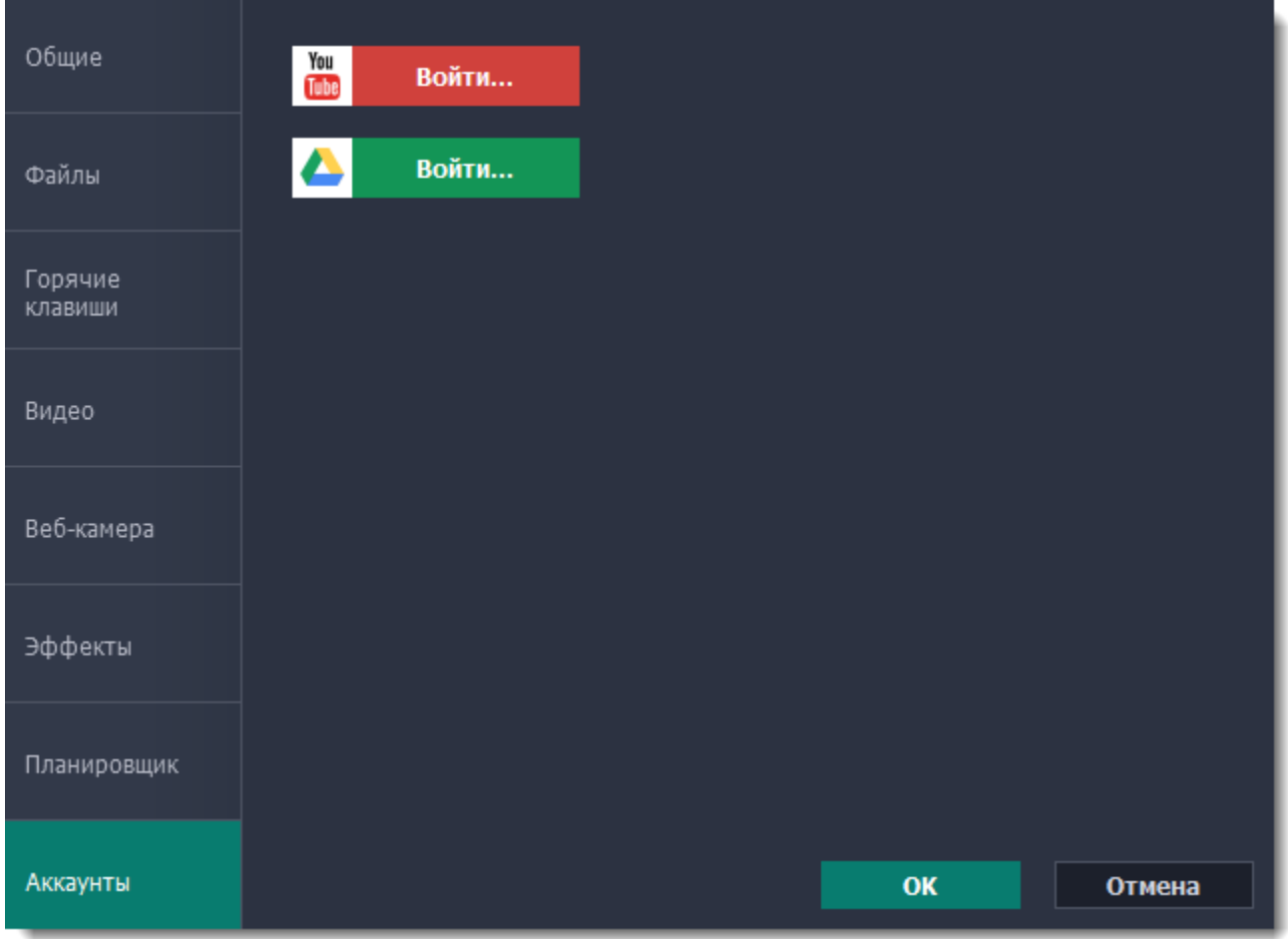

## **Чтобы войти в аккаунт:**

- 1. В окне экспорта нажмите **Войти**. В браузере откроется страница авторизации.
- 2. Войдите в ваш аккаунт и нажмите **Разрешить**, чтобы Movavi Screen Recorder могла загружать видео под вашим аккаунтом.

## **Помощь и техподдержка**

Если у вас остались какие-либо вопросы, проблемы или предложения, свяжитесь с нашей командой техподдержки и вам обязательно помогут.

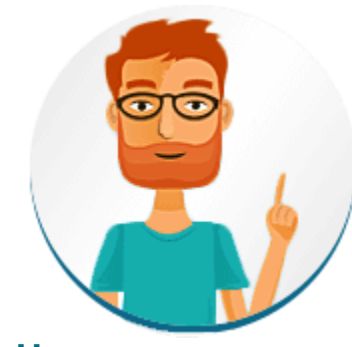

**Как с нами связаться**

E-mail: [supportru@movavi.com](mailto:supportru@movavi.com) [Форма обратной связи](https://www.movavi.ru/support/contact.html) Ответ гарантирован в течение трёх рабочих дней.

Если вы сообщаете о проблеме, пожалуйста, опишите ее как можно более подробно, чтобы мы могли помочь вам быстрее.

**Частые вопросы**

**Почему на моих видео надпись "Пробная версия"?**

Водяной знак появляется только на видео, созданных в пробной версии программы. Чтобы снимать видео без водяного знака, купите ключ активации и активируйте программу.

[Активация полной версии](#page-2-0)

#### **Зачем нужно активировать кодеки?**

Некоторые видео- и аудиокодеки запатентованы другими компаниями и их необходимо активировать для соблюдения патентного законодательства. Активация совершенно бесплатна, и каждый кодек нужно активировать только один раз. Сообщения об активации кодеков могут появиться при начале захвата или открытии захваченных файлов. При активации кодека, программа отправляет ваше согласие к нам на сервер, без каких-либо персональных данных. Чтобы скрывать эти сообщения впредь, выберите опцию **Активировать другие кодеки автоматически** в окне активации кодеков, и последующие кодеки будут активированы в фоновом режиме.

[Активация кодеков](#page-69-0)

## **Установка Movavi Sound Grabber**

Movavi Sound Grabber – это бесплатное расширение, которое позволяет записывать музыку и другие системные звуки на вашем Mac. Movavi Sound Grabber устанавливается на вашем компьютере **автоматически** вместе с Movavi Screen Recorder и функционирует как виртуальное устройство записи, перенаправляющее звук вашей системы на канал входа.

Однако в случае проблем с захватом звука с некоторых устройств (например, с беспроводных Bluetooth наушников), а также если Movavi Sound Grabber был удален либо поврежден, вам понадобится переустановить его для записи системного звука.

**1.** Удалите Movavi Sound Grabber, установленный автоматически. Обратите внимание: после удаления Sound Grabber может потребоваться перезагрузка Mac. *Подробнее: [Удаление Movavi Sound Grabber](#page-67-0)*

**2.** В Movavi Screen Recorder откройте меню **Справка** и нажмите **О программе**, чтобы проверить, какая версия программы установлена на вашем компьютере. Это поможет определить, какой установщик вам нужно скачать.

• Нажмите голубую кнопку для версий от **5.4** и выше:

Скачать Movavi Sound Grabber (для версии 5.4 и выше)

• Для других версий **ИЛИ** для версии 5.4 с некорректным захватом звука с устройств нажмите зелёную кнопку:

# Скачать Movavi Sound Grabber

**3.** Когда загрузка будет завершена, откройте скачанный .dmg файл.

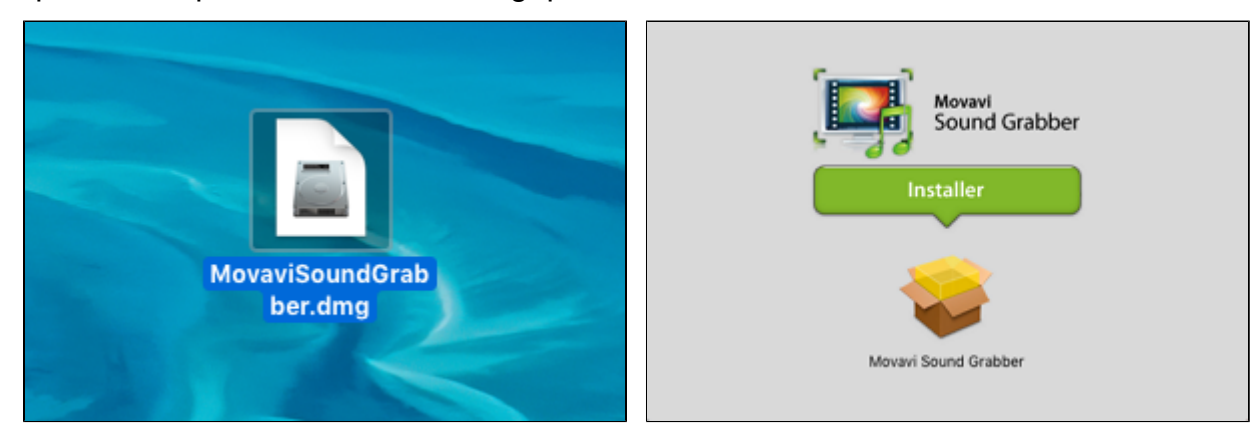

**4.** Дважды щелкните по иконке пакета, чтобы запустить установщик. Затем следуйте инструкциям ассистента установки, чтобы установить Movavi Sound Grabber как любую другую программу.

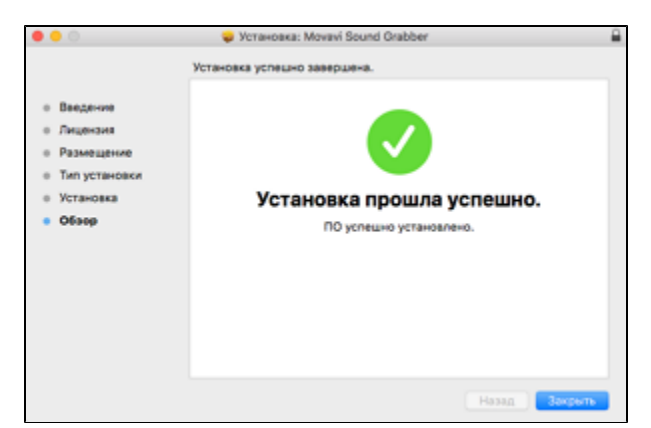

Готово! Теперь вы можете легко записывать системный звук через Movavi Screen Recorder, выбрав опцию **Системный звук**.

## **Удаление Movavi Sound Grabber**

<span id="page-67-0"></span>Так как Movavi Sound Grabber – это виртуальное устройство и не появляется в списке программ в Finder, чтобы удалить Sound Grabber из вашей системы, необходимо будет воспользоваться специальным деинсталлятором.

**1.** Найдите в списке программ **Movavi Sound Grabber Uninstaller** или нажмите на ссылку ниже, чтобы скачать деинсталлятор.

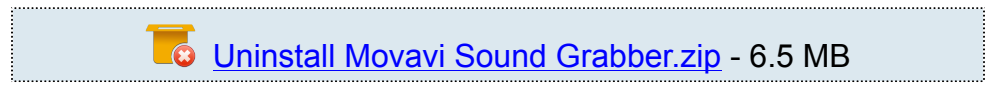

**2.** Убедитесь, что программа Movavi Screen Recorder закрыта и запустите скачанный файл. Если появится предупреждение о безопасности, нажмите **Открыть**.

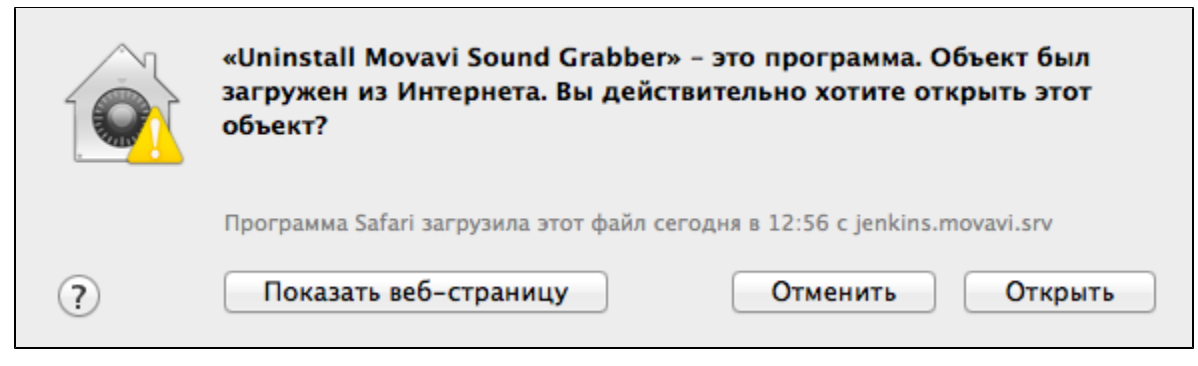

**3.** Далее, вы увидите диалог подтверждения. Нажмите **Да** и введите пароль пользователя, чтобы начать удаление Movavi Sound Grabber.

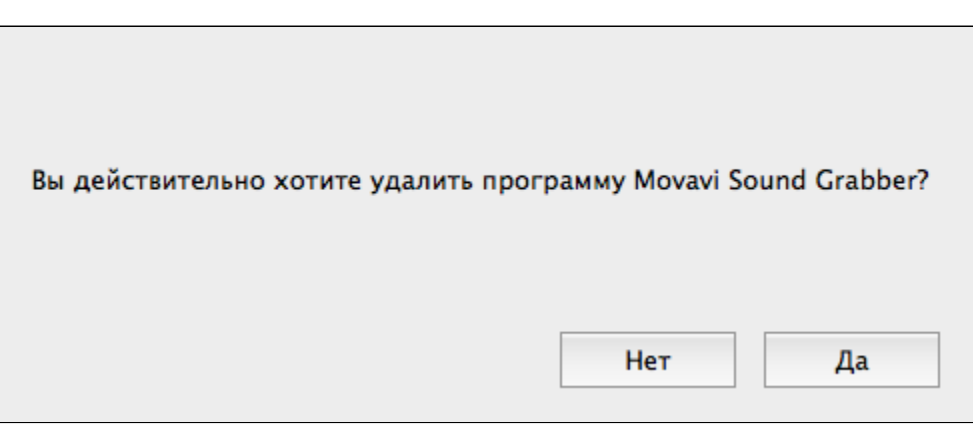

Movavi Sound Grabber будет удален с вашего Mac.

## **Системные требования**

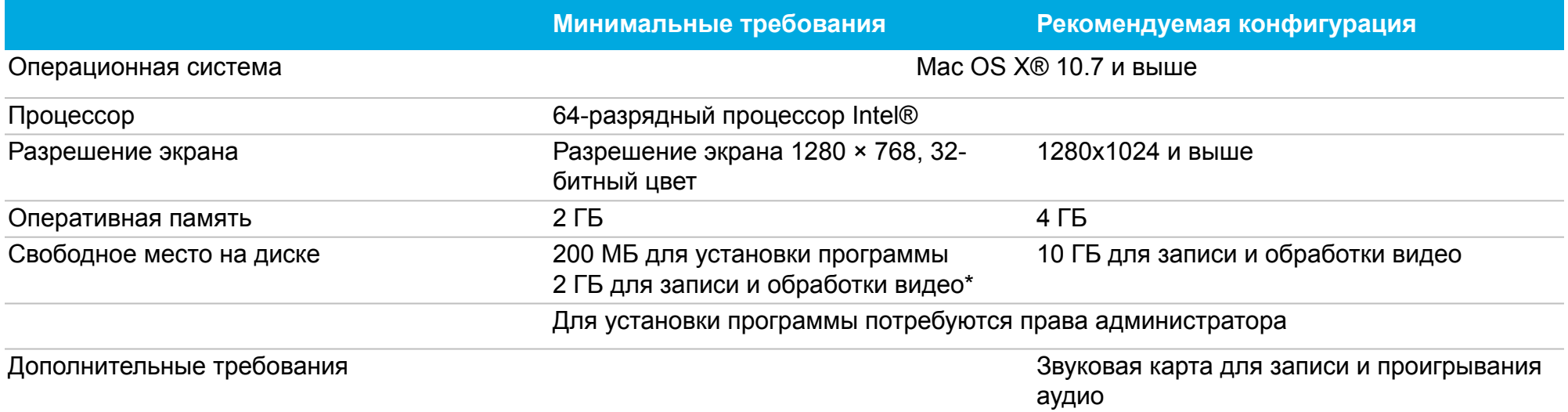

*\* Свободное место на диске требуется для сохранения записи в файл, а также для обработки видео во время конвертации. Требуемое количество места на диске зависит от размера области захвата, разрешения экрана, формата и длительности записи.*

*Movavi Screen Recorder может работать и на более слабых компьютерах, однако в таком случае мы не может гарантировать стабильную работу приложения.*

### **Активация кодеков**

<span id="page-69-0"></span>Некоторые видео и аудио кодеки запатентованы другими компаниями. Поэтому для соблюдения патентного права необходимо, чтобы пользователь активировал их.

**1.** Когда вы откроете файл или сохраните проект с использованием одного из таких кодеков, перед вами появится окно активации кодеков.

**2**. Поставьте галочку в пункте **Активировать другие кодеки автоматически**, чтобы в дальнейшем все кодеки активировались автоматически (для этого потребуется рабочее интернет-соединение).

**3**. Нажмите **Активировать**, чтобы закончить процесс активации.

#### **Невозможно активировать кодек**

Если на экране появляется ошибка активации, возможно, вы не подключены к интернету. Без интернета кодеки не могут быть активированы, даже если вы задали автоматическую активацию. После того, как вы установили соединение, пожалуйста, перезапустите программу.

#### **Какая информация передается при активации?**

Информация, которую мы получаем, не содержит никаких личных данных пользователей. Это информация содержит только тип используемых кодеков.

## **Форматы**

Movavi Screen Recorder поддерживает следующие форматы видео и аудио для сохранения вашего захваченного видео:

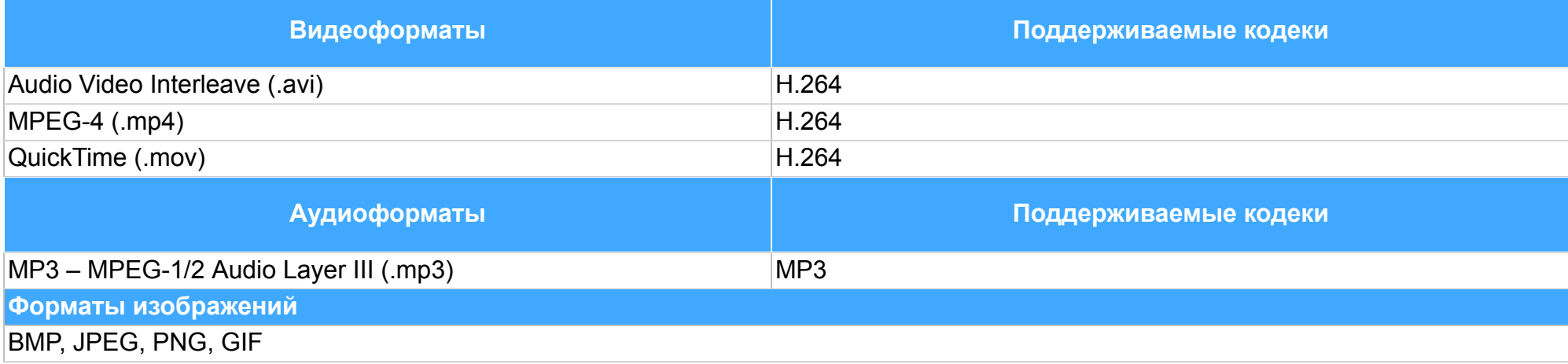

## **Как собрать логи**

<span id="page-71-0"></span>Мы сможем намного быстрее решить вашу проблему, если вы предоставите нам логи. Логи содержат все действия программы за определенный период времени, а также сообщения об ошибках и их описания. Они не содержат никакой личной информации.

Обратите внимание: расширенные логи предоставляют максимальный объём информации, которая может быть необходима для решения вашей проблемы. Чтобы записать расширенные логи во время работы с программой, зайдите на вкладку **Общие** в настройках и выберите **Сохранить расширенные логи для техподдержки**.

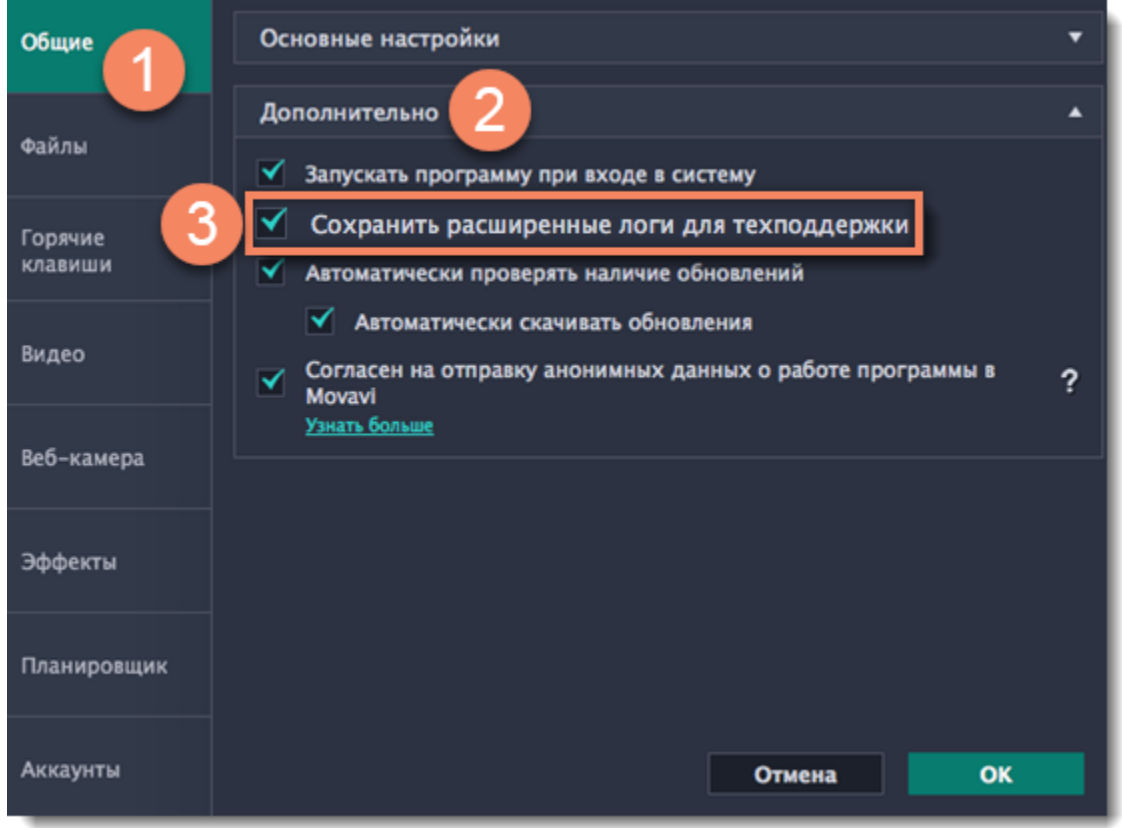

#### **Шаг 1: Откройте папку с логами**

- **1.** На панели меню Finder нажмите **Переход**.
- **2.** Нажмите клавишу на клавиатуре. В развернувшемся списке меню Переход появится скрытый пункт Библиотека.
- **3**. Нажмите **Библиотека**.
- **4.** Перейдите в папку **Logs/Movavi** в Библиотеке.

### **Шаг 2: Отправьте нам логи**

**1.** Найдите папку под названием **screenrecorder10**.

**2.** Заархивируйте содержимое папки и отправьте нам вместе с описанием проблемы посредством электронной почты, чата техподдержки или формы обращения на сайте.